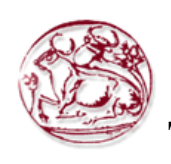

# **Τετνολογικό Εκπαιδεσηικό Ίδρσμα Κρήηης**

# **Στολή Τετνολογικών Εθαρμογών Τμήμα Εθαρμοζμένης Πληροθορικής και Πολσμέζφν**

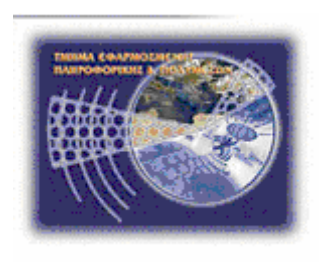

Πτυχιακή Εργασία

## **Τίηλος:**

 **"Πληροθοριακό ζύζηημα για e-shop (JAVA & ORACLE)"**

**Μαραβέλιας Ραφαήλ-Αντώνιος (ΑΜ: 3535)** 

Μελαμπιώτης Επαμεινώνδας (ΑΜ: 3480)

Επιβλέπων Καθηγητής: Παπαδάκης Νικόλαος

**Ηράκλειο, Ιανοσάριος 2017**

### Abstract

 The present document contains information for the creation and presentation of an electronic shop that helps customers to order different products from it. Also contains a lot of information on how admin can manage the products and add a new one or update the old one. The creation of this project has been done with the help of program Netbeans. We had developed the code and executable app in programming language java. Also, produce classes and subclasses. The database that we used is Oracle. With the help of Oracle we are able to create tables, update the tables or delete a table.

### Σύνοψη

Το ακόλουθο έγγραφο παρουσιάζει την διαδικασία δημιουργίας και γρήσης ενός ηλεκτρονικού καταστήματος το οποίο βοηθάει τους πελάτες να παραγγείλουν διάφορα προϊόντα από αυτό. Επίσης, περιέχει πληροφορίες για τον διαχειριστή ο οποίος μπορεί να επεξεργαστεί τα προϊόντα ,να δημιουργήσει νέα ή να διαγράψει παλιά. Η εργασία υλοποιήθηκε με την βοήθεια του προγράμματος Netbeans. Δημιουργήσαμε τον κώδικα και το εκτελέσιμο αρχείο στην γλώσσα προγραμματισμού Java .Επιπλέον, μας βοήθησε να φτιάξουμε κλάσεις και υποκλάσεις. Η βάση δεδομένων που χρησιμοποιήσαμε είναι η Oracle. Με την βοήθεια της Oracle μπορέσαμε και δημιουργήσαμε καινούργιους πίνακες, ανανεώσαμε ή διαγράφουμε τους πίνακες που δεν χρειαζόμασταν ή απλώς είχαμε βάλει τιμές οι οποίες δεν ήταν οι επιθυμητές.

### Περιεχόμενα

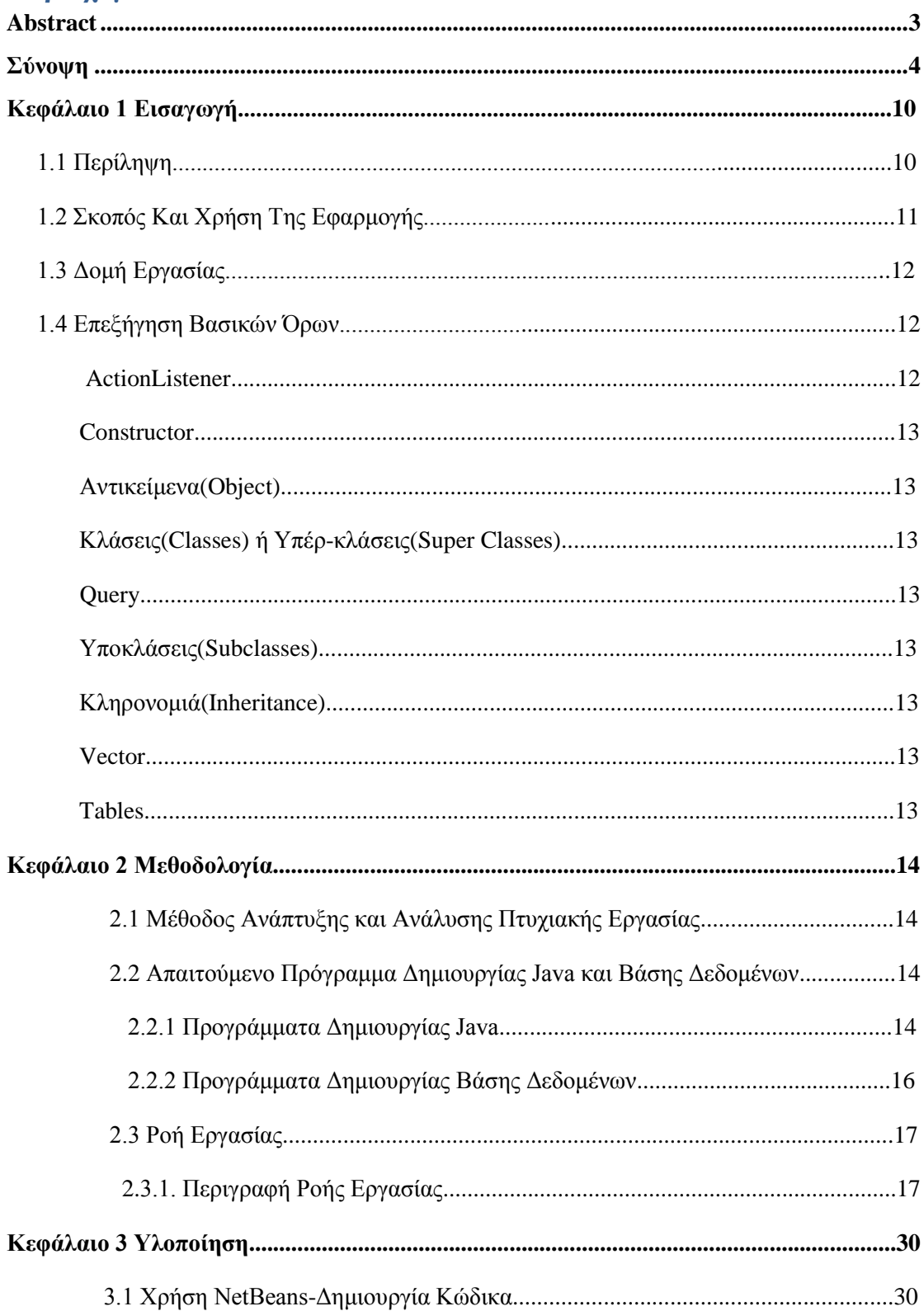

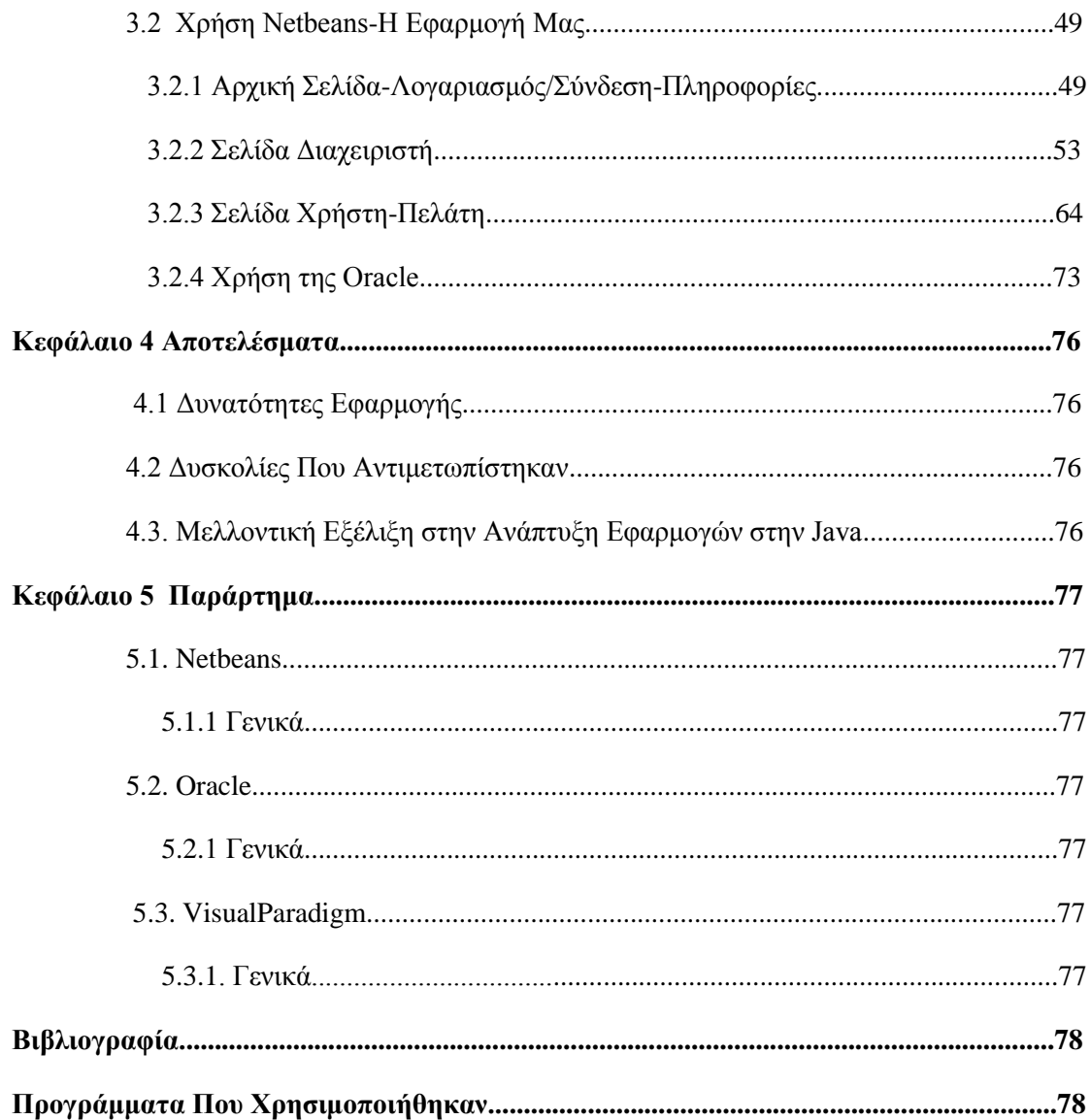

## Πίνακας Εικόνων

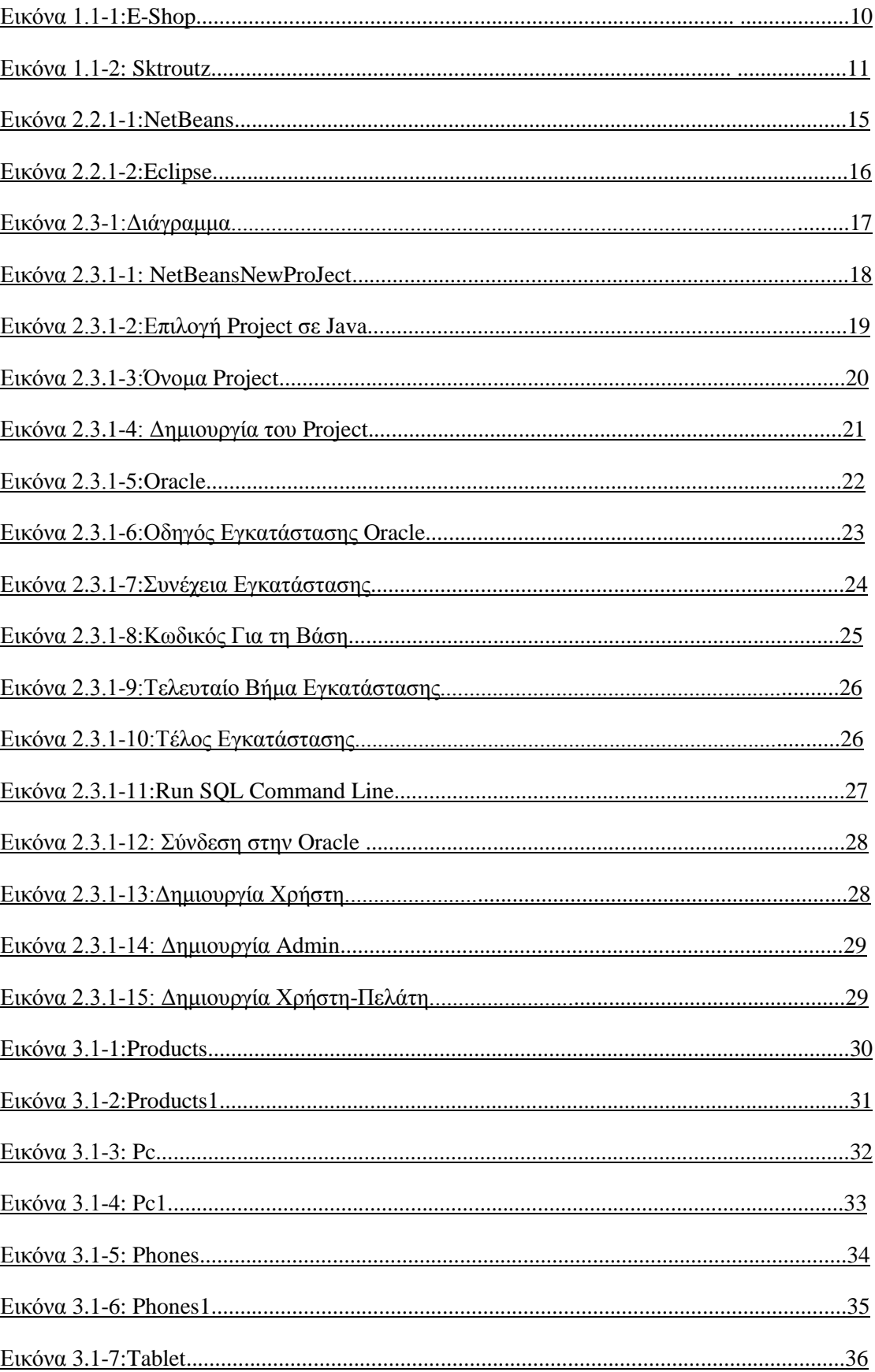

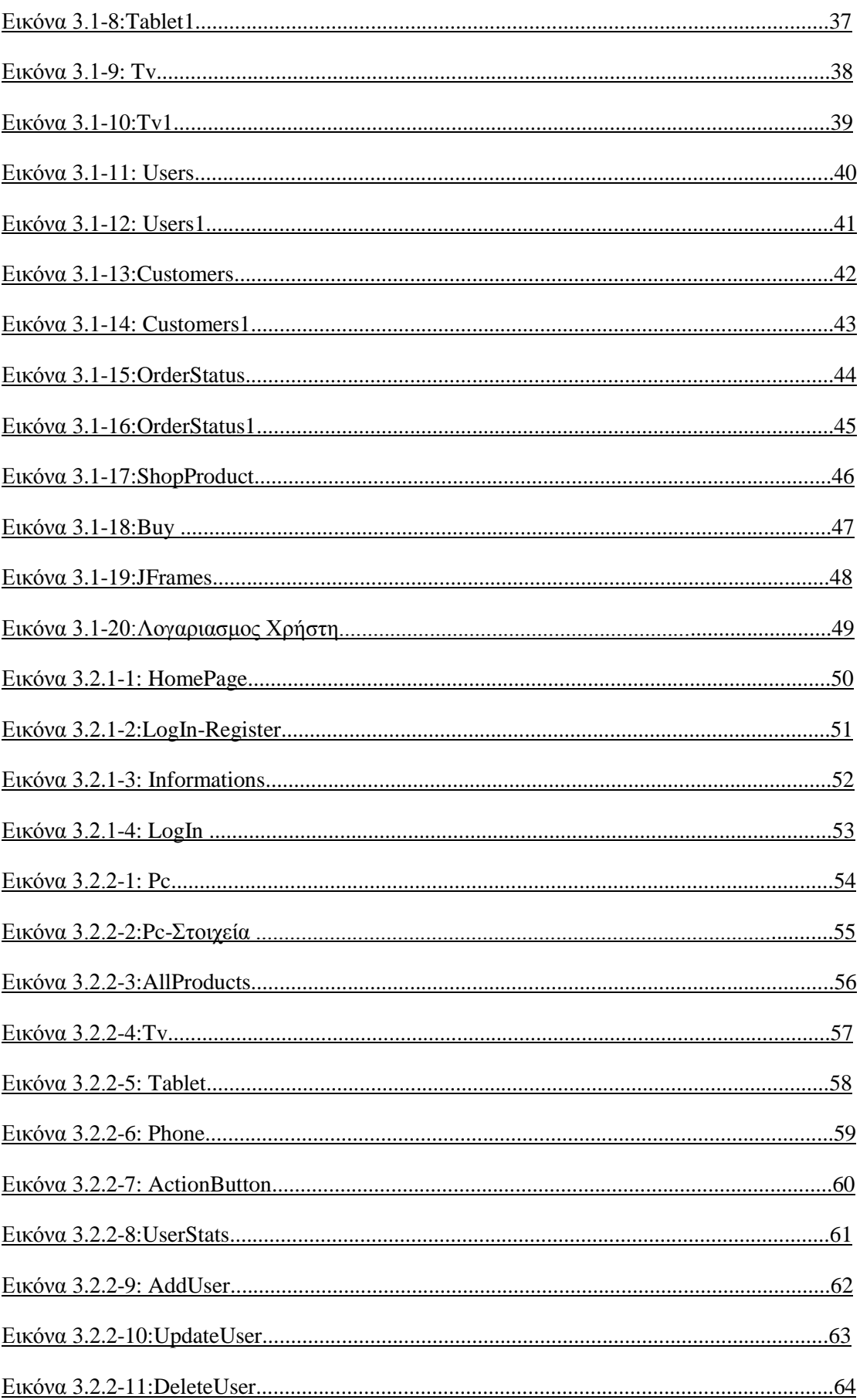

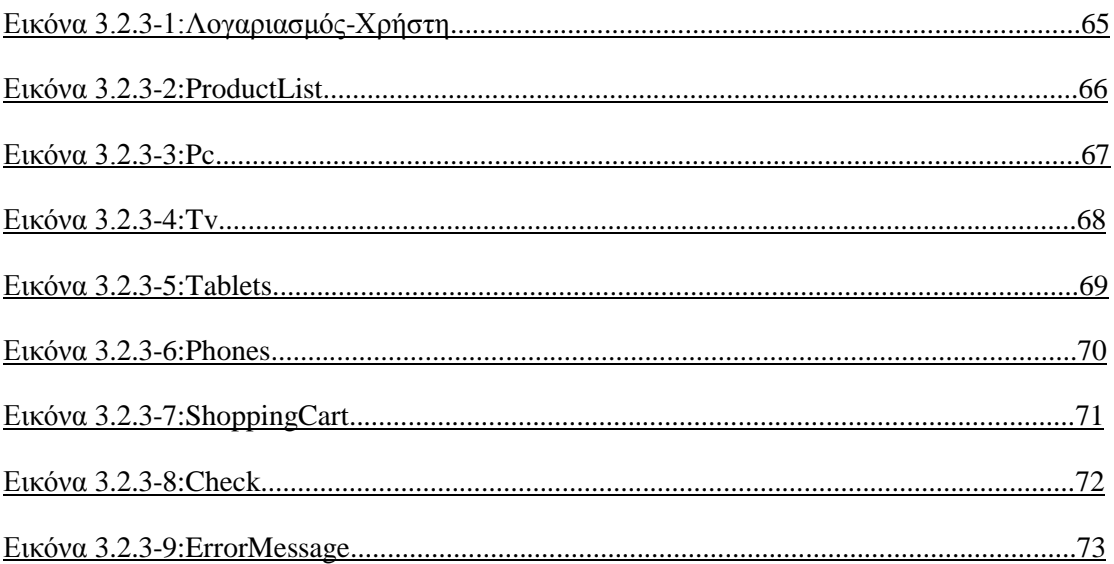

### **Κεθάλαιο 1**

### **Ειζαγφγή**

### **1.1 Περίληψη**

Η εφαρμογή που θα περιγραφεί αναλυτικότερα παρακάτω, πρόκειται για τον σχεδιασμό και την υλοποίηση της αγοράς διάφορων τεχνολογικών προϊόντων. Ο πελάτης για να κάνει την αγορά των προϊόντων θα πρέπει να δημιουργήσει ένα λογαριασμό ώστε να τα παραγγείλει στην διεύθυνση που ο ίδιος έχει βάλει στον λογοριασμό του. Οι χρήστες-πελάτες έχουν την δυνατότητα να παραγγείλουν τα προϊόντα που επιθυμούν χωρίς να έχουν κάποιο πρόβλημα. Επίσης, έγουν την δυνατότητα επιλογής για το μέρος παράδοσης των παραγγελθέντων προϊόντων. Υπάρχουν, διάφορες ιστοσελίδες από τις οποίες μπορείς να παραγγείλεις μεγάλη ποσότητα προϊόντων από εκεί έχοντας την δυνατότητα παραλαβής από το κατάστημα. Μερικά παραδείγματα τέτοιων ιστοσελίδων είναι το e-shop:

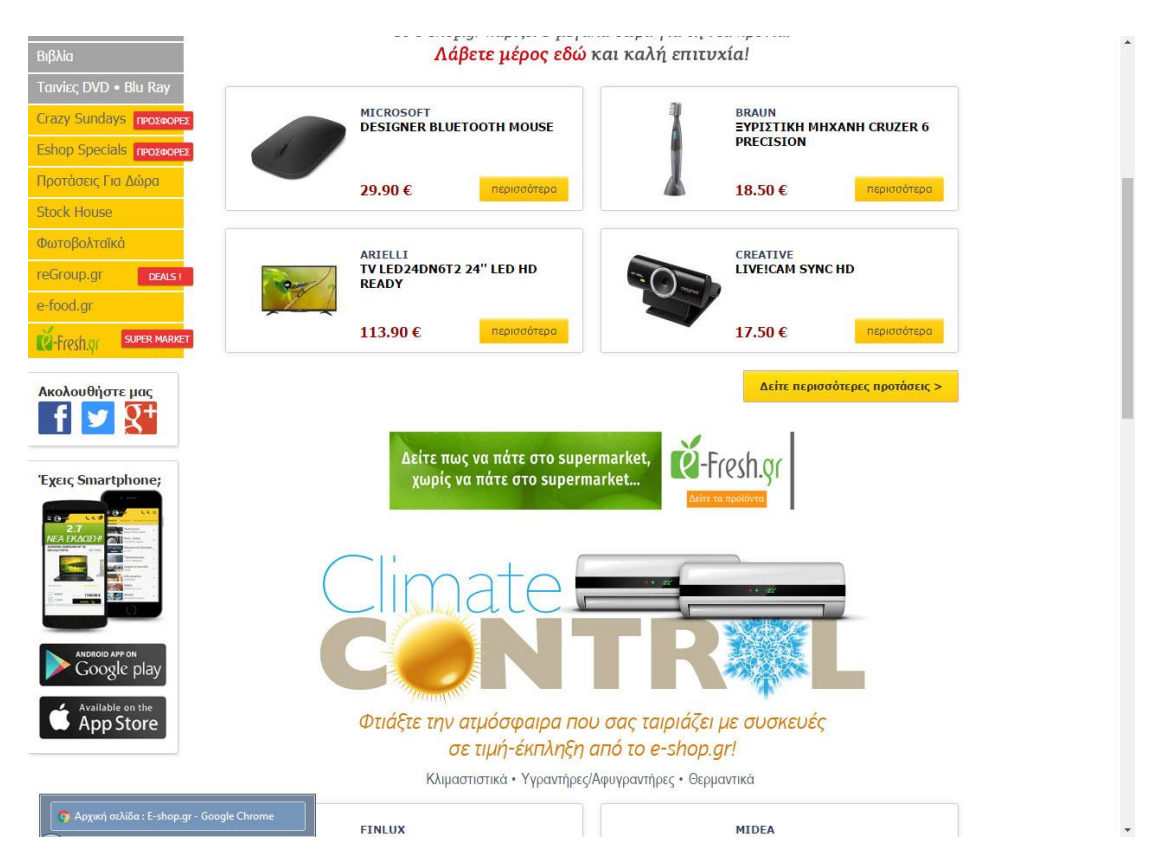

#### **Εικόνα 1.1-1 : E-Shop**

Το ηλεκτρονικό ελληνικό κατάστημα e-shop το οποίο φιλοξένει εκατομμύρια γρήστες κάθε μέρα οι οποίοι παραγγέλνουν όλα όσα γρειάζονται μέσα σε λίγα λεπτά και έγουν την δυνατότητα να επιλέξουν εάν θέλουν να το παραλάβουν από το κατάστημα ή να έρθει στο σπίτι τους ή στη δουλειά τους. Επιπλέον, μπορούν εκτός από την αργική σελίδα του e-shop να κάνουν έρευνα αγοράς και να ψάξουν ότι ακριβώς γρειάζονται και να το αγοράσουν από εκεί.

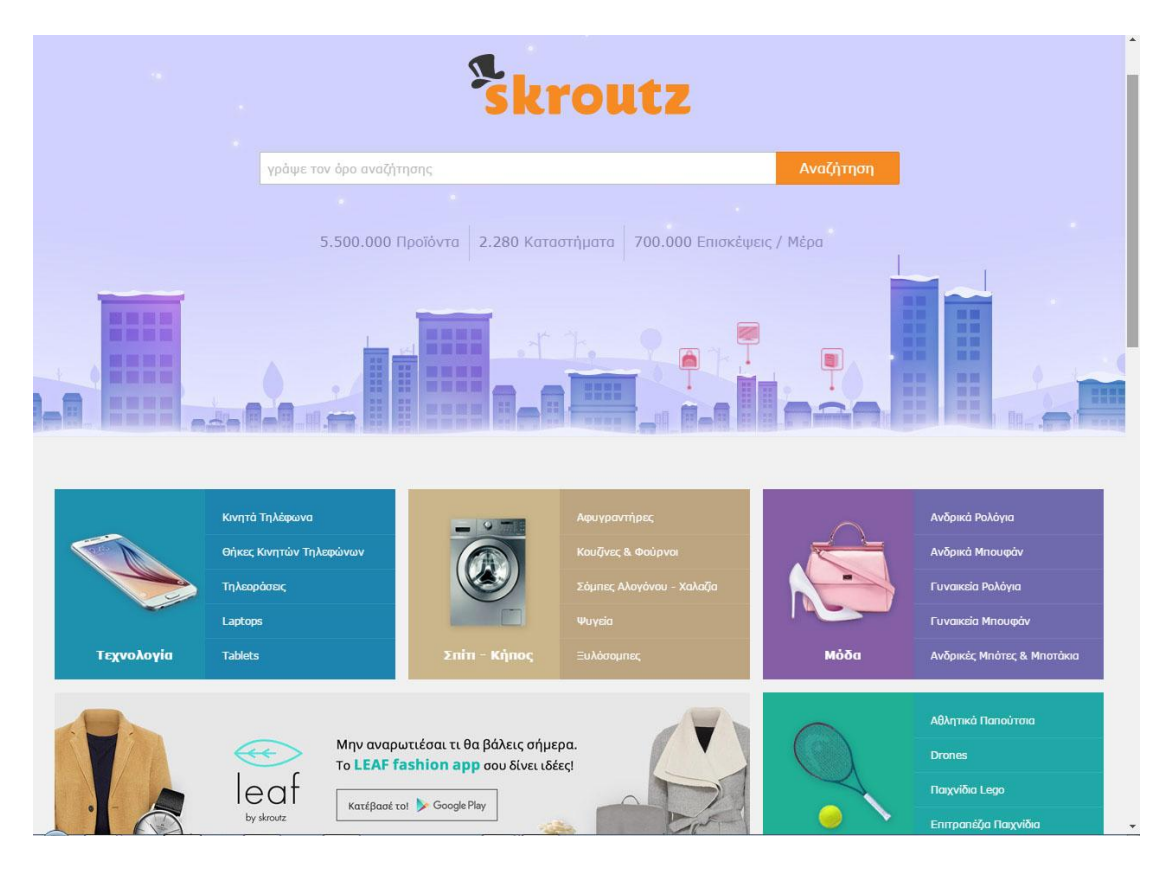

#### **Εικόνα 1.1-2: Skroutz**

Ένα άλλο παράδειγμα ιστοσελίδας για την αγορά προϊόντων από το διαδίκτυο είναι το skroutz.gr το οποίο όπως και το e-shop έγει τη δυνατότητα ο γρήστης να ψάξει και να βρει το προϊόν ή τα προϊόντα που γρειάζεται έτσι ώστε να τα παραγγείλει.

Τα παραπάνω παραδείγματα ιστοσελίδων έχουν ως κοινό στοιχείο την έρευνα και παραγγελία πολλών και διαφορετικών προϊόντων. Έγουν αρκετές κατηγορίες από οποίες ο πελάτης-χρήστης μπορεί να αποφασίσει και να επιλέξει ποια προϊόντα χρειάζεται και ποια έχει ανάγκη να παραγγείλει άμεσα. Μερικές κατηγορίες αυτών των ηλεκτρονικών προϊόντων είναι:τα laptop, οι τηλεοράσεις,τα tablet, οι εκτυπωτές και άλλες πολλές διαφορετικές κατηγορίες. Ο πελάτης μόλις τελειώσει την παραγγελία του έχει την επιλογή να διαλέξει το μέρος παραλαβής είτε αυτό είναι το κοντινότερο κατάστημα είτε είναι στη δουλειά του είτε στο σπίτι του για το προϊόν ή τα προϊόντα όπου αυτός διάλεξε και αποφάσισε να παραγγείλει. Την παραγγελία έχει την ευχέρεια να την κάνει από το γραφείο του ή το σπίτι του ή κάποιο άλλο μέλος της οικογένειας του.

Η εργασία που περιγράφεται παρακάτω έχει να κάνει με την υλοποίηση μιας εφαρμογής ηλεκτρονικού καταστήματος στο οποίο εμπεριέχονται κάποια ενδεικτικά προϊόντα. Επίσης, έχουμε κάποιους ενδεικτικούς χρήστες οι οποίοι κάνουν τις παραγγελίες τους. Οι γρήστες-πελάτες μπορούν να αποφασίσουν και να ζητήσουν ένα από τα ενδεικτικά προϊόντα που υπάρχουν στην εφαρμογή μας όπως θα δούμε παρακάτω.

### 1.2 Σκοπός και Χρήση της Εφαρμογής

Ο σκοπός που φτιάξαμε αυτήν την εφαρμογή είναι για να βοηθήσουμε τους χρήστες να επιλέξουν και να παραγγείλουν προϊόντα τα οποία θεωρούν οι ίδιοι απαραίτητα και χρήσιμα. Πιο συγκεκριμένα, για την δημιουργία και εκτέλεση του ηλεκτρονικού

καταστήματος χρησιμοποιήσαμε την γλώσσα προγραμματισμού Java η οποία εκτελείται μέσω του προγράμματος Netbeans και κάνουμε την σύνδεση με βάση δεδομένων η οποία ονομάζεται Oracle. Χάρη, στην βάση δεδομένων Oracle, μας δίνετε η ευκαιρία να δημιουργήσουμε και να εκμεταλλευτούμε την συγκεκριμένη βάση δεδομένων ως προς την δημιουργία καινούργιων πινάκων για τα δεδομένα που χρειαζόμαστε.

Η χρήση της εφαρμογής που υλοποιήθηκε, έχει ως κεντρικό παράγοντα την έρευνα και αγορά ηλεκτρικών προϊόντων, με αυτόν τον τρόπο δίνεται η ευκαιρία στον χρήστη να ψάξει για το κατάλληλο αντικείμενο μέχρι να προβεί στην τελική αγορά όχι μόνο ενός αντικειμένου άλλα πολλών ταυτόγρονα. Ακόμα, του δίνεται η δυνατότητα να επεξεργαστεί τα στοιγεία που του ζητούνται την ώρα που δημιουργεί τον λογαριασμό του, ώστε να συνδεθεί και να μπορεί να εκμεταλλευτεί την ποσότητα και την ποιότητα των προϊόντων που του προσφέρονται. Επιπλέον, του δίνεται η ευκαιρία να συγκρίνει τις τιμές των αντικειμένων και να προβεί στην απόφαση αγοράς τους γωρίς να υπάργει κάποιο πρόβλημα. Ο πελάτηςγρήστης, αποφασίζει και επιλέγει εάν θέλει το προϊόν ή τα προϊόντα όπου έγει παραγγείλει να πάνε στην διεύθυνση όπου έγει δώσει ή να την παραλάβει από κάποιο κατάστημα που βρίσκεται κοντά στον πελάτη. Ο πελάτης αποφασίζει και επιλέγει τα προϊόντα που θέλει να αγοράσει και του δίνεται την ικανότητα για το τι θα κάνει με την παραγγελία του, δηλαδή εάν η παραγγελία ολοκληρωθεί θα πρέπει να εμφανίσει το συνολικό κόστος των προϊόντων και το σημείο διανομής τους. Εάν αποφασίσει, να αλλάξει τις πληροφορίες για την παραγγελία του τότε πρέπει να επιλέξει για την παραλαβή της και να διαλέξει σημείο διαμονής που είναι προσιτό στον ίδιο ή σε κάποιο μέλος της οικογένειας του.

Τέλος, υπάρχει και ο διαχειριστής της εφαρμογής ,ο οποίος γνωρίζει και ελέγχει σε ποια προϊόντα υπάρχει έλλειψη για να τα ανανεώσει και να παραγγείλει καινούργια για να εμφανίζονται στο κατάστημά μας και σε ποια όγι. Έγει ακόμη, τη δυνατότητα να ελέγγει τις καινούργιες παραγγελίες που φαίνονται στην εφαρμογή, να προσθέτει τυχόν ελλείψεις στα τεχνολογικά προϊόντα, να ελέγχει τις παραγγελίες των πελατών-χρηστών(customers). Επιπλέον, έχει την δυνατότητα να ανανεώνει τις τιμές(values) των προσφερόμενων προϊόντων εκτός από το αναγνωριστικό κωδικό(id) το οποίο είναι μοναδικό(unique) και ονομάζεται Id και την κατηγορία του όπως θα φανεί παρακάτω. Ο διαχειριστής έγει την ιδιότητα να μπορεί να κρατάει και να αποθηκεύει τα δεδομένα και τις τιμές των πωληθέντων και μη πωληθέντων προϊόντων, ο διαχειριστής γνωρίζει πότε κάποιος πελάτης περιμένει να ολοκληρωθεί η παραγγελία του και πότε είναι έτοιμη να την στείλει στο κοντινότερο κατάστημα που έγει επιλέξει ο πελάτης από τον οποίο έγει διεκπεραιωθεί η παραγγελία του.

### 1.3 Δομή Εργασίας

Το παρών έγγραφο περιέχει την Εισαγωγή όπου είναι το 1ο Κεφάλαιο καθώς και άλλα 3 κεφάλαια. Στο 2ο κεφάλαιο περιλαμβάνεται η μεθοδολογία που ακολουθήθηκε για την ανάπτυξη της εφαρμογής. Στο 3ο κεφάλαιο παρουσιάζεται η ανάπτυξη της εφαρμογής. Τέλος, αναλύουμε τα αποτελέσματα της εφαρμογής και αν αυτά ήταν τα προσδοκώμενα και τυχών προβλήματα που παρουσιάστηκαν και επιλύθηκαν κατά την διάρκεια της. Στο τέλος, του εγγράφου εμπεριέχονται γενικές πληροφορίες για το πρόγραμμα και τις βάσεις που γρησιμοποιήθηκαν στα πλαίσια της πτυγιακής εργασίας.

### 1.4 Επεξήγηση Βασικών Όρων

Action Listener:

Ο Action Listener ανήκει σε ένα γεγονός το οποίο εφαρμόζεται προκειμένου να καθορίσει την κατάσταση μιας κλάσης και τον τρόπο διαχείρισης του. Κατά την εφαρμογή μιας κλάσης, θα πρέπει να εφαρμοστούν όλες οι μέθοδοι σε αυτή τη διεπαφή(interface) ώστε να μπορέσει να χρησιμοποιηθεί από την κλάση στη οποία ανήκει.

#### Constructor:

Ο constructor είναι ειδικός τύπος υπό-ρουτίνας που καλείται για να δημιουργήσει ένα νέο αντικείμενο.

#### Αντικείμενα(Object):

Τα αντικείμενα(object) στην γλώσσα προγραμματισμού Java έχουν κατάσταση και συμπεριφορά από τα οποία και έγουμε την δυνατότητα να τα διακρίνουμε.

Κλάσεις(Classes) ή Υπέρ-κλάσεις(Super Classes):

Οι κλάσεις(classes) είναι το προσχέδιο για την δημιουργία και περιγραφή της συμπεριφοράς και κατάστασης αντικειμένων τα οποία περιγράψαμε παραπάνω.

#### Query:

Το query είναι ένα αίτημα το οποίο μας δίνει την δυνατότητα να πάρουμε πληροφορίες από την βάση δεδομένων που έχει δημιουργήσει και βοηθάει στη δημιουργία, στην διαγραφή και ανανέωση ενός πίνακα.

#### Υποκλάσεις (Subclasses):

Οι υποκλάσεις κληρονομούν τις συμπεριφορές και καταστάσεις μιας υπέρ-κλάσεις ως δικές τους και μπορούν να αναπτυχθούν.

#### Κληρονομιά(Inheritance):

Η κληρονομιά είναι όταν οι συμπεριφορές και καταστάσεις σε μια κλάση περνάνε και σε άλλες κλάσεις οι οποίες ονομάζονται υποκλάσεις.

#### Vector:

Ο vector δημιουργεί ένα δυναμικό πίνακα, ο οποίος είναι παρόμοιος με τους απλούς πίνακες. Επιπλέον, ο vector είναι χρήσιμος γιατί μπορεί να αλλάζει την δομή και το μέγεθος του πίνακα μέγρι να τελειώσει το πρόγραμμα. Τέλος ο vector έγει 2 διαφορές με τον απλό πίνακα:

1.Ο vector είναι συγχρονισμένος δηλαδή μας βοηθάει να μην έχουμε λάθη στα δεδομένα μας και να μην μπορούν να αλλοιωθούν εύκολα.

2. Ο vector επίσης έχει όλες τις ιδιότητες της κύρια κλάσης χωρίς να χρειαστεί να της δημιουργήσουμε ξανά.

#### Πίνακες(Tables):

Τα tables είναι πίνακες και ανήκουν στη βάση δεδομένων ώστε να βοηθήσουν τον κάθε χρήστη να δημιουργεί αντικείμενα και τιμές στα δεδομένα του οι οποίοι δημιουργούνται με την βοήθεια των queries.

### **Κεθάλαιο 2**

### **Μεθοδολογία**

### 2.1 Μέθοδος Ανάπτυξης και Ανάλυσης Πτυχιακής Εργασίας

Η δημιουργία και η ανάπτυξη της εφαρμογής ηλεκτρονικού καταστήματος ξεκίνησε από μηδενική βάση κώδικα. Όλη η δημιουργία και υλοποίηση της εργασίας, έγινε με βάση το πρόγραμμα Netbeans με το οποίο φτιάξαμε όλες τις κλάσεις που γρειαστήκαμε. Επίσης, χρησιμοποιήσαμε και διάφορες έτοιμες συναρτήσεις και κάποια events(γεγονότα) όπως για παράδειγμα: ActionListener, MouseEvent, Buttons και TextFields τα οποία δίνονται έτοιμα από το Netbeans. Για τους passwords(κωδικούς) γρησιμοποιήσαμε το JPasswordField έτσι ώστε να μην φαίνεται ο κωδικός που έχει πληκτρολογήσει ο χρήστης. Τέλος, δημιουργήσαμε μέσω της Oracle τους πίνακες(tables) όλων των αντικειμένων που χρειαστήκαμε με τις έτοιμες εντολές της Oracle.

### 2.2 Απαιτούμενο Πρόγραμμα Δημιουργίας Java και Βάσης Δεδομένων

Για να γίνει εφικτός ένας κώδικας σε γλώσσα προγραμματισμού Java απαιτούνται η γρήση των κλάσεων και η γρήση της κληρονομικότητας, δηλαδή η χρήση των υποκλάσεων που όπως επεξηγήσαμε και παραπάνω παίρνουν τις συμπεριφορές και καταστάσεις από την κύρια κλάση. Για την σωστή εκμετάλλευση, της βάσης δεδομένων είναι απαραίτητο να γίνουν διάφορα queries(ερωτήματα) ώστε να μπορέσουμε να εκμεταλλευτούμε και να μεταχειριστούμε ανάλογα την κατάσταση στην οποία βρισκόμαστε εκείνη την στιγμή.

### 2.2.1 Προγράμματα Δημιουργίας Java

#### 1**) Netbeans**:

Το Netbeans είναι ένα πρόγραμμα ανοικτού λογισμικού το οποίο κάθε μέρα δίνει σημαντικές πληροφορίες που έχουν βοηθήσει πολλούς προγραμματιστές αλλά και αρχάριους οι οποίοι δεν έχουν ξαναδουλέψει πότε σε κώδικα ώστε να ξεκινήσουν από το μηδέν για να αναπτύξουν και να μάθουν την γλώσσα προγραμματισμού Java. Ακόμα, το Netbeans δίνει τη δυνατότητα σε πολλούς χρήστες να ρωτήσουν σε διάφορες ιστοσελίδες για να μάθουν διάφορα πράγματα για την συγκεκριμένη γλώσσα και τα διάφορα προβλήματα που θα αντιμετωπίσουν στην πορεία για να δημιουργήσει τον δικό τους κώδικα. Το Neatbens, εκτός από την Java δίνει υποστήριξη και σε άλλες γλώσσες προγραμματισμού όπως: PHP,JavaFx,C/C++, JavaScript και άλλες πολλές γλώσσες προγραμματισμού. Ακόμα, το Neatbeans μπορεί να χρησιμοποιηθεί για εμπορική χρήση ή όχι αναλόγως τις ανάγκες που αντιμετωπίζει ο προγραμματιστής και τις ανάγκες του πελάτη. Το NeatBeans είναι πιο εύκολο για το χρήστη να το καταλάβει και να το εκμεταλλευτεί λόγω των υπαρχόντων βιβλιοθηκών και συναρτήσεων. Τέλος, βοηθάει στην δημιουργία γραφικών της εφαρμογής όπου δεν χρειάζεται ανάπτυξη κώδικα για αυτό το λόγο χρησιμοποιείται για την εκπόνηση της εργασίας αυτής. Όπως φαίνεται και στη εικόνα αποτελείται από το αρχικό μενού με το σποίο μπορούμε να δημιουργήσουμε και να εκτελέσουμε τις καταλήξεις των παραπάνω αρχείων που θα χρειαστούμε:

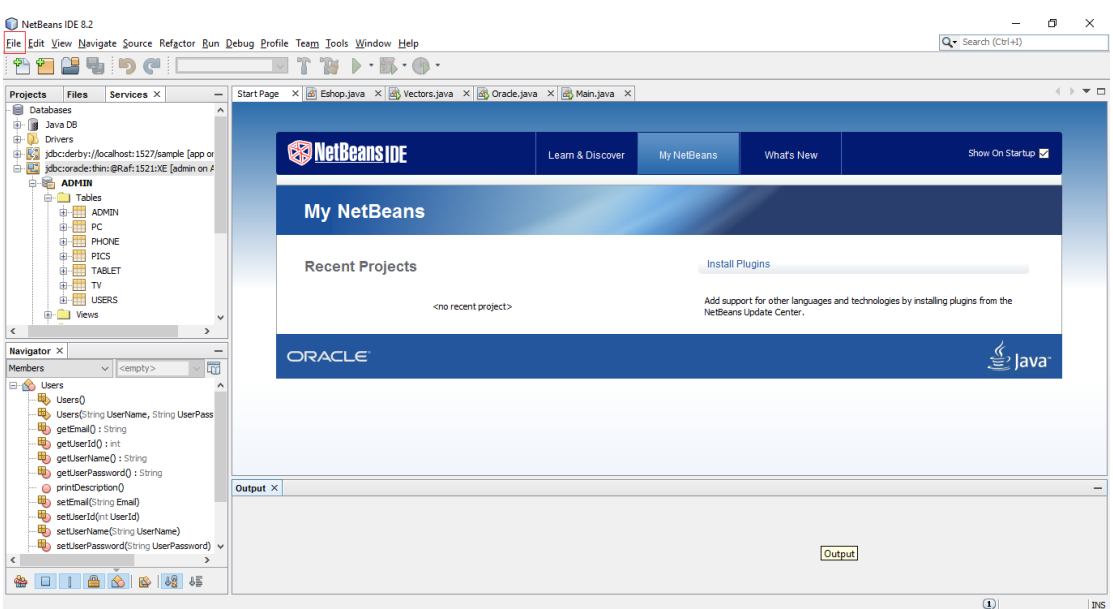

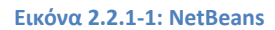

#### 2)**Eclipse:**

Το Eclipse είναι οργανωμένο περιβάλλον χάρη στο οποίο δίνεται η δυνατότητα συγγραφής και δημιουργίας κώδικα σε Java. Επιπλέον, το Eclipse είναι βασισμένο πάνω στην γλώσσα προγραμματισμού Java και μπορείς να προσαρμόσεις το περιβάλλον του. Όπως και το NeatBeans έτσι και με το Eclipse σου δίνεται η δυνατότητα να αναπτύξεις και άλλες γλώσσες προγραμματισμού με την χρήση των επεκτάσεων όπως: C++, JavaScript και άλλες γλώσσες προγραμματισμού που έχουν δημιουργηθεί. Το Eclipse από την άλλη δεν έχει έτοιμες βιβλιοθήκες και χρειάζεται να της χρησιμοποιείς κάθε φορά στο τέλος του κώδικα σου και δεν είναι εύχρηστο στην σχεδίαση αντικειμένων αυτής της εργασίας.

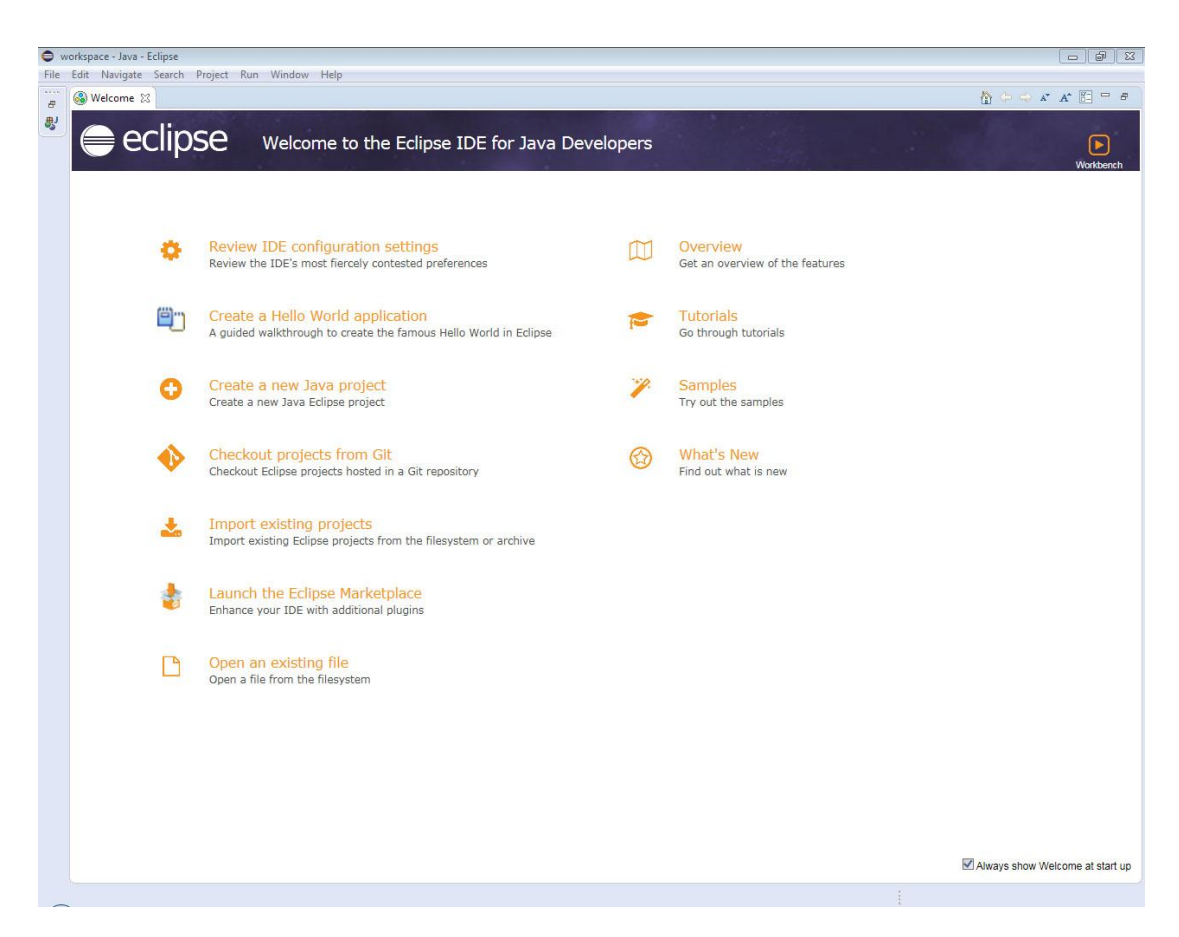

**Εικόνα 2.2.1-2:Eclipse**

### 2.2.2 Προγράμματα Δημιουργίας Βάσης Δεδομένων

#### 1) Βάση Δεδομένων Oracle

Η Oracle είναι ελεύθερης διαχείρισης βάσης δεδομένων η οποία στηρίζεται πάνω στην Sql και σε βοηθάει στην ανάπτυξη και δημιουργία μιας βάσης δεδομένων. Η Oracle γάρη στο εργασιακό της περιβάλλον είναι εύκολο να την διαχειριστείς και να αναπτύξεις μια δικιά σου βάση δεδομένων από την αρχή δίνοντας την δυνατότητα στον καθένα να μάθει και να αρχίζει να δημιουργεί με τα queries(ερωτήματα) διάφορα tables(πίνακες) που γρειάζονται. Η Oracle είναι πιο προσιτή για τον χρήστη και έχει τη δυνατότητα να επωφεληθεί περισσότερο από οποιαδήποτε άλλη βάση δεδομένων. Γι' αυτό χρησιμοποιείται στην εργασία αυτή.

#### 2) Βάση δεδομένων mySql

Η mySql είναι ένα σύστημα σγεσιακών βάσεων δεδομένων το οποίο τρέγει πάνω σε εκατομμύρια εγκαταστάσεις και φιλοξενεί αρκετά δεδομένα σε όλο τον κόσμο τρέχει πάνω σε ένα εξυπηρετητή ο οποίος παρέχει σε εκατομμύρια χρήστες πρόσβαση στη συγκεκριμένη βάση δεδομένων. Αντιθέτως, η mySql είναι πιο δύσκολη για κάποιον αρχάριο σε βάση δεδομένων να την μάθει και να επωφεληθεί από αυτήν και αυτός είναι ένας από τους λόγους που δεν την επιλέξαμε γι' αυτήν την εργασία.

### 2.3 Ροή Εργασίας

Σύμφωνα με το διάγραμμα η διαδικασία που ακολουθήθηκε για την δημιουργία και εκτέλεση της εργασίας είναι:

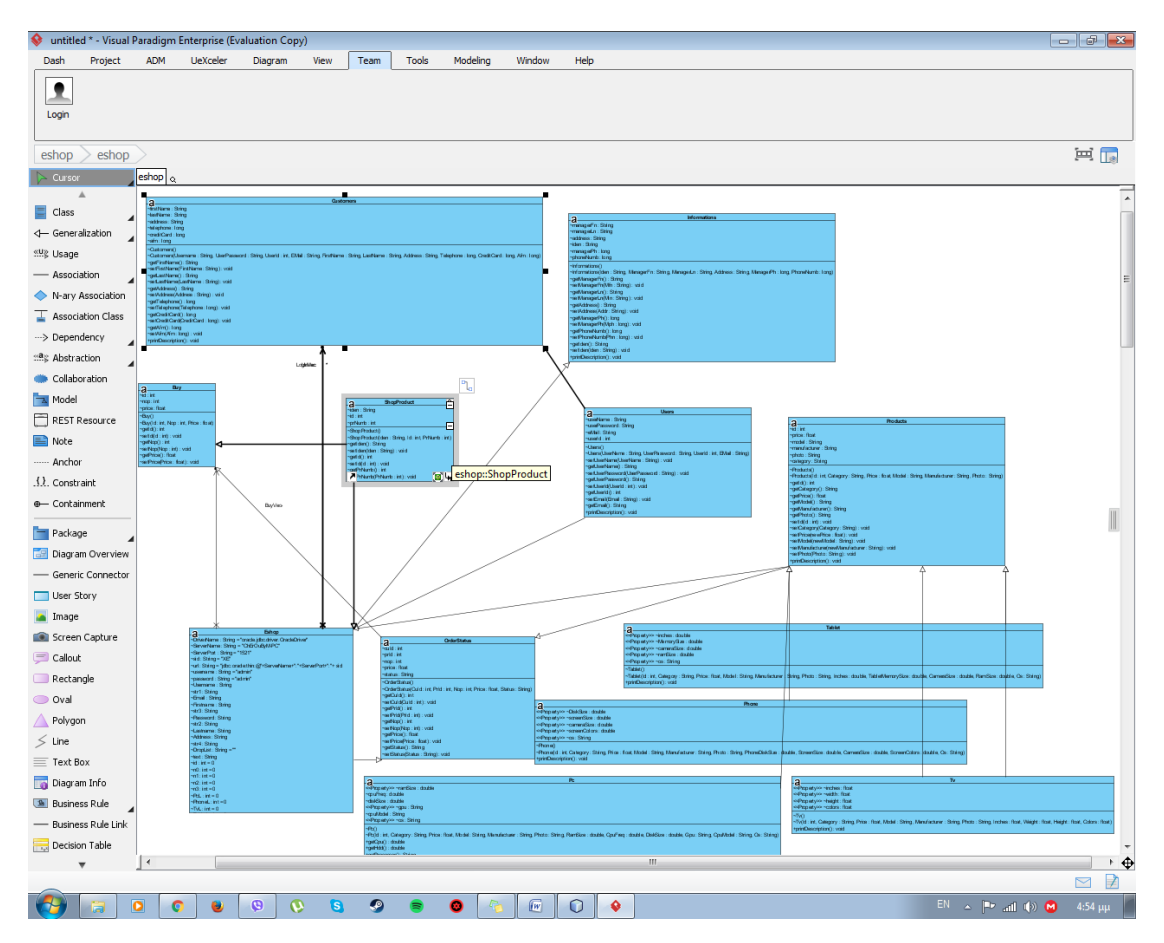

**Εικόνα 2.3-1:Διάγραμμα**

Το παραπάνω είναι ένα UML διάγραμμα το οποίο φτιάξαμε με την βοήθεια του Visual Paradigm που σου δίνει την επιλογή να μετατρέψεις τον κώδικα που έχεις δημιουργήσει στο NeatBeans σε γλώσσα προγραμματισμού Java σε ένα διάγραμμα UML όπως φαίνεται και παραπάνω.

### 2.3.1. Περιγραφή Ροής Εργασίας

Αργικά, ξεκινάμε με την δημιουργία νέου αργείου στο NeatBeans.

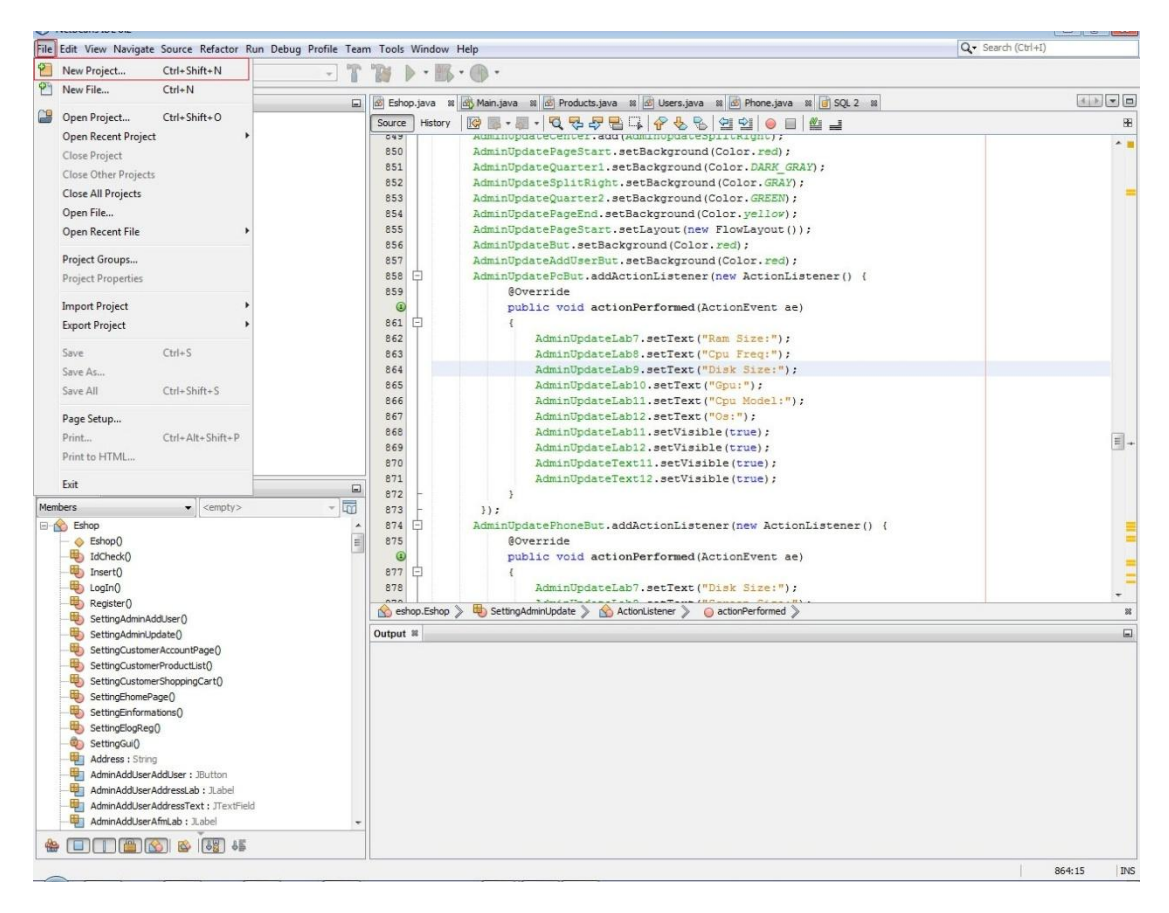

Εικόνα 2.3.1-1: NetBeansNewProJect

Υστερα, συνεχίζουμε με την επιλογή γλώσσας προγραμματισμού από το NeatBeans.

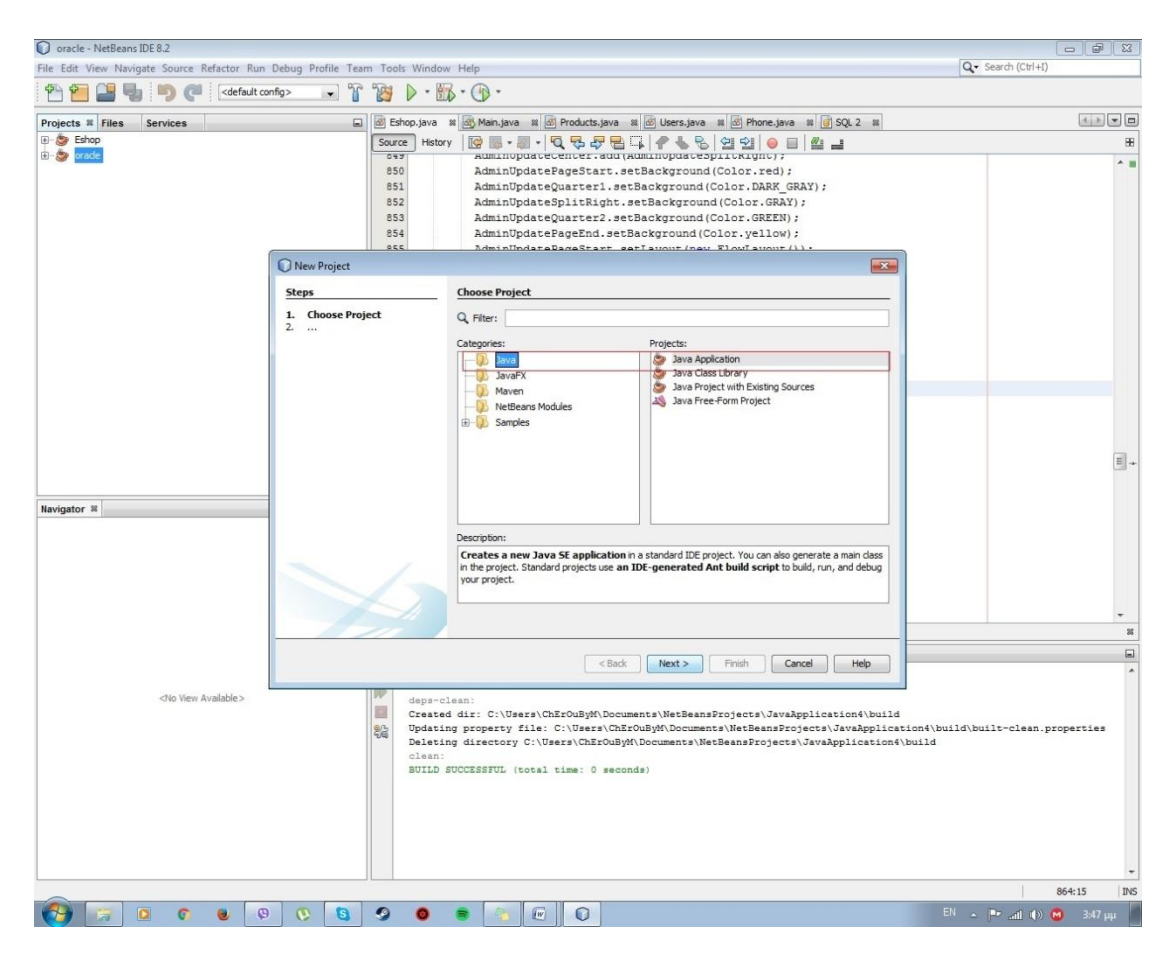

Εικόνα 2.3.1-2: Επιλογή Project σε Java

Μετά την επιλογή για δημιουργία του αρχείου μας δίνει επιλογή να το ονομάσουμε όπως εμείς επιθυμούμε.

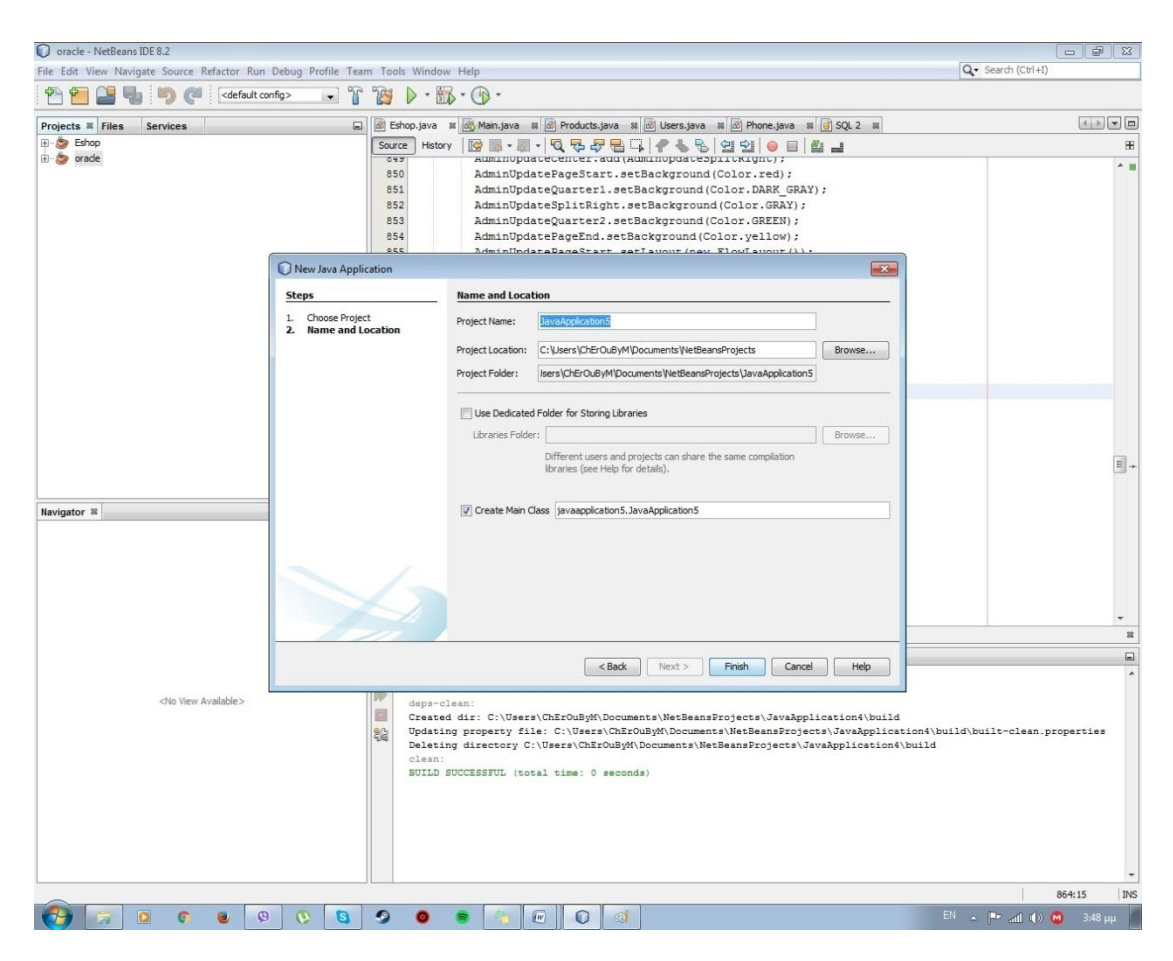

Εικόνα 2.3.1-3: Όνομα Project

Και τέλος έχουμε δημιουργήσει και εξασφαλίσει τη σωστή λειτουργία της εφαρμογής μας. Ξεκινώντας την δημιουργία και εκτέλεση του κώδικά μας.

| JavaApplication5 - NetBeans IDE 8.2                                                                                                    |                                                                                                    | $-6$ $-8$                                           |
|----------------------------------------------------------------------------------------------------|----------------------------------------------------------------------------------------------------|-----------------------------------------------------|
| File Edit View Navigate Source Refactor Run Debug Profile Team Tools Window Help                                                                                    |                                                                                                    | Q- Search (Ctrl+I)                                  |
| <default config=""></default>                                                                                                    | $-86 - 0$<br>T<br>$\triangleright$<br>$\overline{\phantom{0}}$                                                                                                    |                                                     |
| Projects <sup>32</sup> Files<br>Services                                                                                                    | 3 Eshop.java 및 3 Main.java 및 3 Products.java 및 3 Users.java 및 3 Phone.java 및 3QL 2 및 3D JavaApplication5.java 및<br>曰                                                                                                    |                                                     |
| <b>Eshop</b>                                                                                                    | Source   Hstory   @ 图 · 图 ·   Q R P R B   G R   G R   G B   G B   M _ _                                                                                                    | 田                                                   |
| <b>B</b> -C JavaApplication5<br><b>E</b> oracle<br>Navigator ®<br>Members<br>$\bullet$ <empty><br/><b>Ellen</b> JavaApplication5<br/>db main(String[] args)</empty> | $1$ $\Box$<br>$1 +$<br>$\overline{2}$<br>* To change this license header, choose License Headers in Project Properties.<br>$\overline{3}$<br>* To change this template file, choose Tools   Templates<br>* and open the template in the editor.<br>$\frac{4}{3}$<br>$\overline{5}$<br>$-$<br>6<br>package javaapplication5;<br>7<br>$\mathbf{B}$<br>日 /**<br>$\overline{9}$<br>10<br>* @author ChErOuByM<br>11<br>$\star$ /<br>12<br>public class JavaApplication5 {<br>13<br>14<br>日<br>$1 + n$<br>15<br>* @param args the command line arguments<br>$\pi$<br>16<br>17<br>E<br>public static void main(String[] args) {<br>18<br>// TODO code application logic here<br>19<br>3<br>20<br>21<br>22<br>$\qquad \qquad \Box$<br>- lu | A                                                   |
|                                                                                                    |                                                                                                    |                                                     |
|                                                                                                    |                                                                                                    | $\mathbb{S}^n_+$                                    |
|                                                                                                    | Output - JavaApplication4 (clean) 8                                                                                                    | $\qquad \qquad \Box$<br>$\hat{\phantom{a}}$         |
|                                                                                                    | ant -f C:\\Users\\ChErOuByM\\Documents\\NetBeansProjects\\JavaApplication4 clean<br>init:<br>deps-clean:<br>n<br>Created dir: C:\Users\ChErOuByM\Documents\NetBeansProjects\JavaApplication4\build<br>Updating property file: C:\Users\ChErOuByM\Documents\NetBeansProjects\JavaApplication4\build\built-clean.properties<br>骼<br>Deleting directory C:\Users\ChErOuByM\Documents\NetBeansProjects\JavaApplication4\build<br>clean:<br>BUILD SUCCESSFUL (total time: 0 seconds)                                                                                                    |                                                     |
| $\circledast$ ( ) ( ) ( ) ( ) $\circledast$ ( ) $\circledast$                                                                                                    |                                                                                                    |                                                     |
|                                                                                                    |                                                                                                    | 1:1<br>INS                                          |
| $\mathbf{G}$                                                                                                    | $\Omega$<br>$\bullet$<br>W<br>G                                                                                                    | EN A <b>Pr</b> all (b) <b>M</b><br>$3:53 \text{ m}$ |

**Εικόνα 2.3.1-4: Δημιουργία του Project**

Ακολουθώντας την παραπάνω διαδικασία δημιουργήσαμε τις κλάσεις και τα αντικείμενα που χρειάστηκαν μόνο για το Neatbeans.

Εν συνέχεια, για να μπορέσουμε να μπούμε και να φτιάξουμε κάποιους πίνακες για τη βάση μας κατεβάζουμε την oracle από την παρακάτω ιστοσελίδα όπως φαίνεται και στην εικόνα:

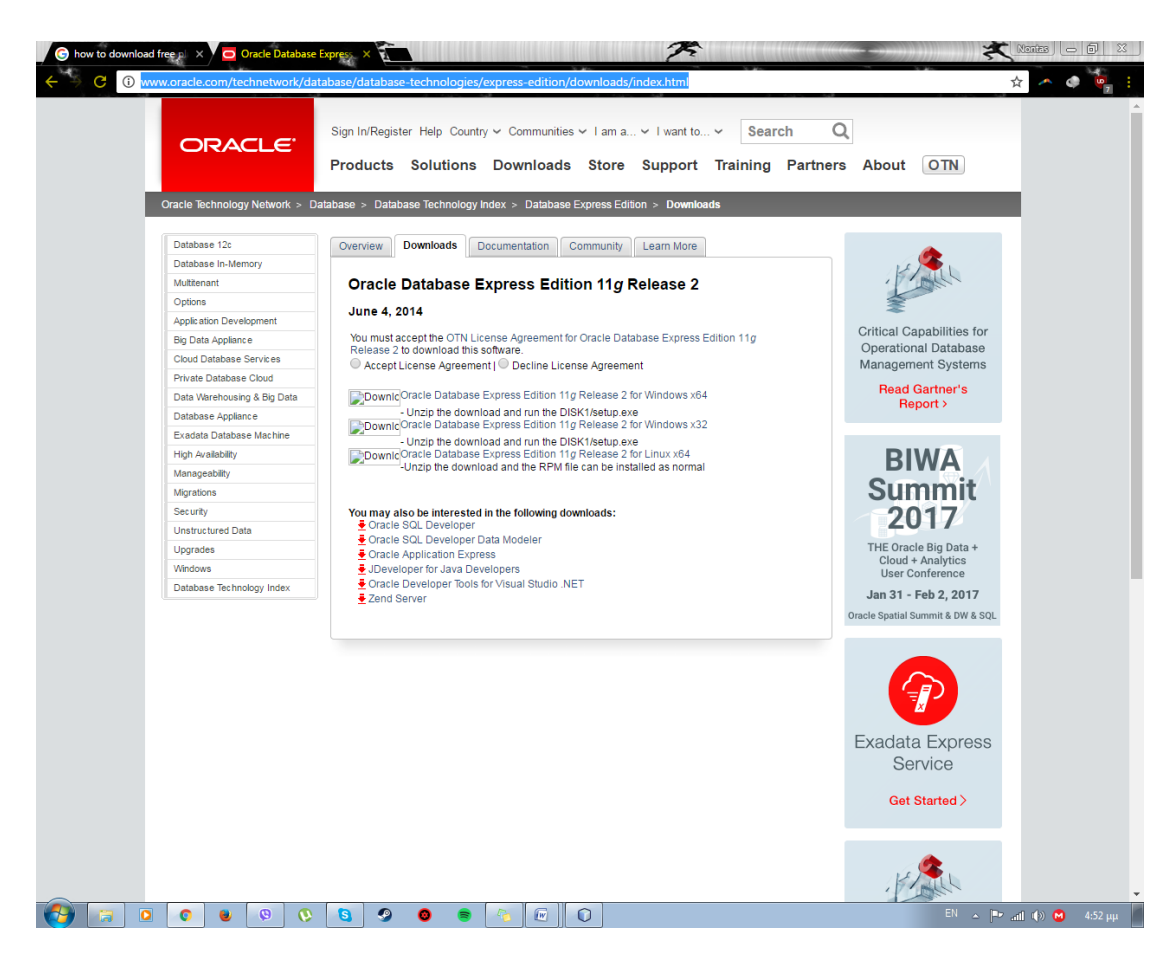

**Εικόνα 2.3.1-5: Oracle** 

Αργότερα, κάνουμε εγκατάσταση της Oracle και ακολουθούμε τον οδηγό εγκατάστασης της.

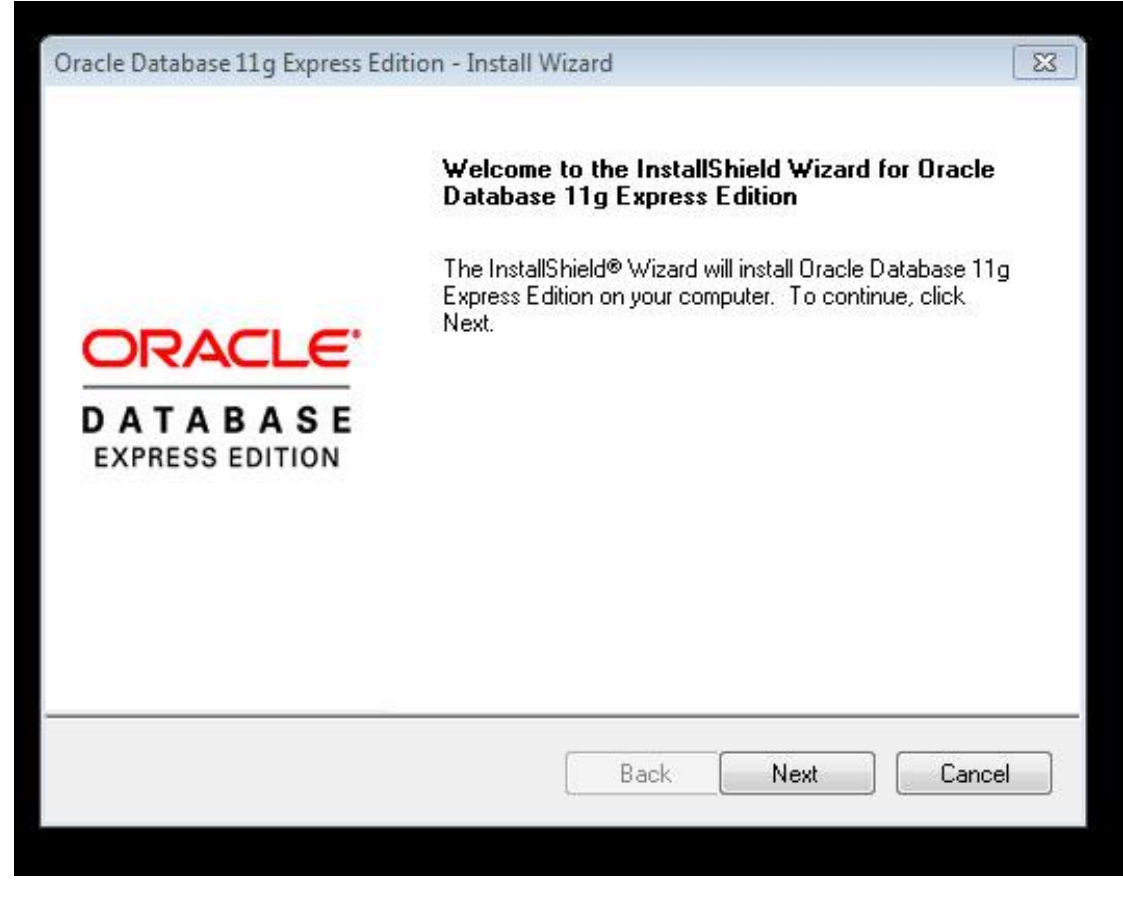

Εικόνα 2.3.1-6: Οδηγός Εγκατάστασης Oracle

Μόλις πατήσουμε το κουμπί Next μας δείχνει το παράθυρο και μας ζητάει που θέλουμε να αποθηκεύσουμε.

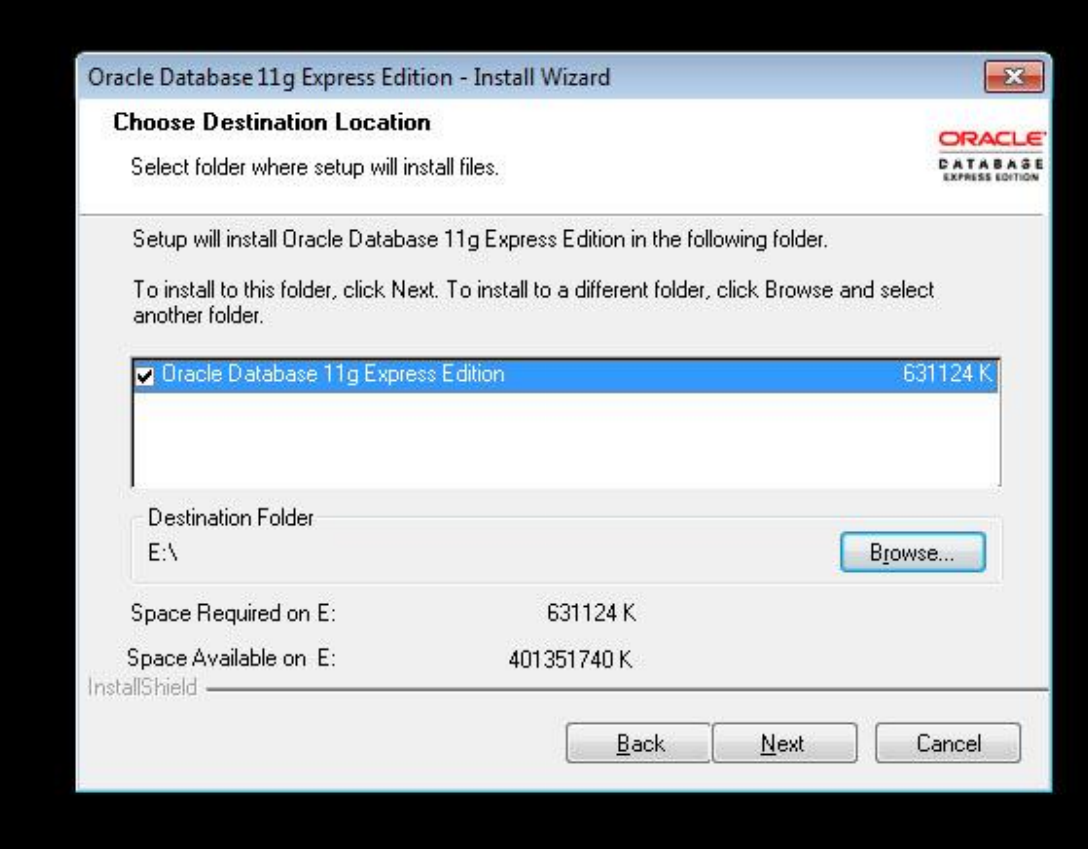

**Εικόνα 2.3.1-7:Συνζχεια Εγκατάςταςησ Oracle**

Μετά, από αυτό μας ζητάει να δώσουμε και ένα κωδικό πρόσβασης με τον οποίο θα μπορούμε να συνδεόμαστε στη βάση δεδομένων το όνομα δίνεται αυτόματα και αργότερα θα μπορούμε να κάνουμε τον δικό μας χρήστη.

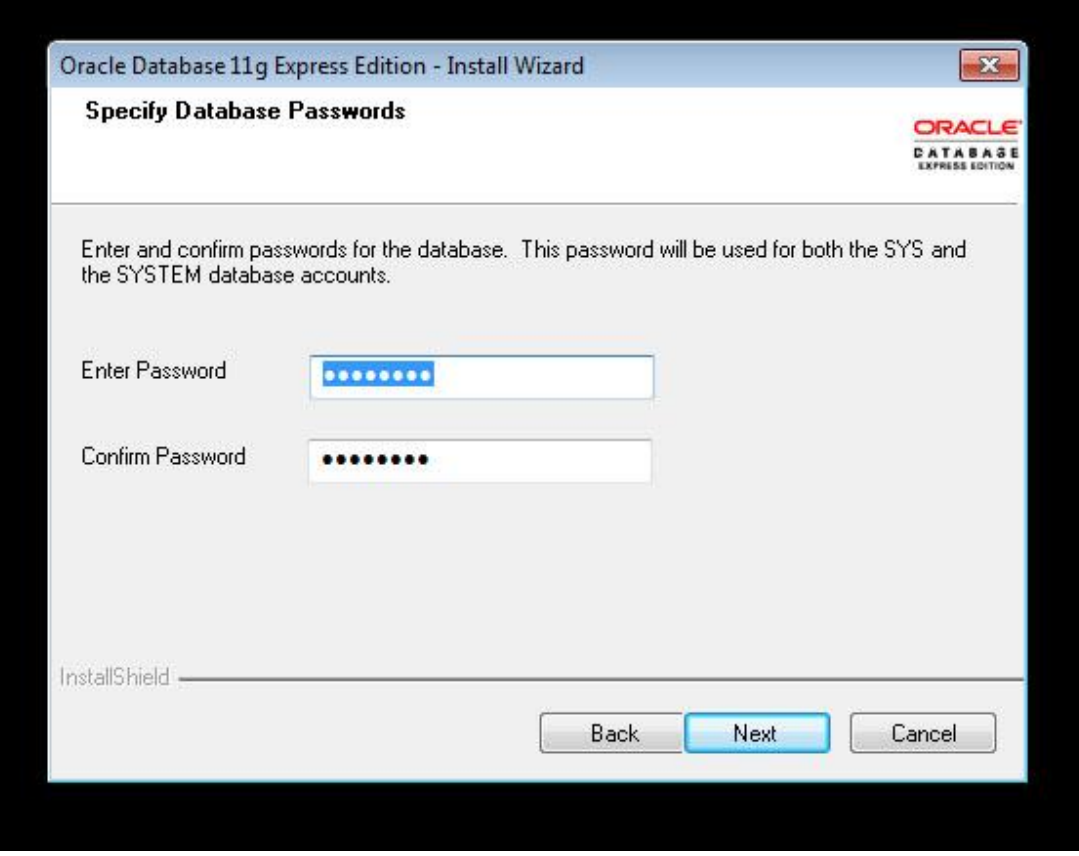

Εικόνα 2.3.1-8: Κωδικός για την βάση

Όταν τελειώσουμε και βάλουμε τον κωδικό είμαστε σχεδόν έτοιμοι για να μπορέσουμε να τρέξουμε την βάση μας.

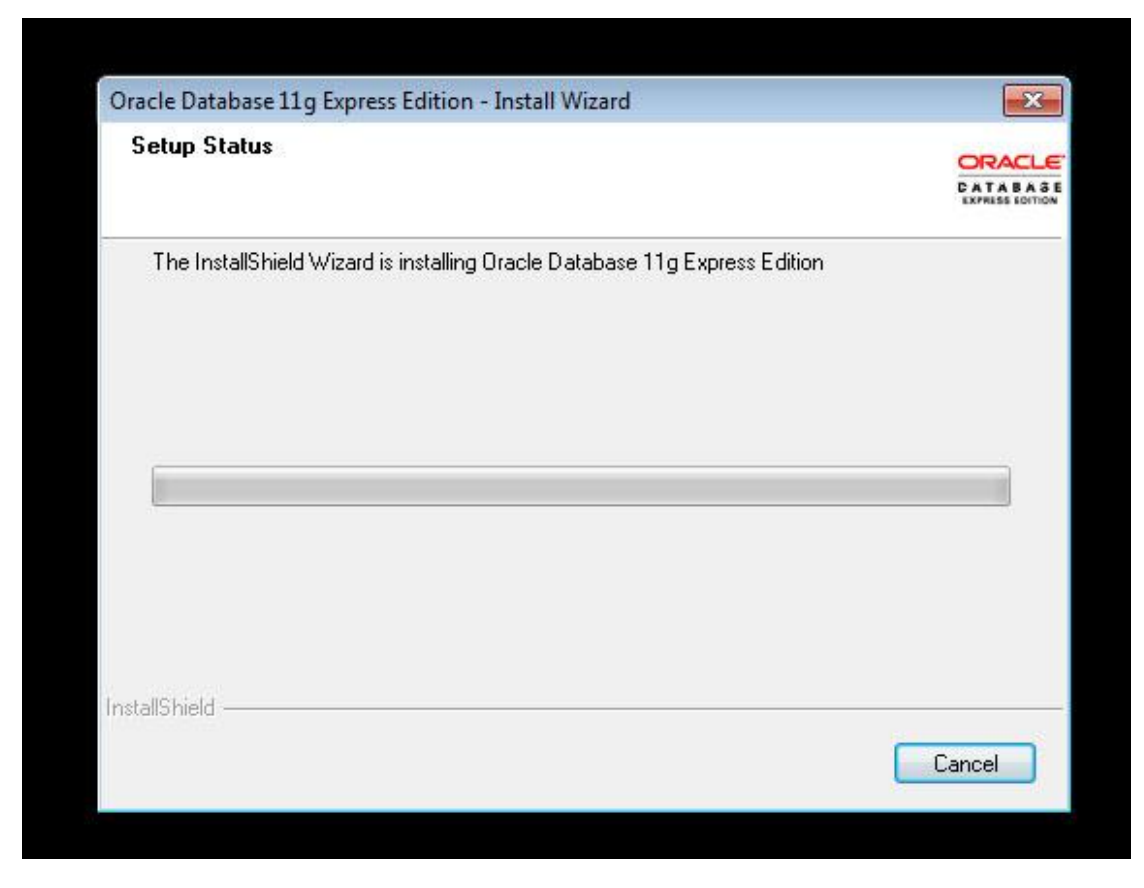

Εικόνα 2.3.1-9: Τελευταίο Βήμα Εγκατάστασης

Τέλος, έχουμε και το κουμπί Finish που μας δείχνει ότι έγινε η εγκατάσταση της Oracle.

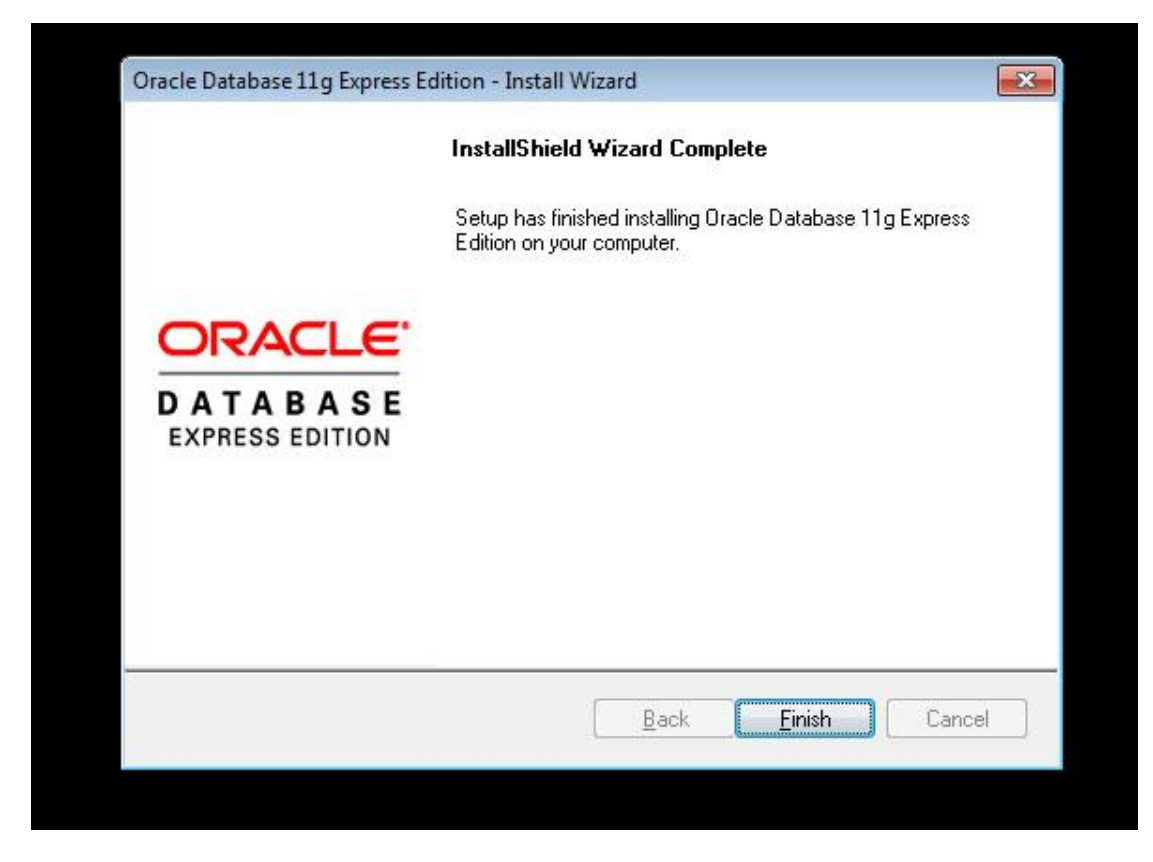

Εικόνα 2.3.1-10:Τέλος Εγκτάστασης

Και είμαστε έτοιμοι να τρέξουμε την oracle για να κάνουμε την πρώτη μας σύνδεση βάζουμε για κωδικό αυτόν που δώσαμε την ώρα της εγκατάστασης και ως όνομα μας δίνει η Oracle to system.

Για να τρέξουμε την Oracle πατάμε το κουμπί start των Windows και ψάχνουμε για το SqlCommand.

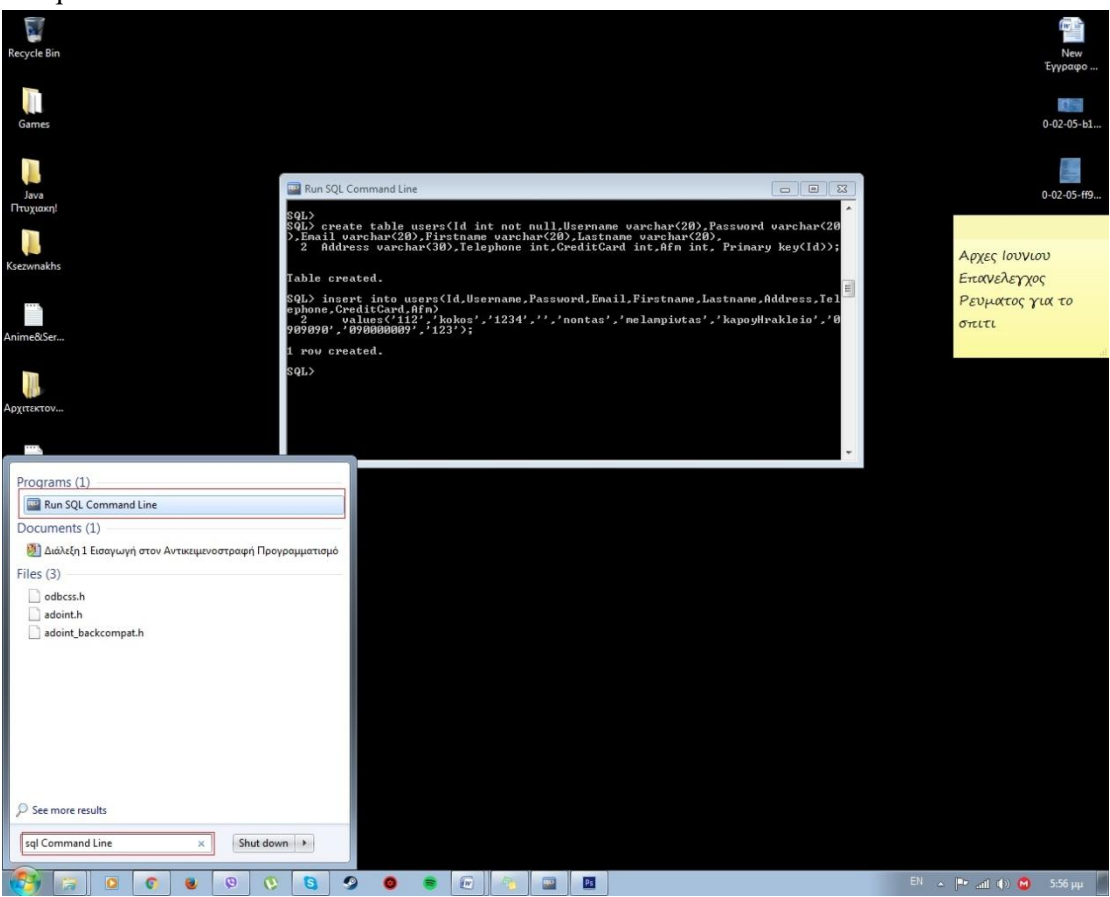

**Εικόνα 2.3.1-11:Run SQL Command Line**

Για να συνδεθούμε στην βάση πρέπει να βάλουμε τα στοιχεία που έχουμε δηλαδή τον κωδικό που δώσαμε και το όνομα που μας δίνει η oracle την ώρα της εγκατάστασης.

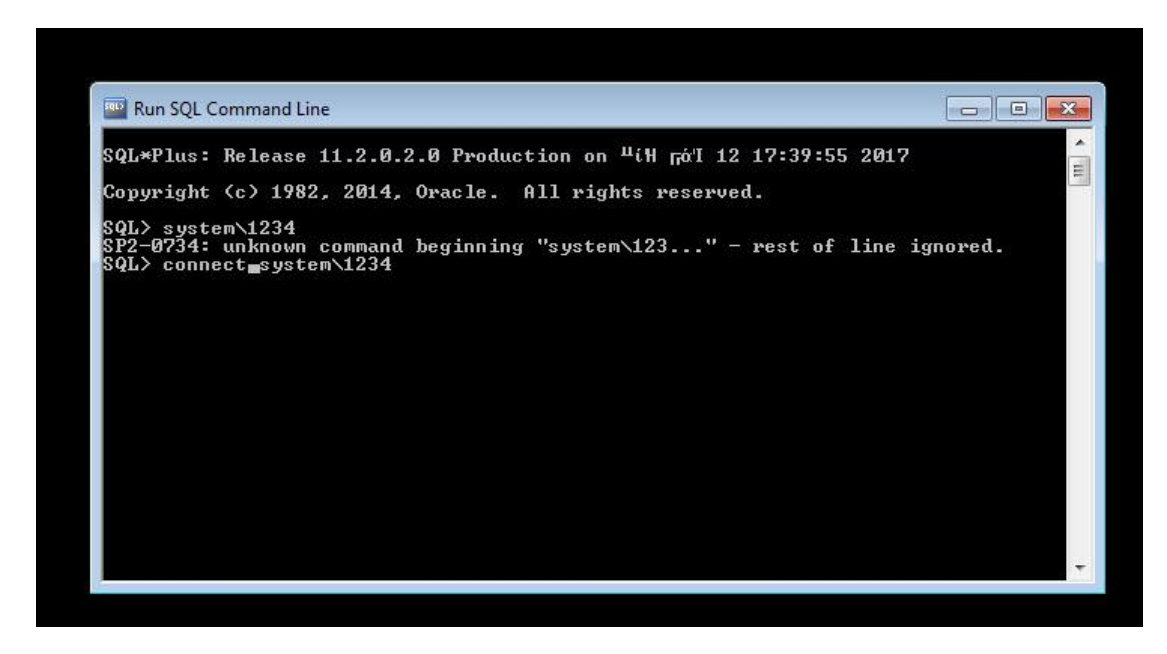

**Εικόνα 2.3.1-12:Σφνδεςη ςτην Oracle**

Αργότερα, δημιουργούμε ένα δικό μας χρήστη για την εφαρμογή μας ο οποίος ονομάζεται admin και με κωδικό admin για τον εξής λόγο: Να μπορούμε να δημιουργήσουμε σποιουσδήποτε πίνακες έχουμε ανάγκη και να τους χρησιμοποιήσουμε μέσα στη βάση μας. Με αυτόν τον τρόπο, εκμεταλλευόμαστε την δημιουργία και να ανάπτυξη της εφαρμογής μας.

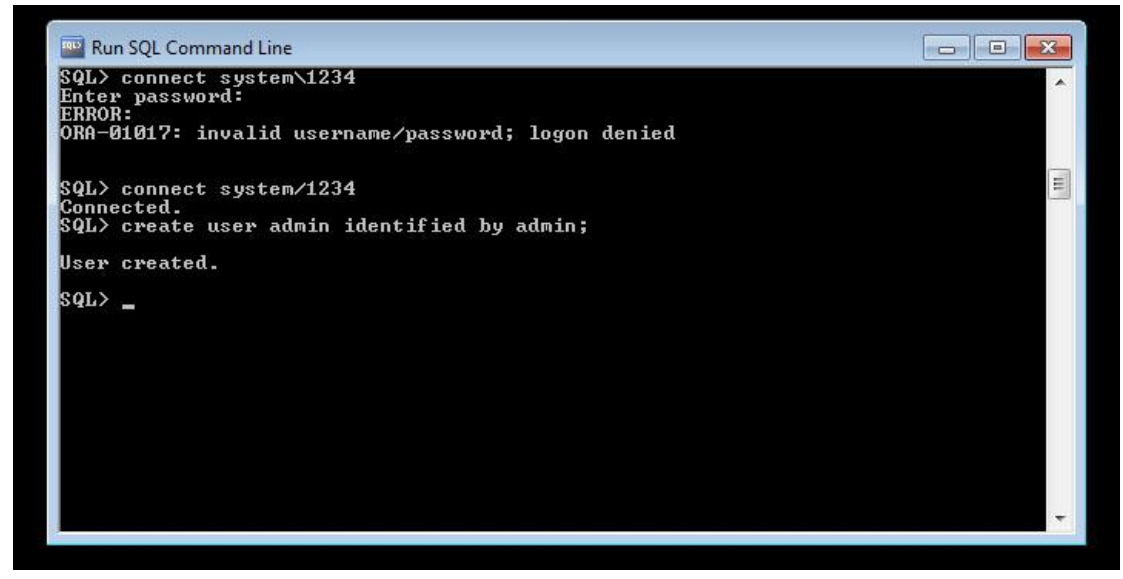

**Εικόνα 2.3.1-13:Δημιουργία Χρήςτη**

Όταν δημιουργήσουμε τον γρήστη πρέπει να του δώσουμε τα δικαιώματα να μπορεί να δημιουργήσει και να εκμεταλλευτεί τα tables. Αυτό γίνεται με την παρακάτω εντολή:

grant create session, grant any privilige to admin;

Τώρα θα μπορούμε να κάνουμε σύνδεση και να φτιάξουμε τα tables που γρειαζόμαστε για την εφαρμογή μας.

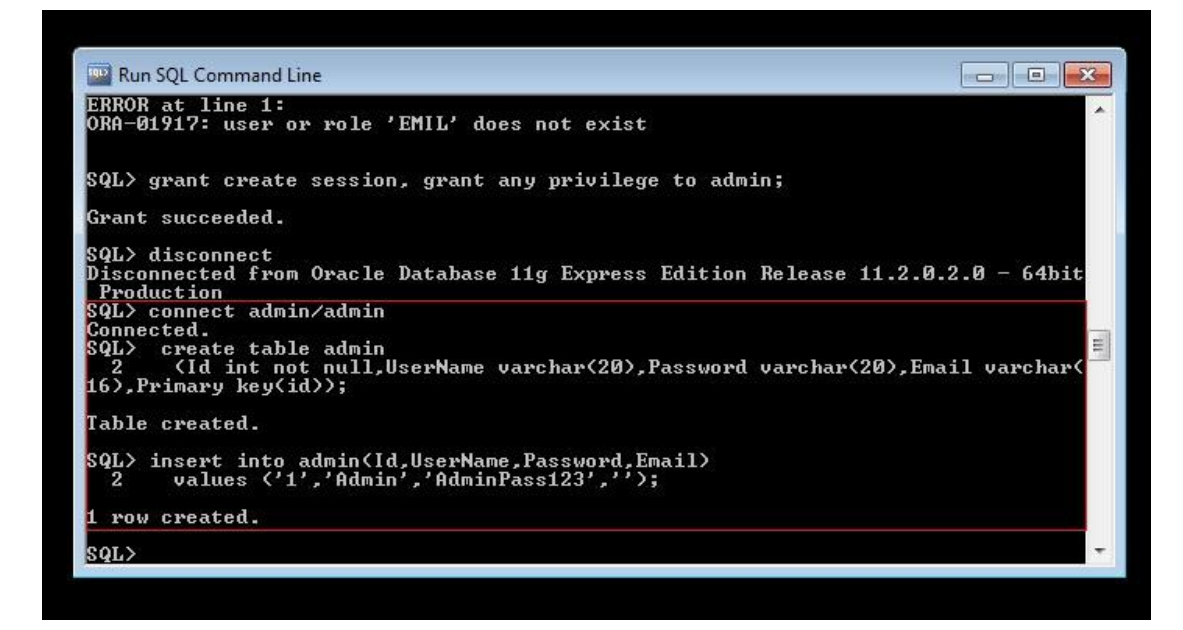

**Εικόνα 2.3.1-14: Δημιουργία Admin**

Σύμφωνα με την εικόνα που βλέπουμε έχουμε κάνει σύνδεση με τον καινούριο χρήστη μας και δημιουργήσαμε έναν πίνακα με το όνομα Admin για να μπορούμε να κάνουμε σύνδεση στην εφαρμογή μας. Αργότερα δείχνουμε τον τρόπο με τον οποίο μπορούμε να ανανεώνουμε, να διαγράψουμε και να προσθέσουμε νέα προϊόντα που είναι απαραίτητα για την εφαρμογή μας.

Τέλος, δημιουργούμε και ένα χρήστη-πελάτη οποίος παρακολουθεί και ενδιαφέρεται για τα συγκεκριμένα προϊόντα μας. Η διαδικασία για δημιουργία και χρήση του πίνακα users που έχουμε ονομάσει είναι η ίδια ακριβώς με τον πίνακα admin.

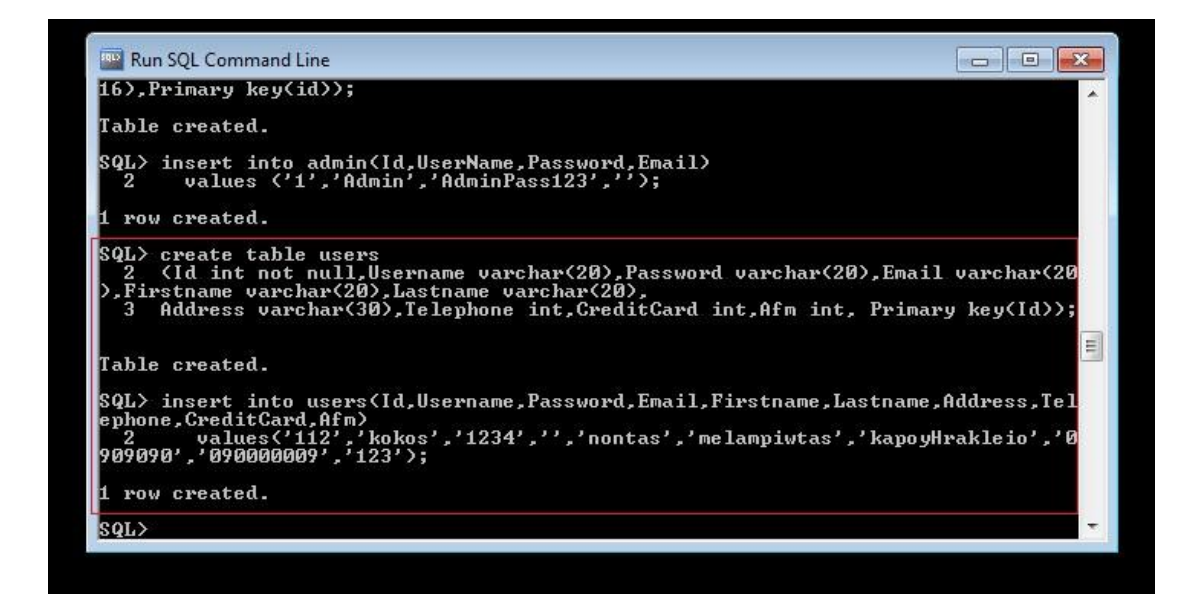

**Εικόνα 2.3.1-15:Δημιουργία Χρήςτη-Πελάτη**

### **Κεθάλαιο 3 Υλοποίηζη**

### 3.1 Χρήση NetBeans-Δημιουργία Κώδικα

Σε αυτό το κεφάλαιο θα δούμε τον τρόπο με τον οποίο υλοποιήθηκε η εργασία μας. Αργικά, παραπάνω είδαμε τον τρόπο δημιουργίας ενός αργείου σε Java, όλες οι κλάσεις δημιουργήθηκαν και εκτελέστηκαν με τον ίδιο ακριβώς τρόπο η κάθε κλάση όμως έχει τον δικό της κώδικο ξεχαριστά από την κύρια κλάση. Η κύρια κλάση για τα προϊόντα υλοποιήθηκε με τον εξής κώδικα:

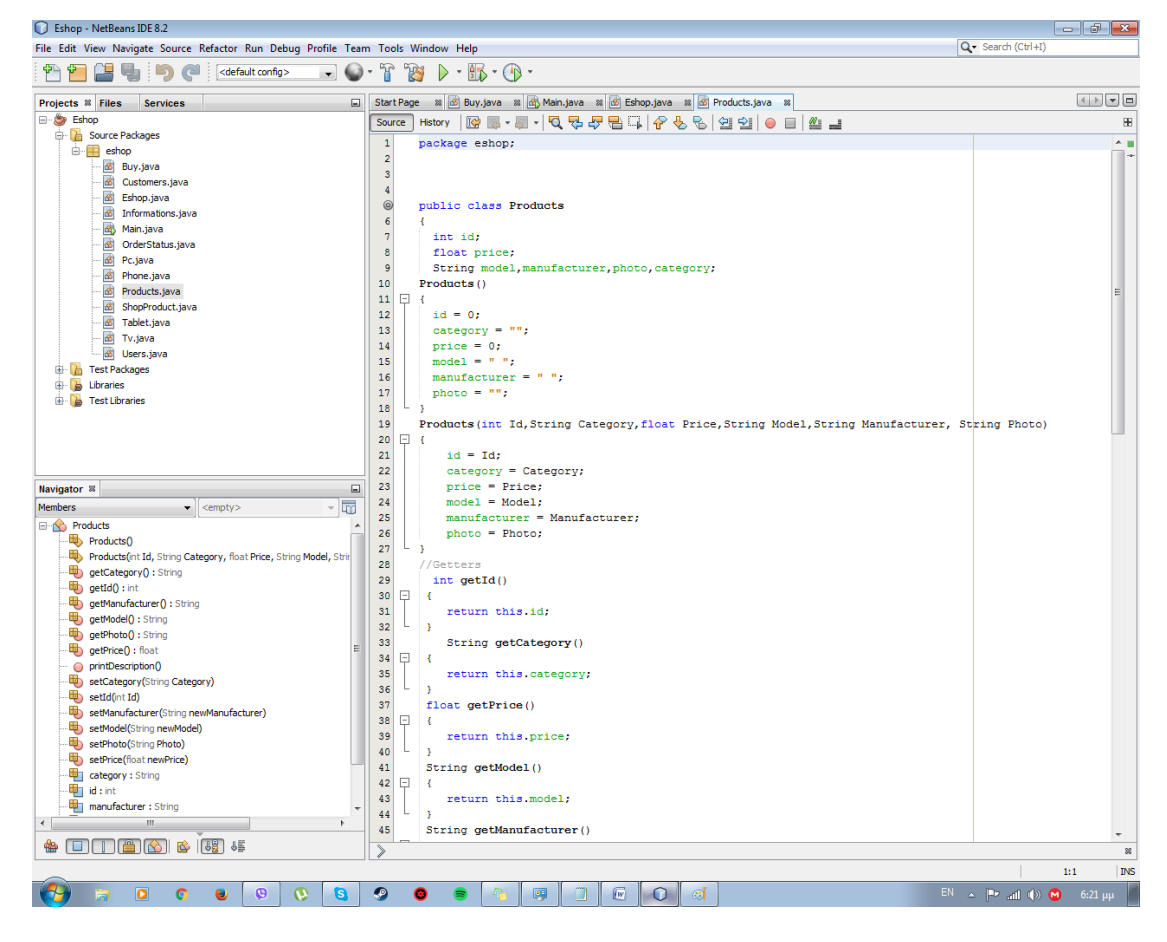

**Εικόνα 3.1-1:Products**

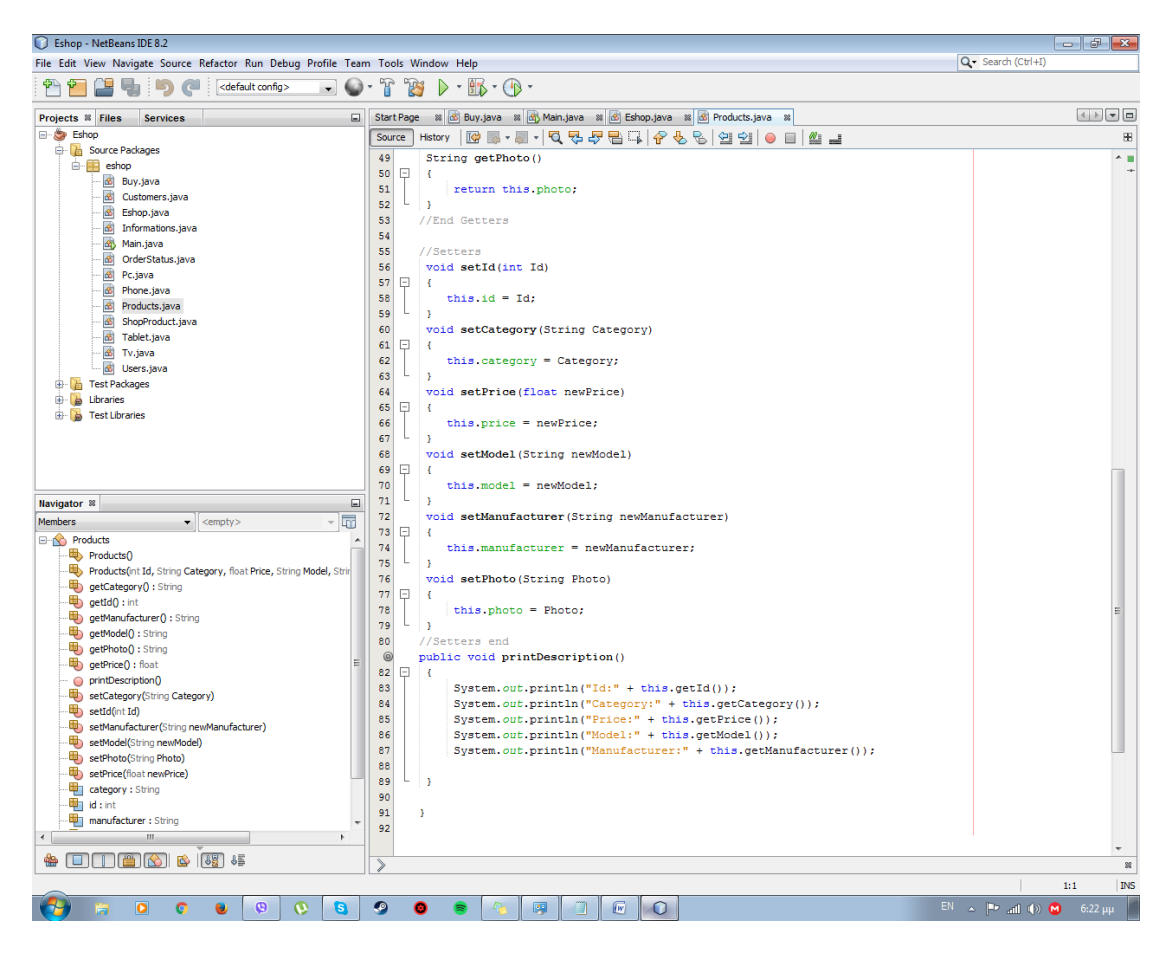

Εικόνα 3.1-2: Products1

Με την οποία συνδέουμε και κληρονομούν και οι υπόλοιπες κλάσεις των προϊόντων που είναι: οι υπολογιστές, τηλεοράσεις, τα tablet και τηλέφωνα. Ο κώδικας του καθένος προϊόντος βρίσκεται παρακάτω. Πρώτα έχουμε τους υπολογιστές όπως φαίνεται και από τις εικόνες.

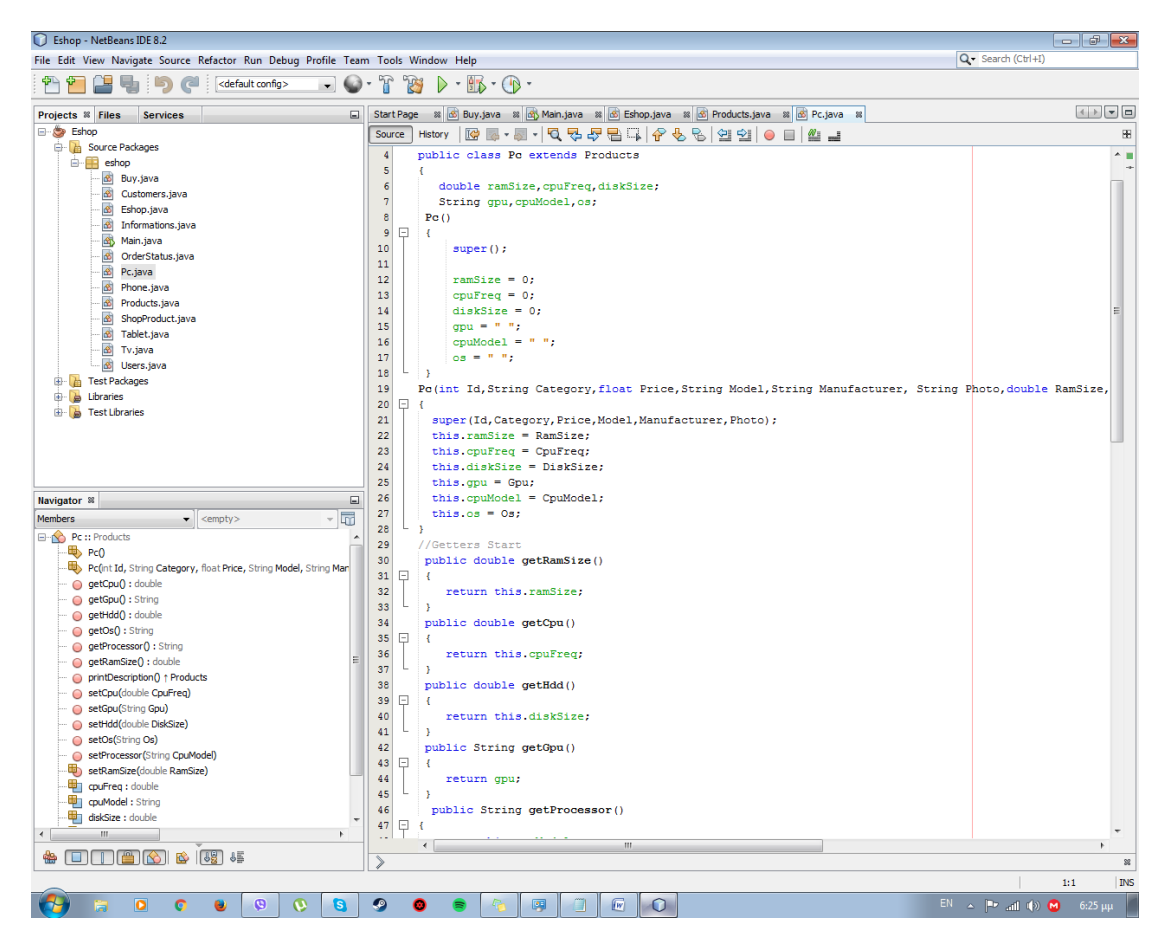

**Εικόνα 3.1-3: Ρα** 

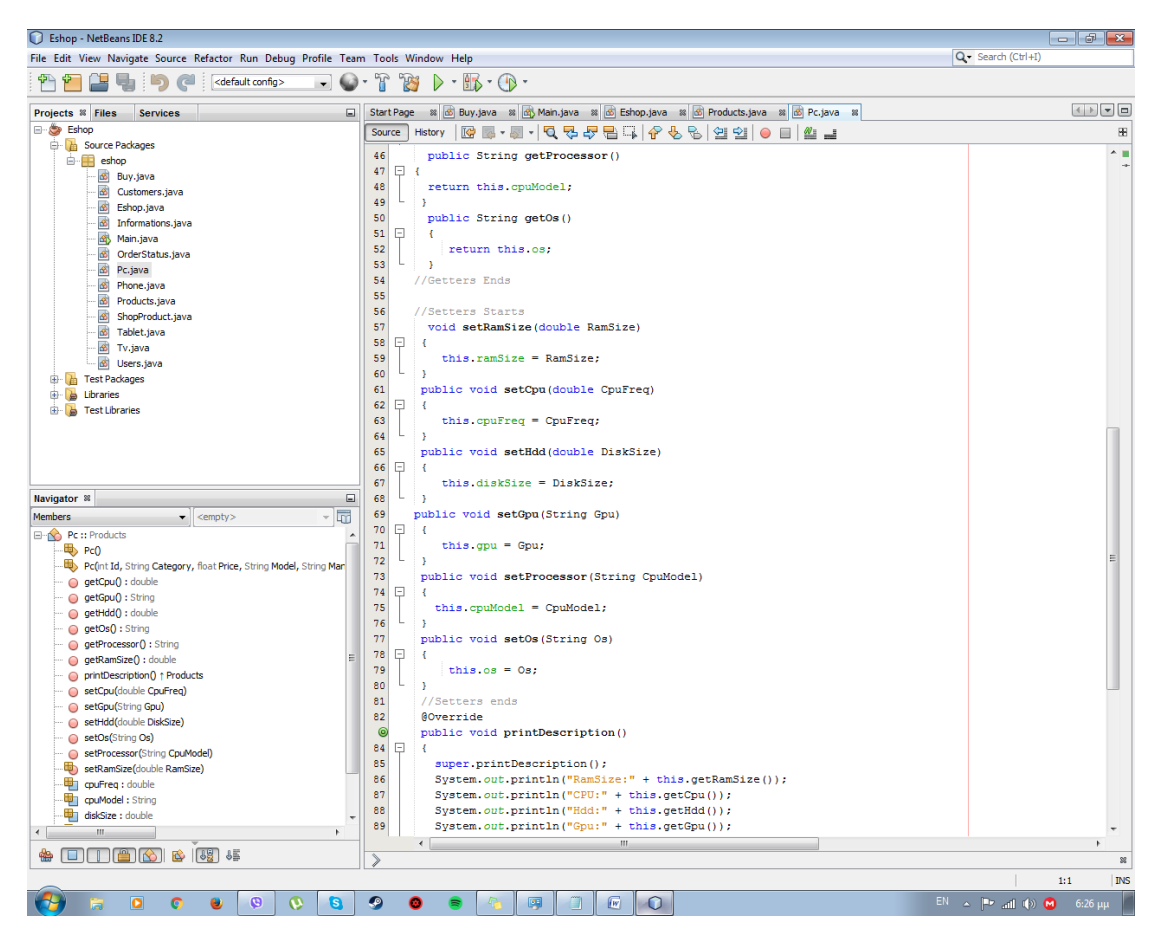

Εικόνα 3.1-4: Ρc1

Ύστερα, έχουμε τα τηλέφωνα των οποίων ο κώδικας είναι ο παρακάτω:

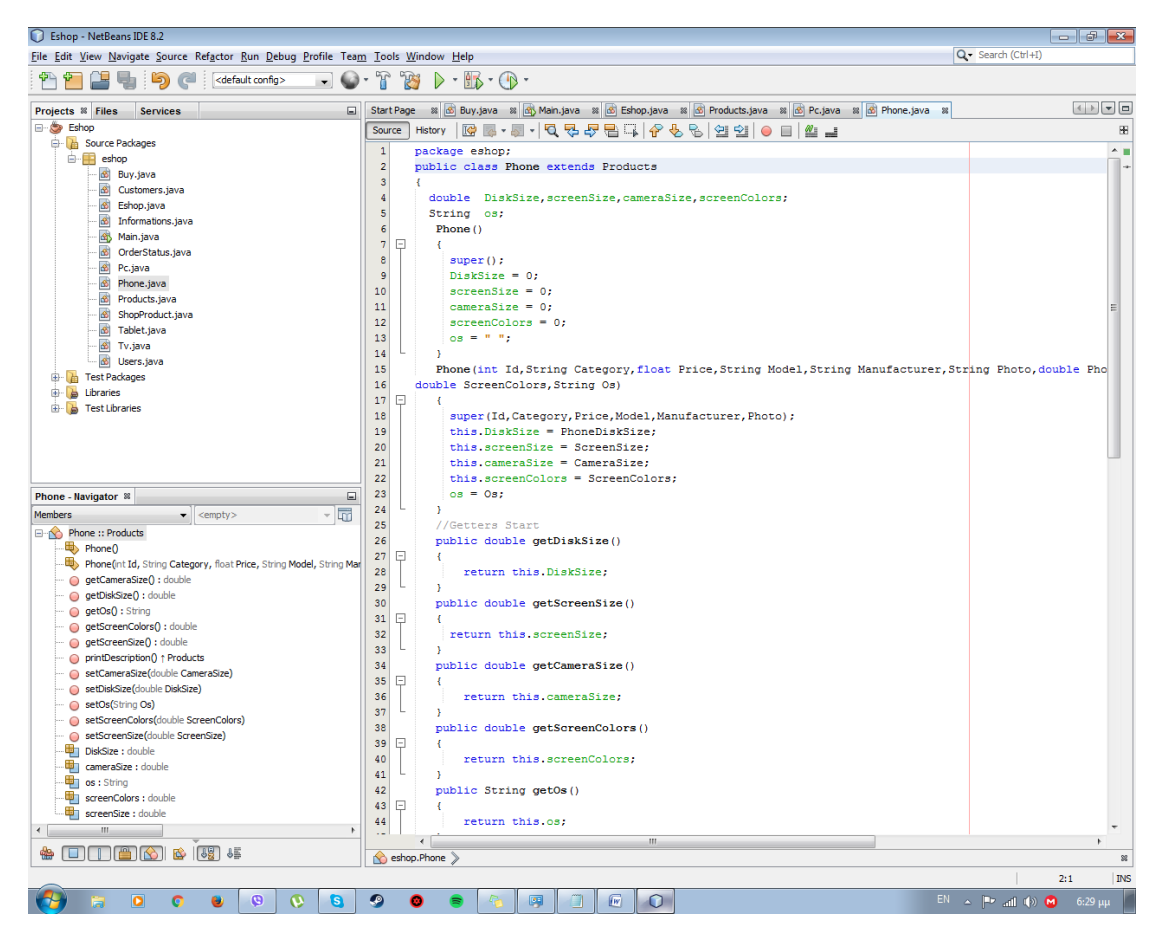

Εικόνα 3.1-5: Phones
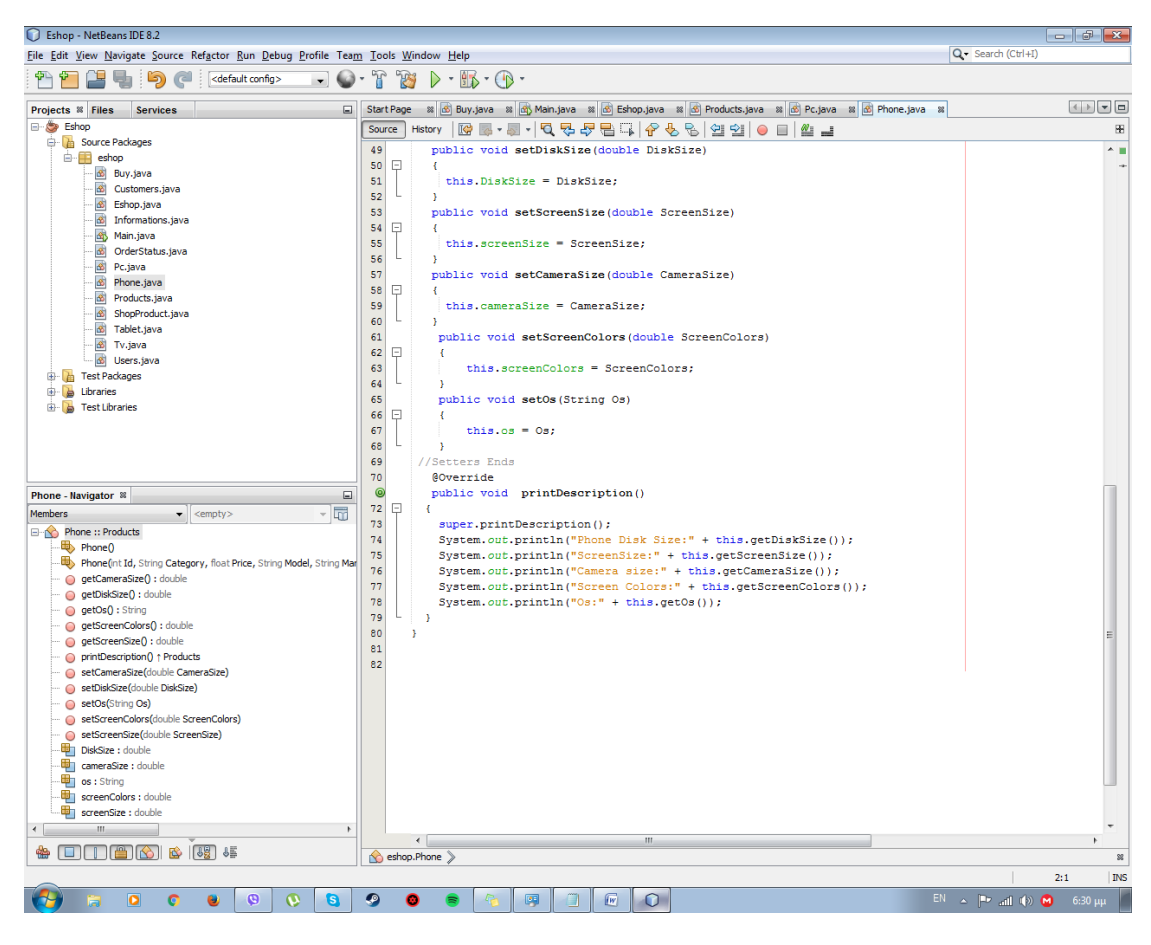

Εικόνα 3.1-6: Phones1

Αργότερα, έχουμε τα tablets των οποίων ο κώδικας είναι ο εξής:

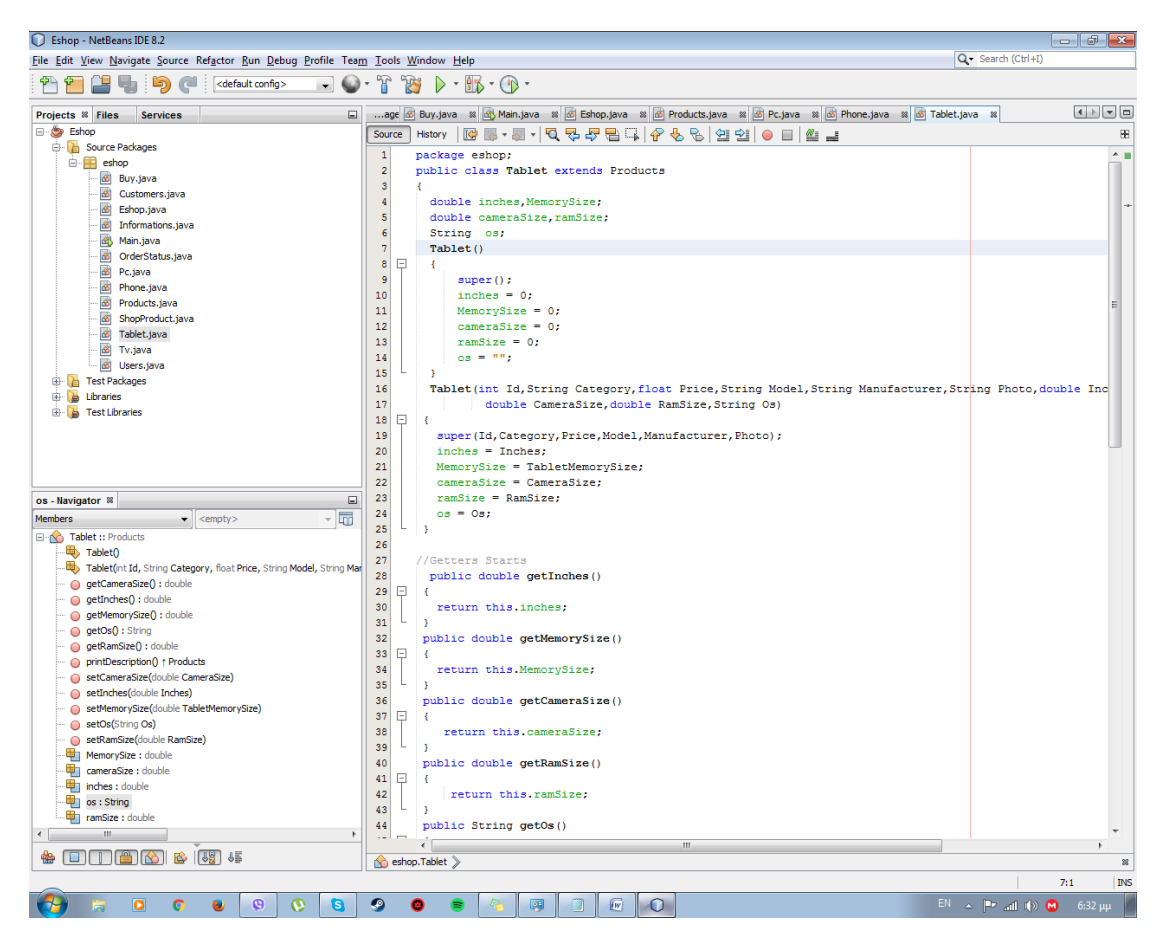

**Εικόνα 3.1-7:Tablet**

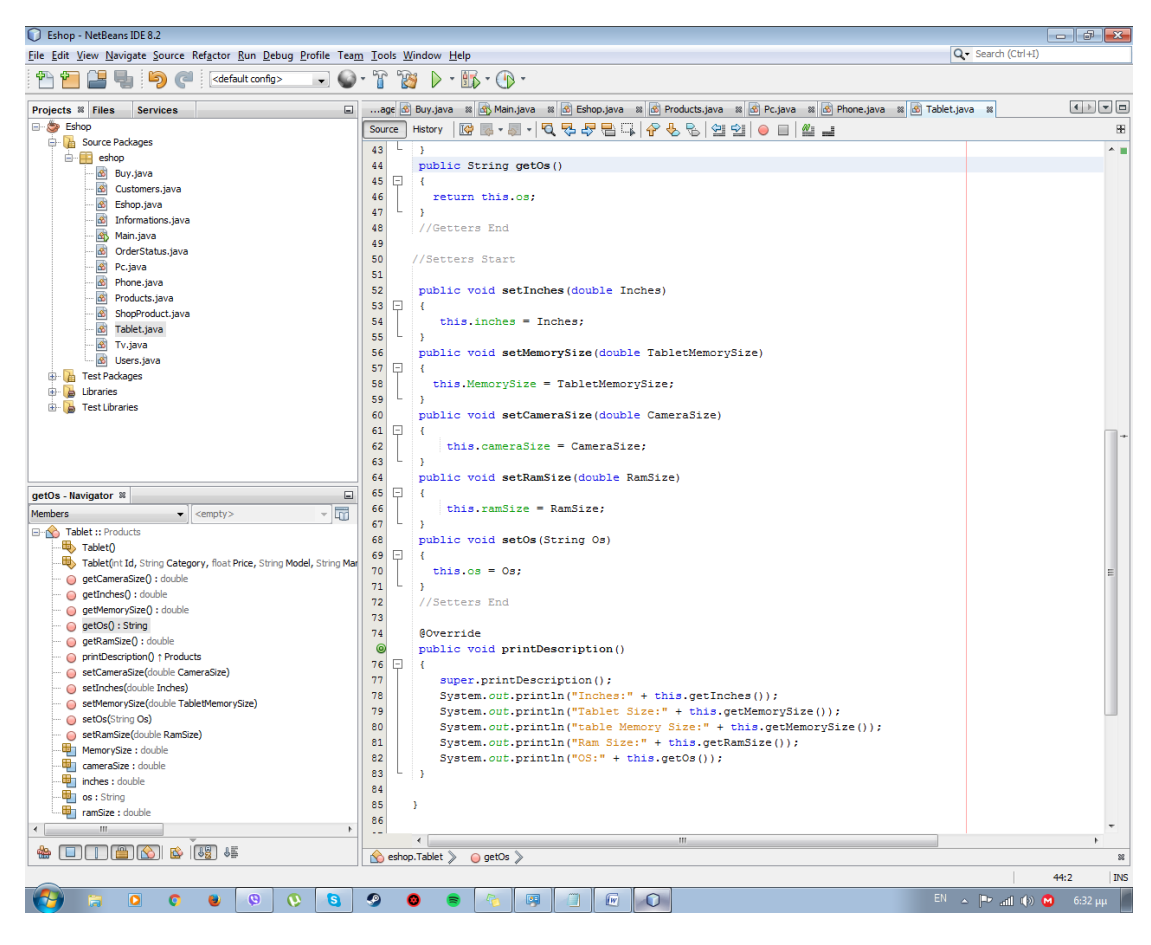

### Εικόνα 3.1-8:Tablet1

Τέλος, έχουμε τις τηλεοράσεις που έχουν των εξής κώδικα:

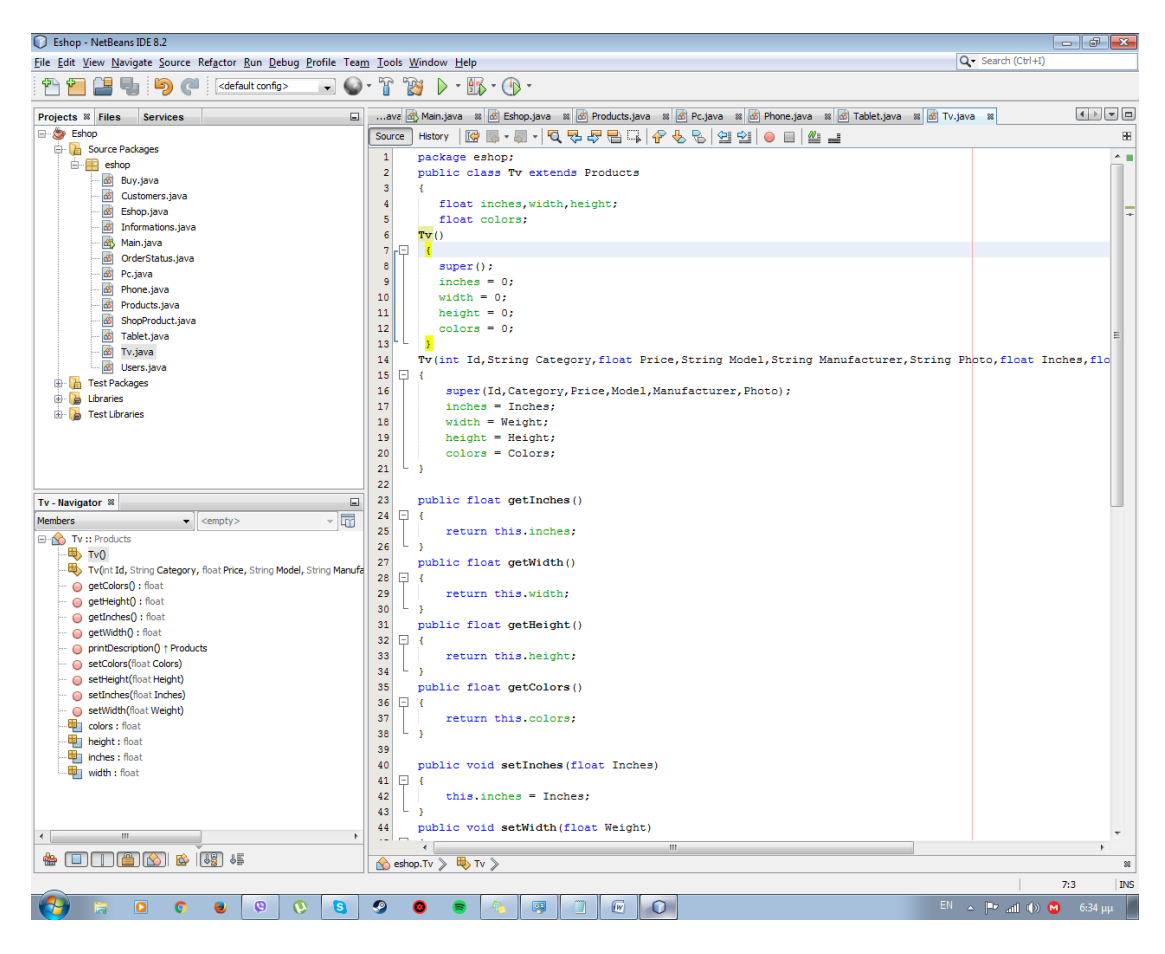

Εικόνα 3.1-9: Τν

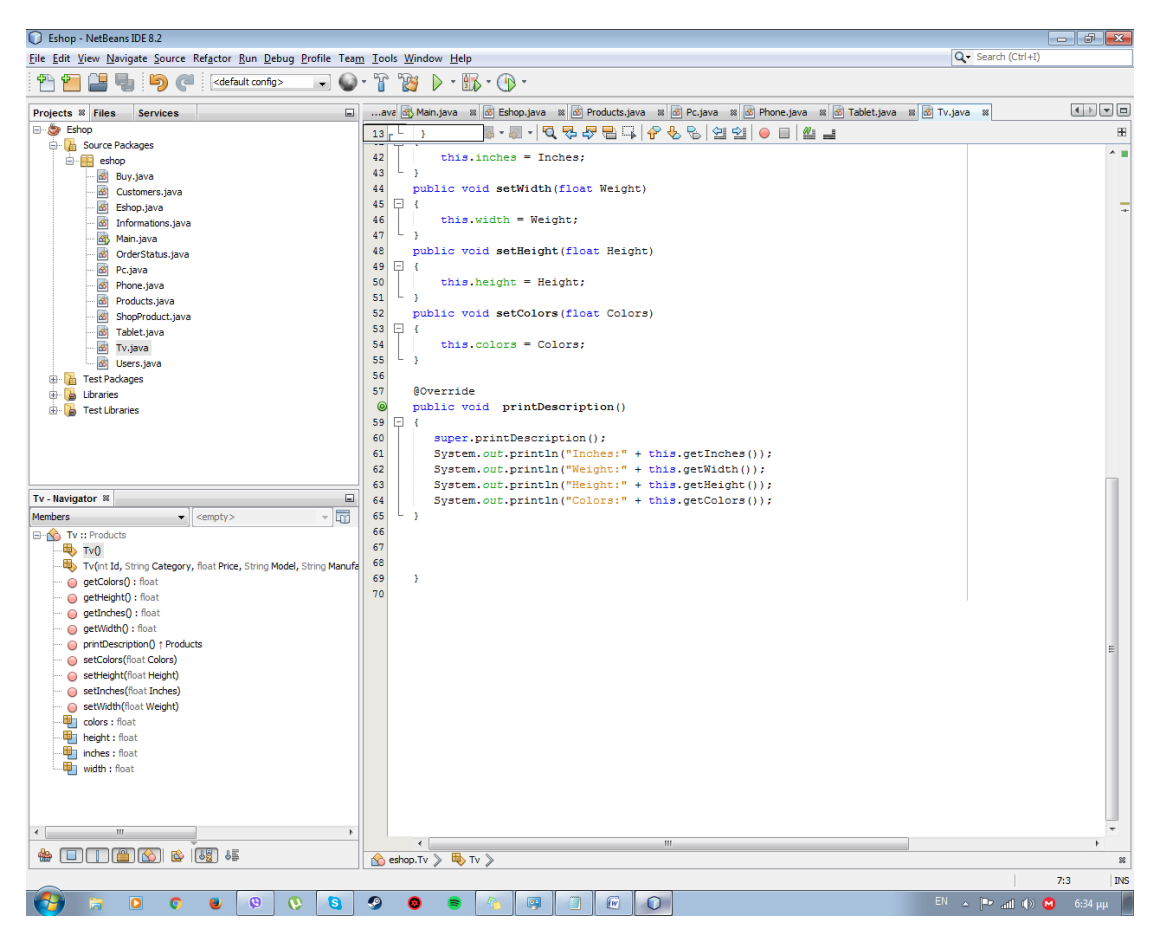

#### Εικόνα 3.1-10: Τν1

Μόλις, τελειώσουμε με τα προϊόντα μας ξεκινάμε την εγγραφή του κώδικα για την κύρια κλάση του χρήστη user ο οποίος δεν διαφέρει και πολύ από την κύρια κλάση των προϊόντων μας. Ο κώδικας μας φαίνεται παρακάτω όπως επιθυμούμε:

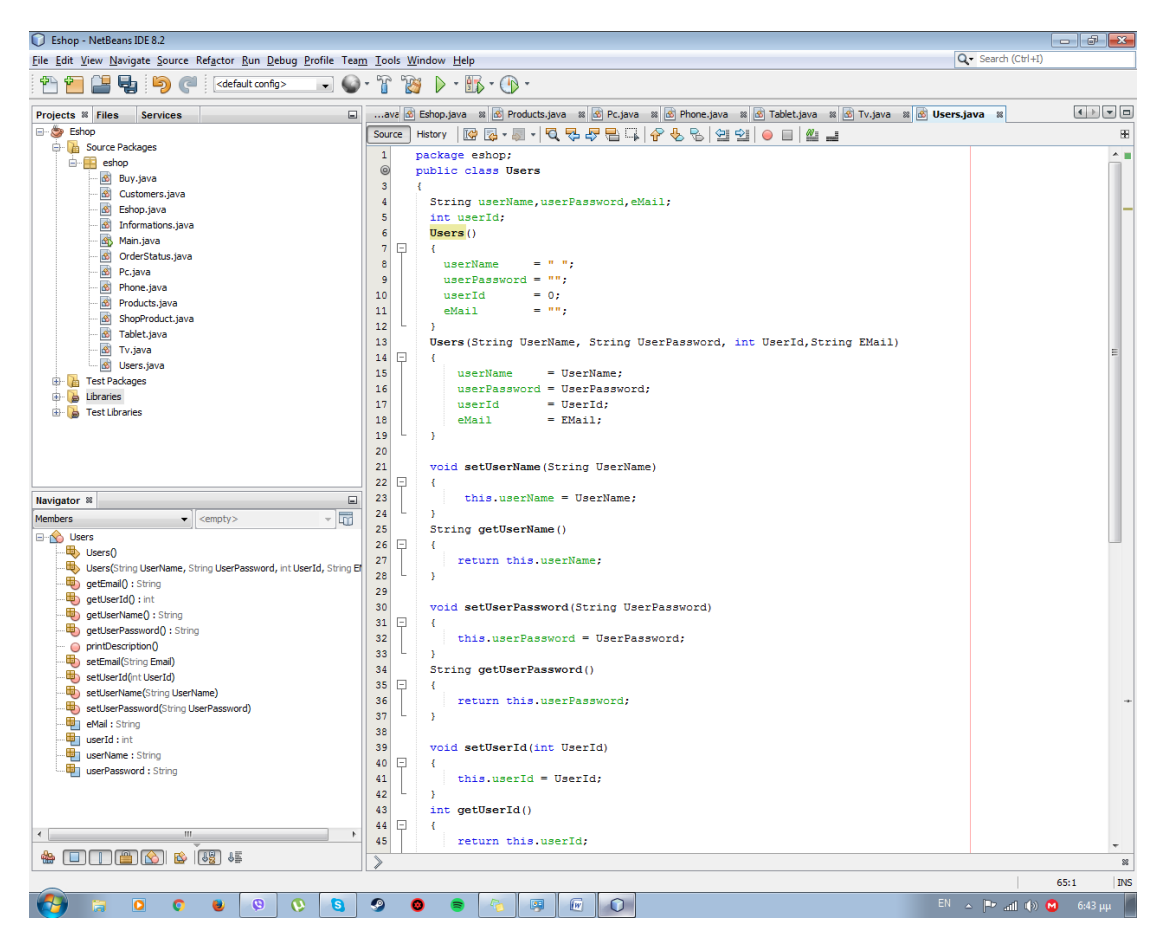

Εικόνα 3.1-11: Users

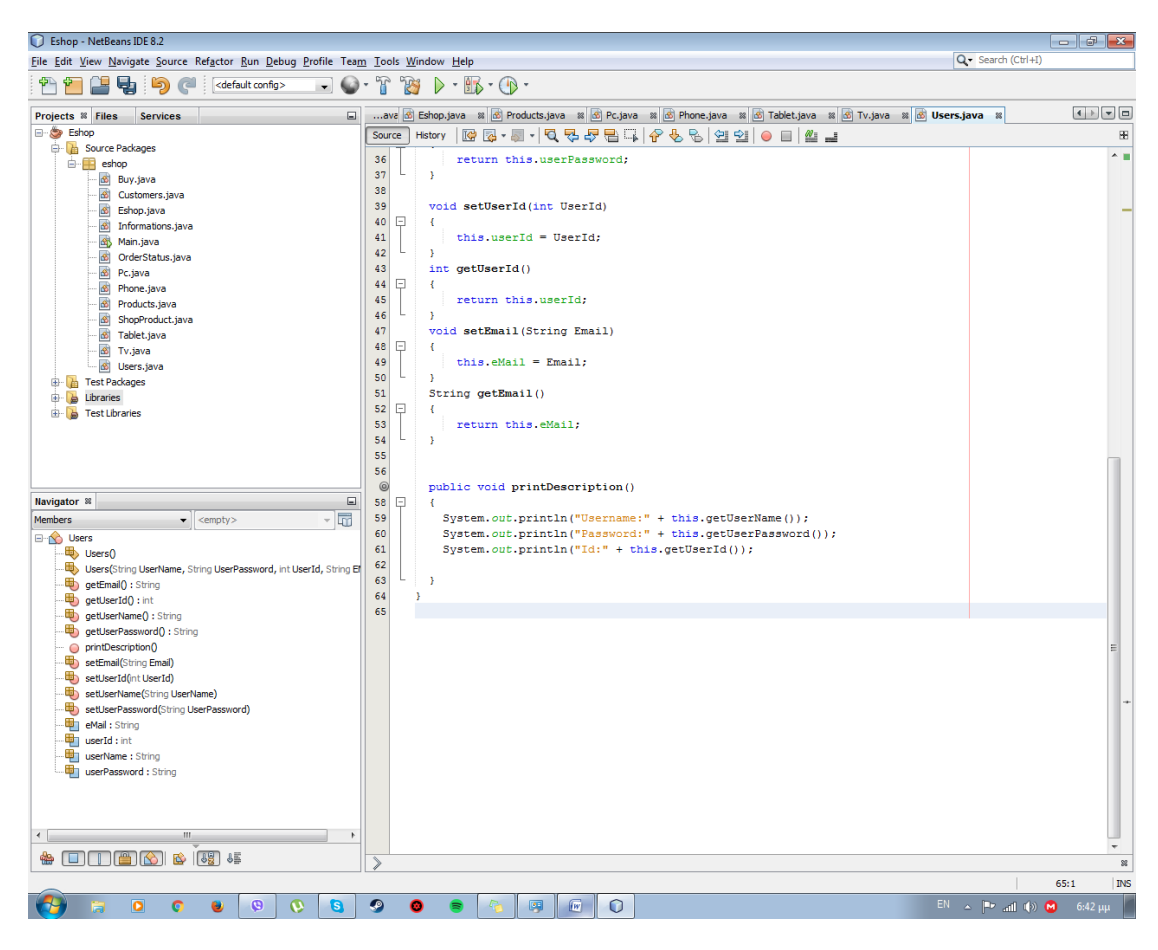

**Εικόνα 3.1-12: Users1** 

Για τον χρήστη (customer) έχουμε τον κώδικα του. Ο οποίος κώδικας μας βοηθάει στην δημιουργία και επιλογή χρήστη.

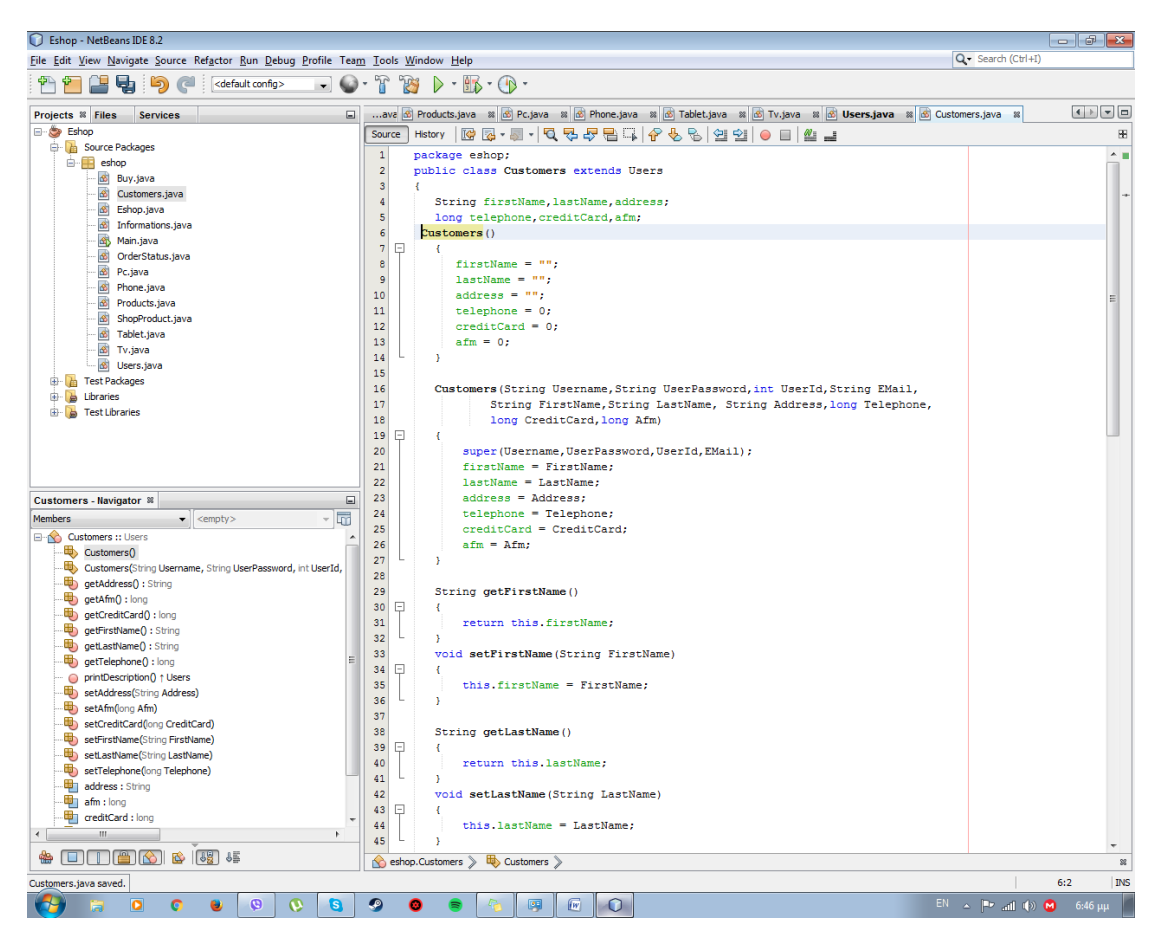

**Εικόνα 3.1-13:Customers**

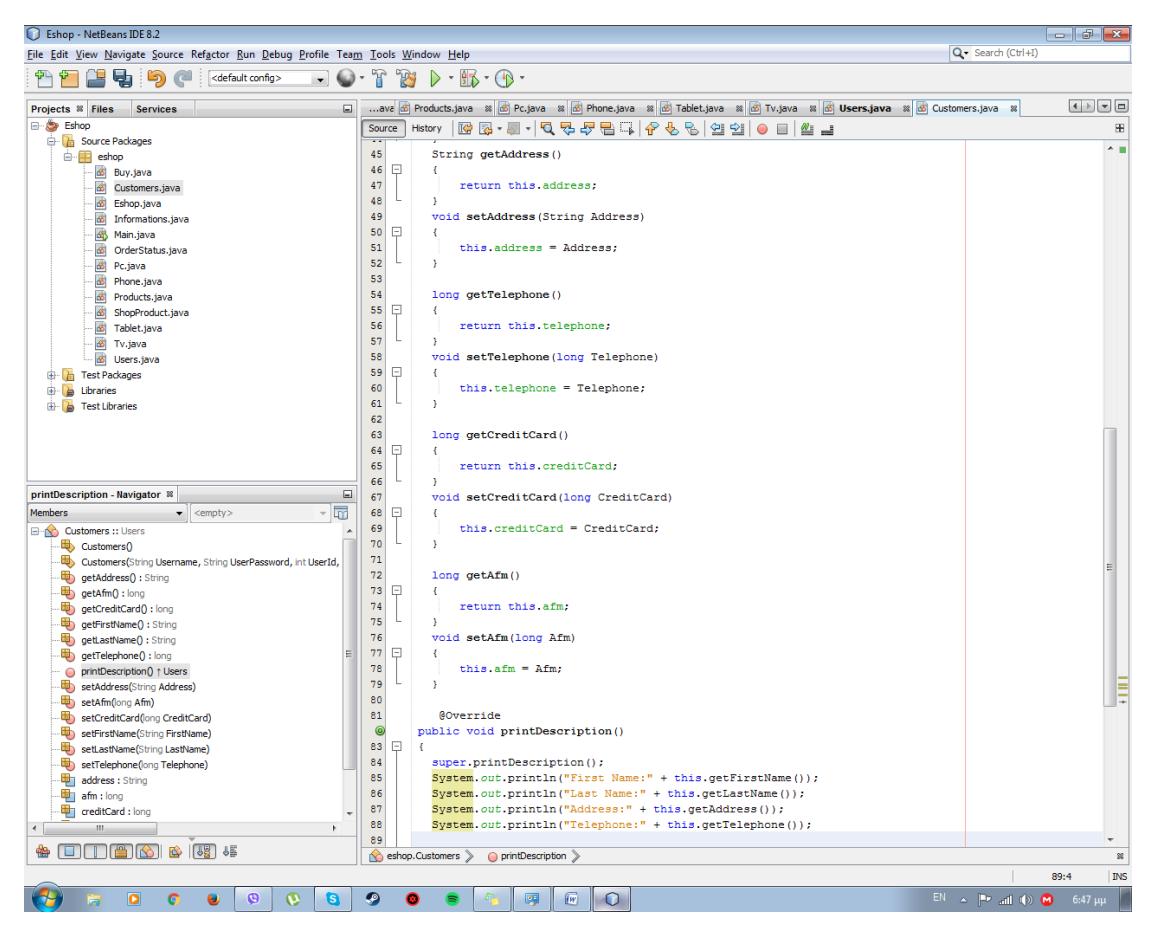

Εικόνα 3.1-14: Customers1

Επιπλέον, ο κώδικας για την δημιουργία και εκτέλεση των παραγγελίων είναι ο εξής:

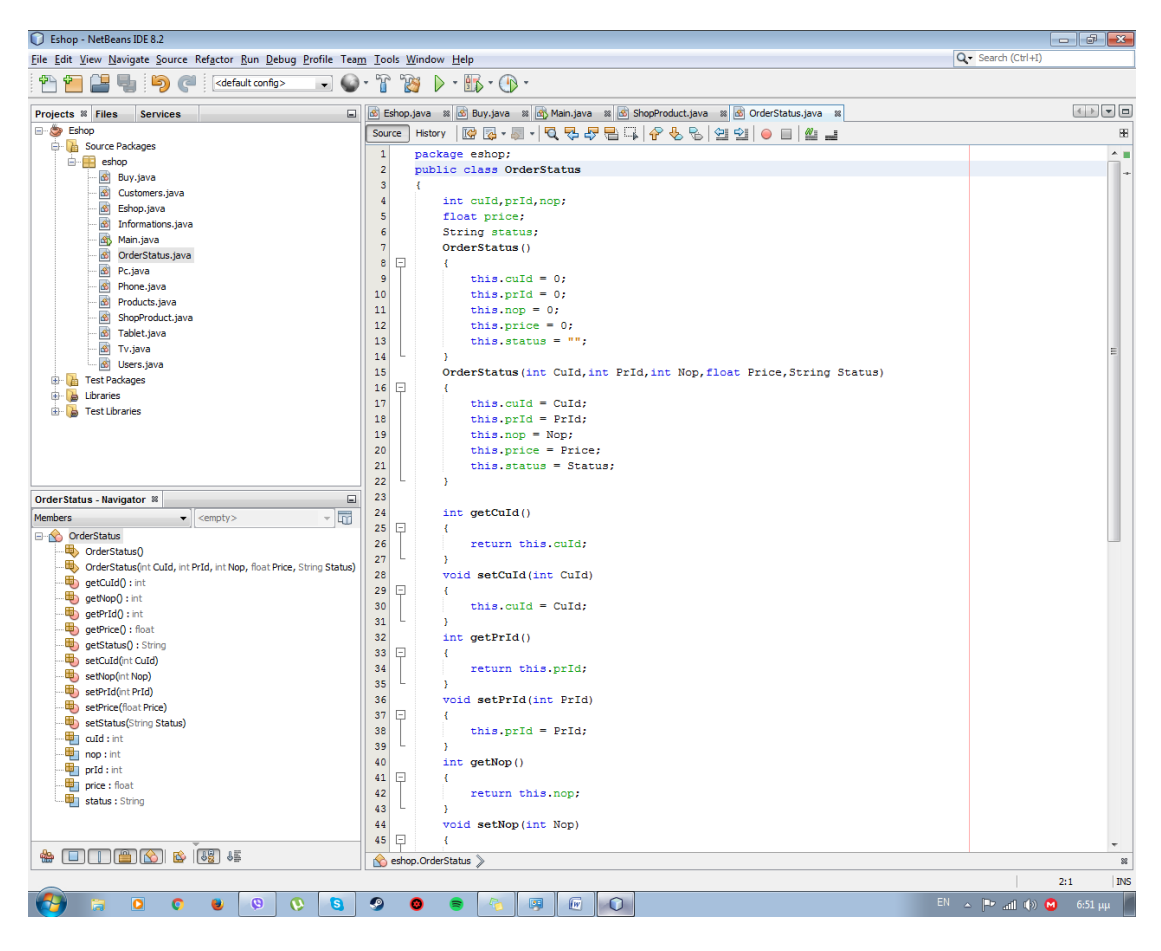

Εικόνα 3.1-15: OrderStatus

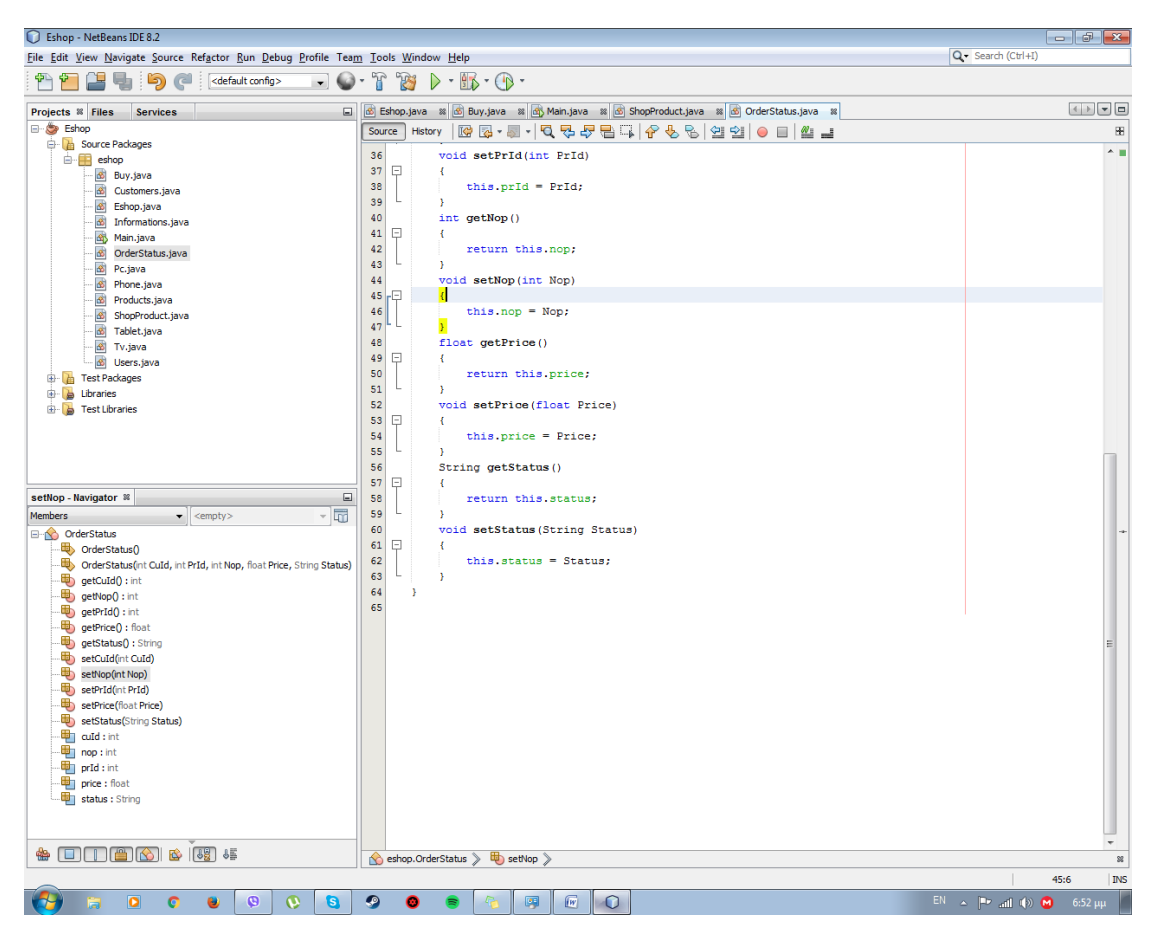

Εικόνα 3.1-16: Order Status 1

Η διαδικασία γενικά για την δημιουργία και εκτέλεσης όλως των κλάσεων δεν μπορεί να αλλαχτεί και είναι ίδιος για όλες τις κλάσεις.

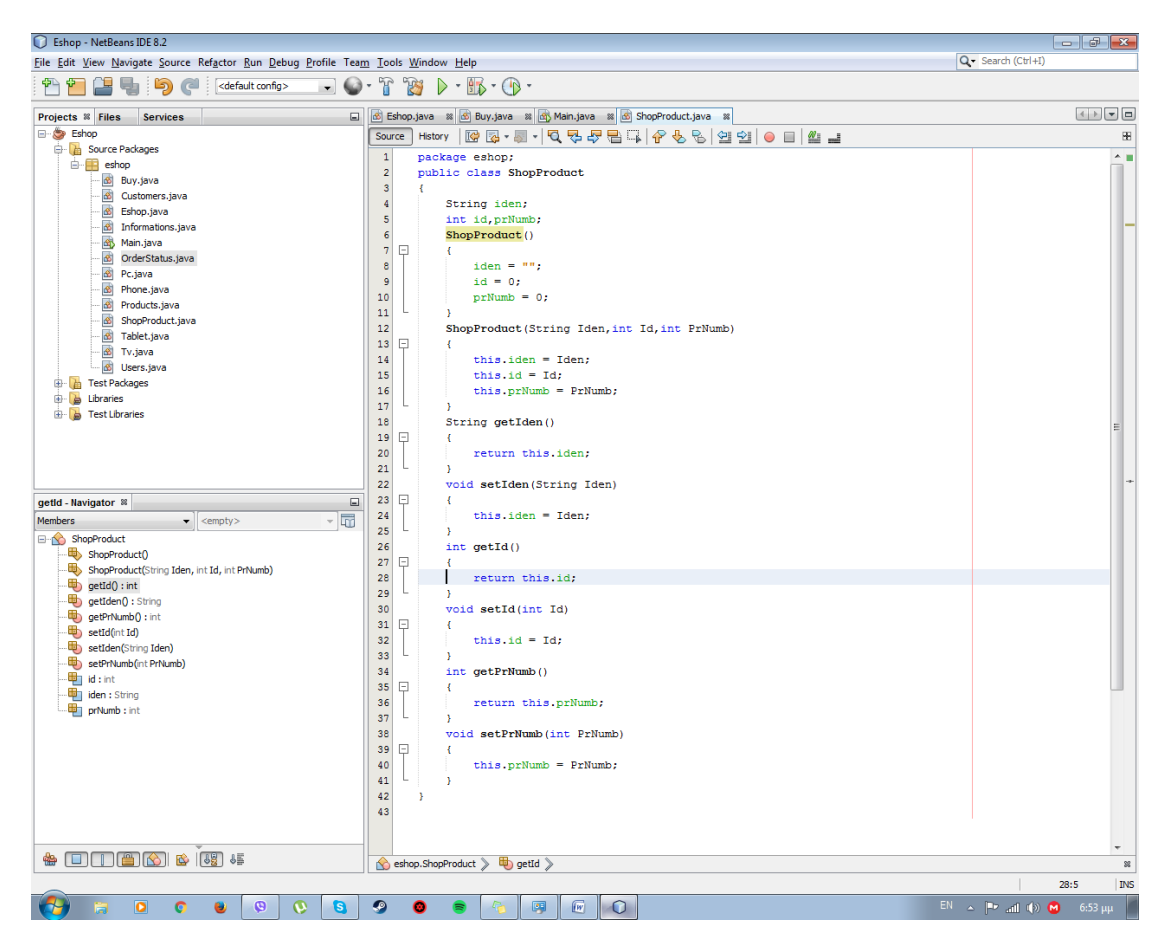

Εικόνα 3.1-17:ShopProduct

Για την αγορά των προϊόντων έχουμε τον παρακάτω κώδικα:

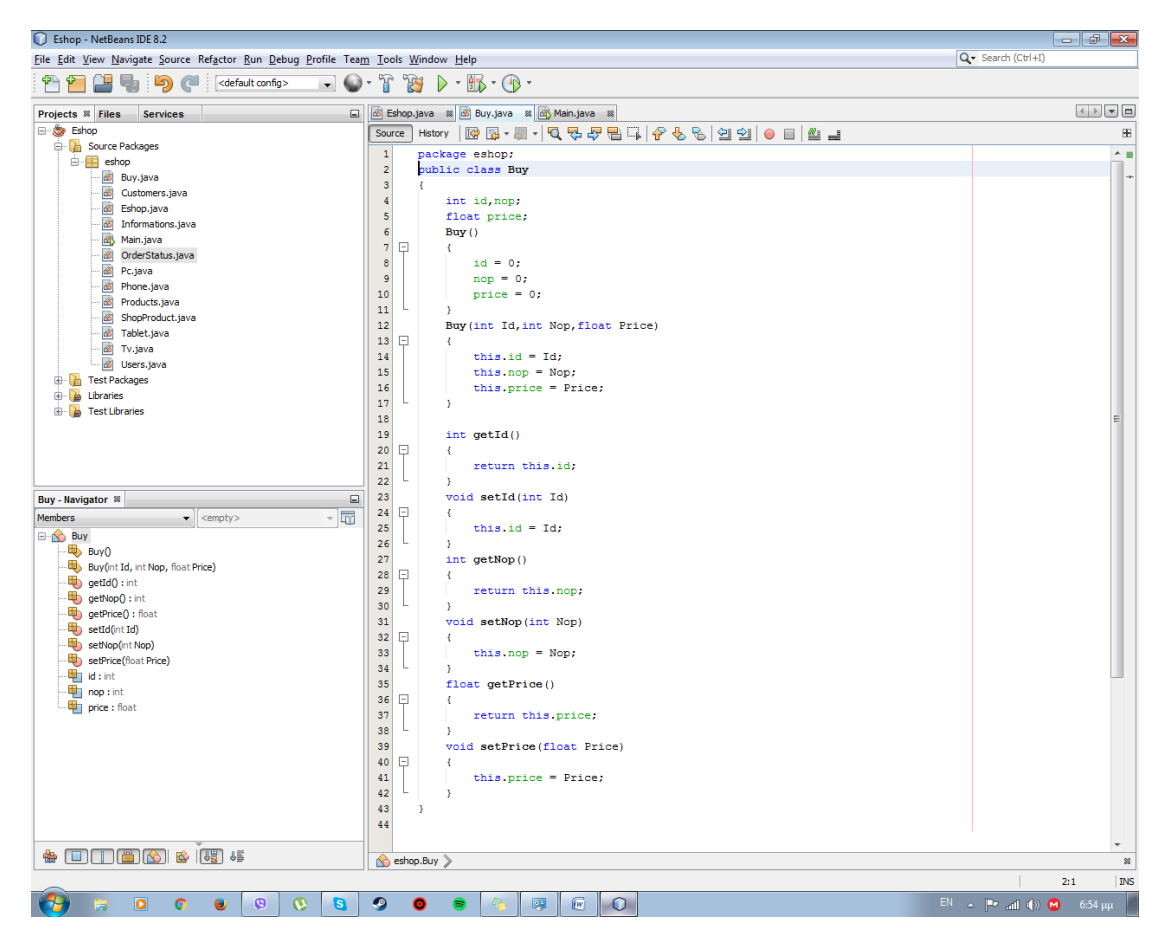

#### Εικόνα 3.1-18: Βυγ

Ο κώδικας της κύριας κλάσης για όλη την εργασία που χρησιμοποιήθηκε θα τον δείξουμε ξεχωριστά. Αρχικά, έχουμε την δημιουργία των JFrame δηλαδή με αυτόν τον τρόπο φτιάχνουμε την εφαρμογή μας και σιγά σιγά αρχίζουμε να την "κτίζουμε".

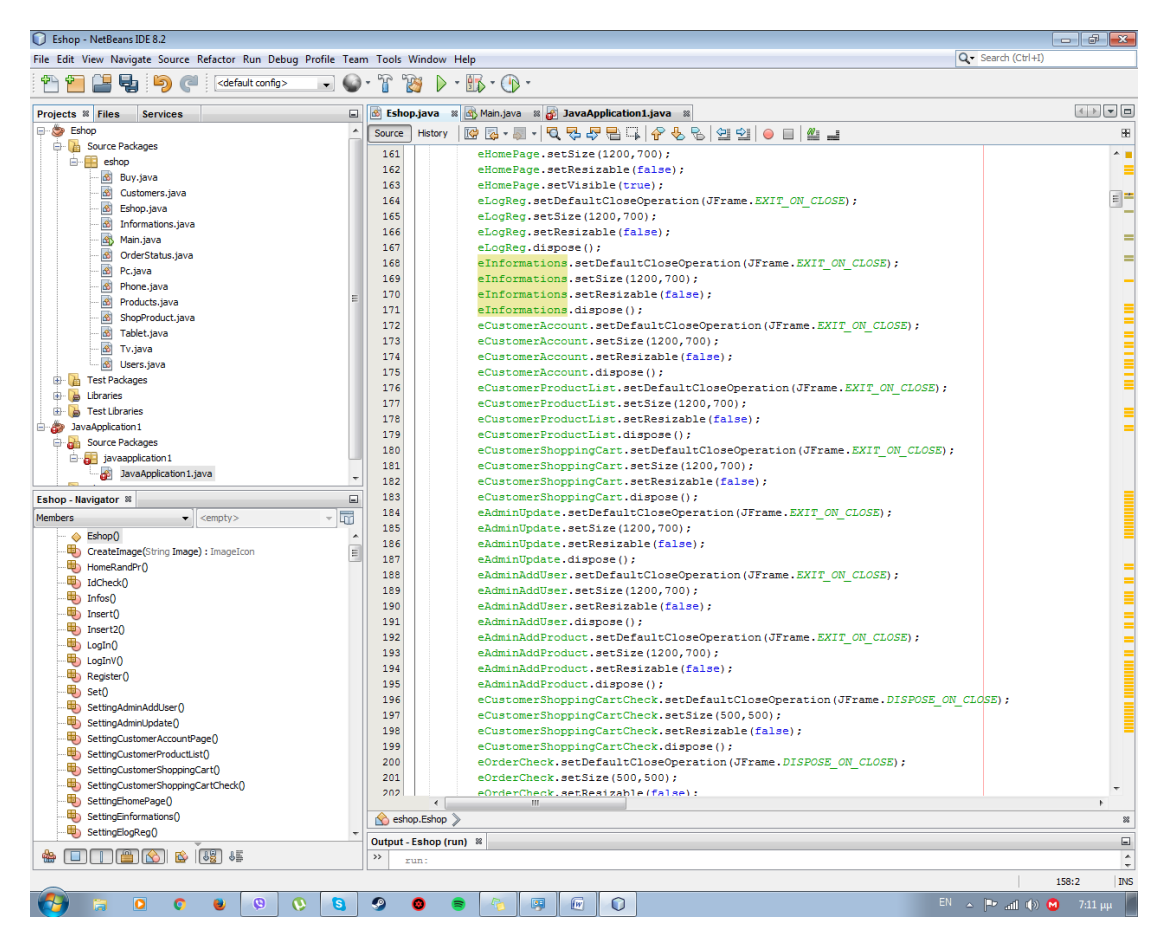

Εικόνα 3.1-19:JFrames

Εν συνέχεια, έχουμε την διαδικασία δημιουργίας για τον λογαριασμό του χρήστη και την σύνδεση του στην εφαρμογή μας για να μπορεί να παραγγέλνει οποιαδήποτε προϊόντα επιθυμεί ο ίδιος.

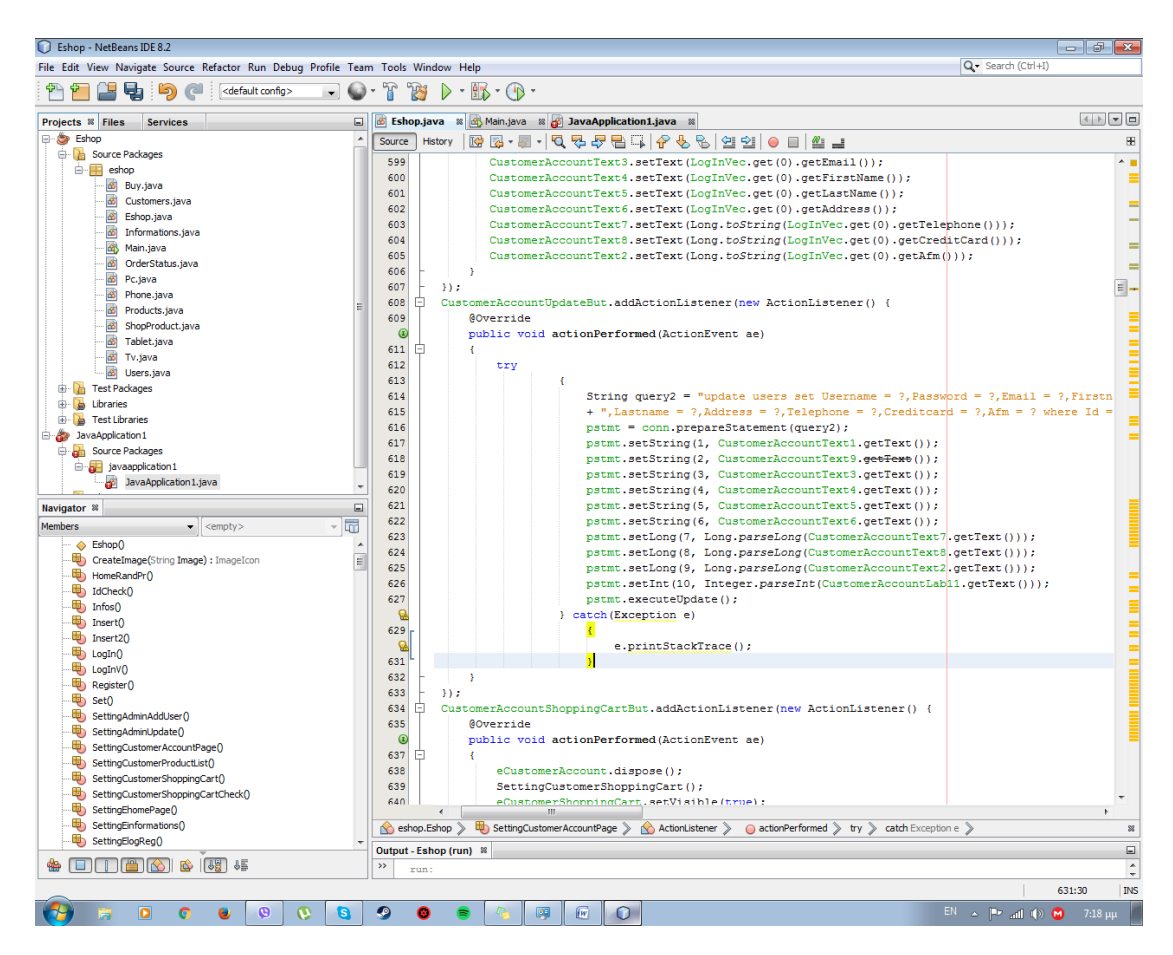

**Εικόνα 3.1-20:Λογαριαςμοσ Χρήςτη**

## 3.2 Χρήση Netbeans-Η Εφαρμογή Μας

### 3.2.1 Αρχική Σελίδα-Λογαριασμός/Σύνδεση-Πληροφορίες

Σε αυτό το μέρος, του κεφαλαίου έχουμε την τελική εμφάνιση της εφαρμογής μας. Η οποία θα είναι: η Αργική σελίδα από την οποία μπορούμε και βλέπουμε κάποια από τα προϊόντα που υπάρχουν στο ηλεκτρονικό μας κατάστημα.

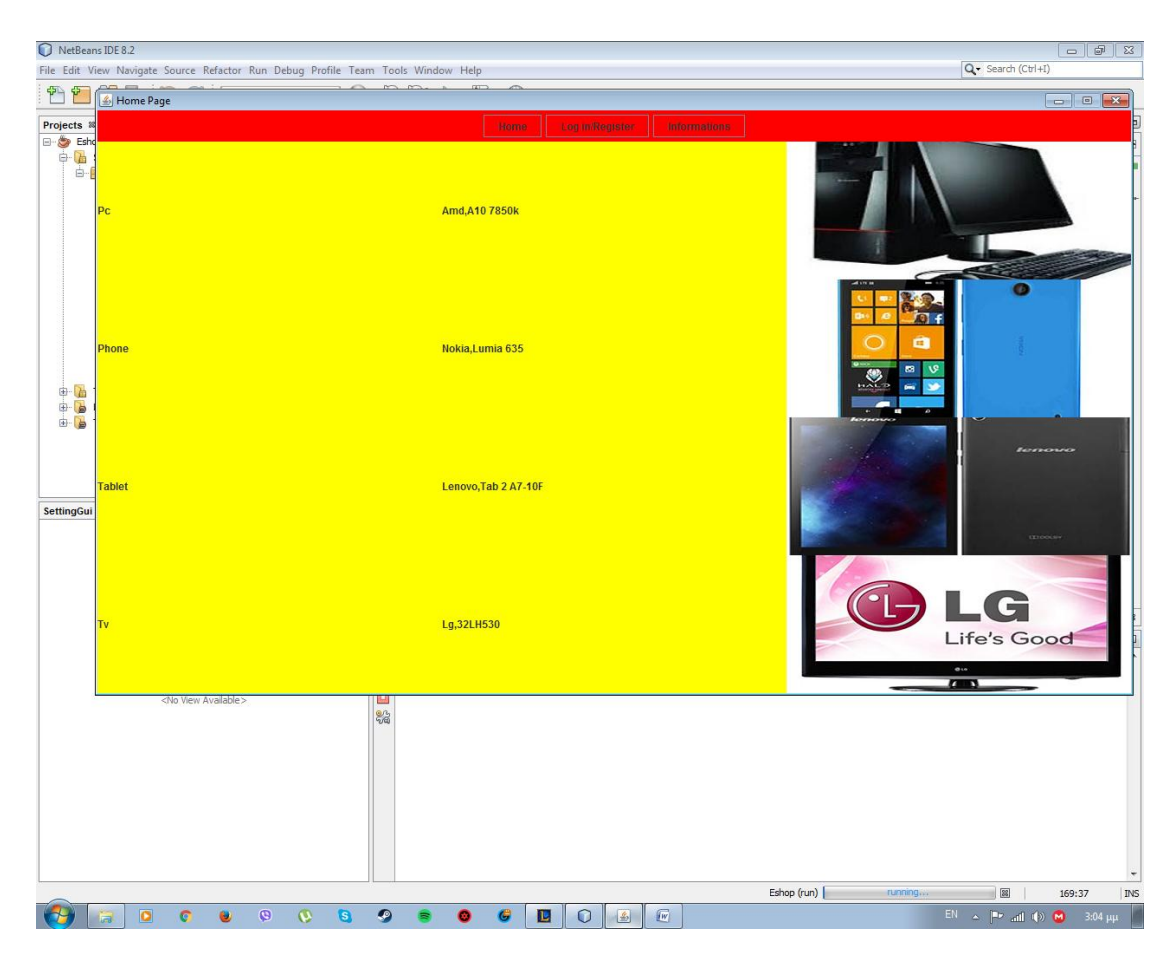

**Εικόνα 3.2.1-1: HomePage**

Αργότερα, έχουμε την σελίδα του LogIn και του Register στις οποίες μπορείς να κάνεις λογαριασμό σαν χρήστης-πελάτης ή να συνδέθεις σαν χρήστης και να παραγγείλεις τα προϊόντα που επιθυμείς ή μπορείς να συνδεθείς σαν διαχειριστής. Ο διαχειριστής έχει τη δυνατότητα να ανανεώσει, να διαγράψει ή και να προσθέσει καινούργια προϊόντα.

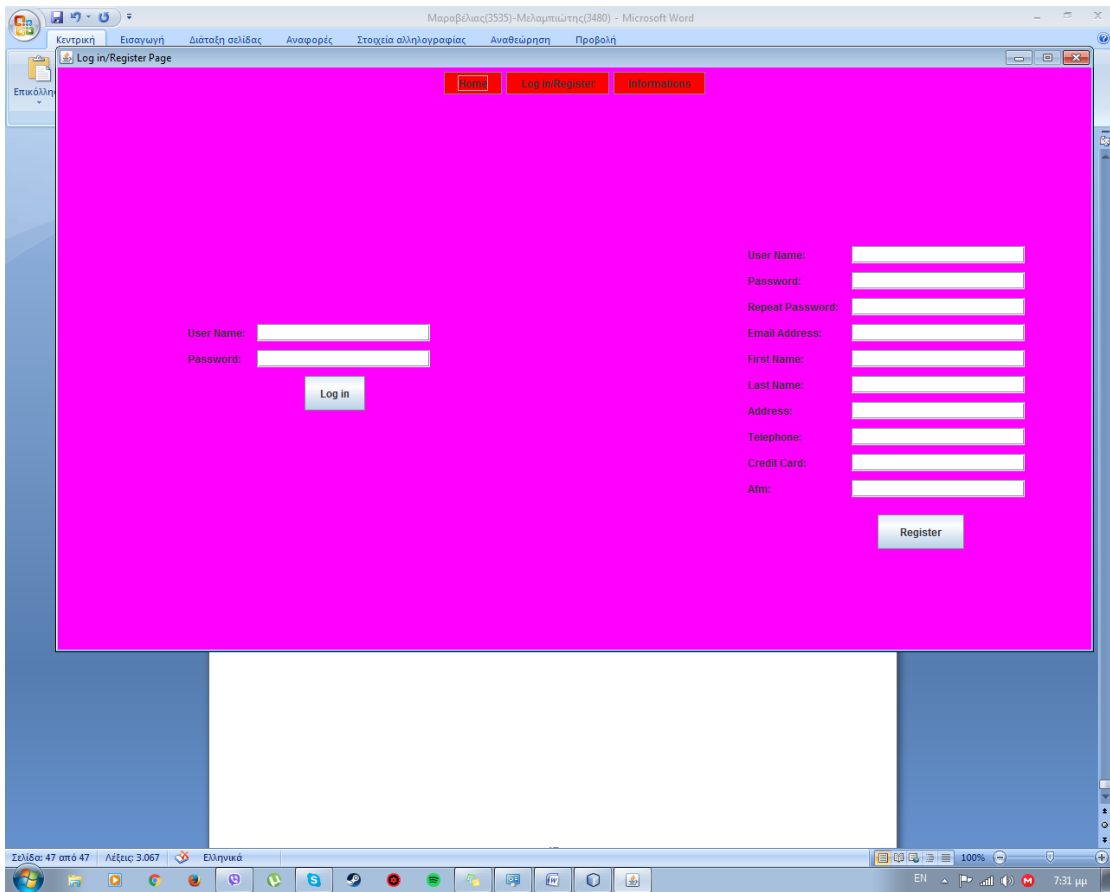

**Εικόνα 3.2.1-2:LogIn-Register**

Στην αριστερή μεριά του παράθυρου βλέπουμε ότι ζητάει το username και password με τα οποία μπορείς να συνδεθείς. Τα συγκεκριμένα στοιχεία έχουν δημιουργήθει την ώρα που έκανες τον λογαριασμό σου. Στη συνέχεια, μόλις βάλεις τα στοιχεία σου και πατήσεις το κουμπί log-in έχεις συνδεθεί ως χρήστης στο ηλεκτρονικό κατάστημα μας. Στην δεξία μεριά του παραθύρου βλέπουμε την διαδικασία εγγραφής χρήστη για την είσοδο του στην εφαρμογή μας. Όταν βάλει όλα τα στοιχεία του έχουμε την δημιουργία του χρήστη-πελάτη και τελειώνει πατώντας το κουμπί Register.

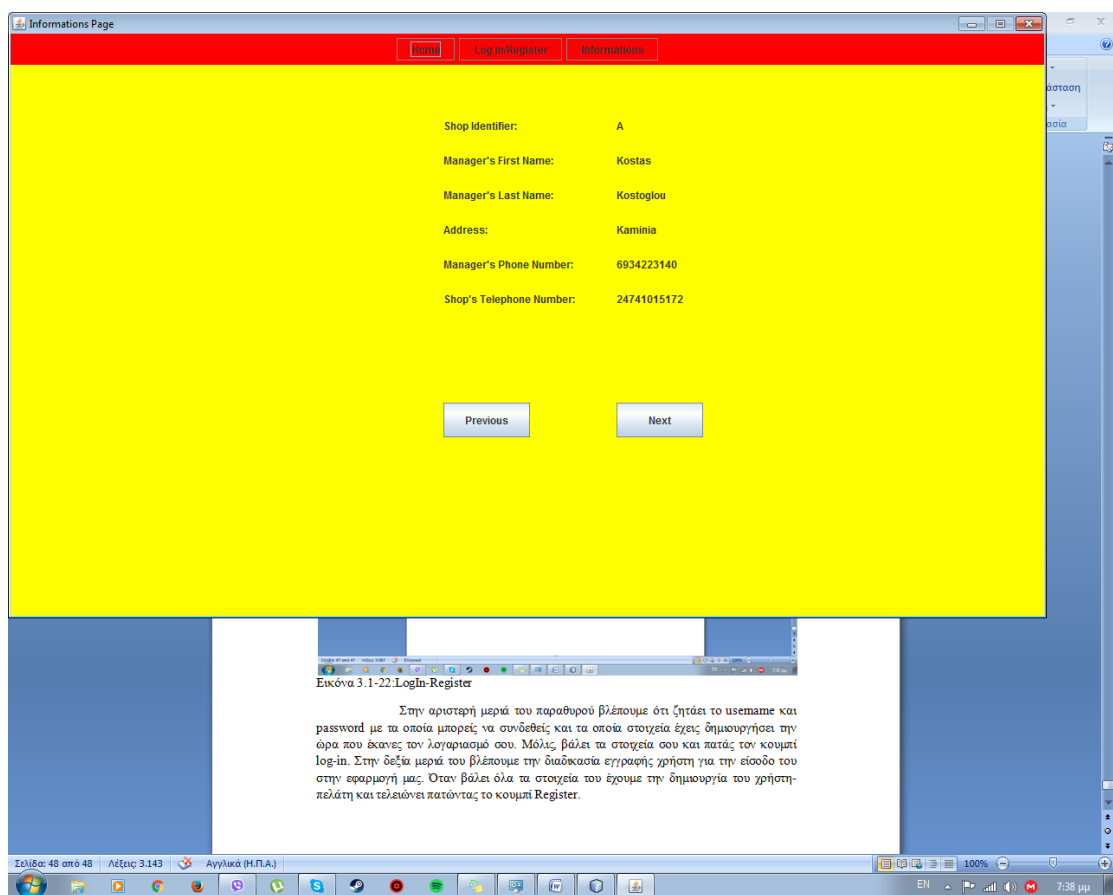

**Εικόνα 3.2.1-3: Informations**

Τέλος, στο τρίτο παράθυρο βλέπουμε τις πληροφορίες των καταστημάτων που έχουμε δώσει στην βάση μας. Μπορούμε, να δούμε και τα υπόλοιπα καταστήματα μας πατώντας τα κουμπιά Previous και Next. Επιπλεόν,μας εμφανίζει τους υπεύθυνους των καταστημάτων που έχουμε δώσει.

Εν συνέχεια, στην εφαρμογή μας συνδεόμαστε σαν διαχειριστής για να κάνουμε ανανέωση των προϊόντων διαγραφή και εισαγωγή νέου προϊόντος.

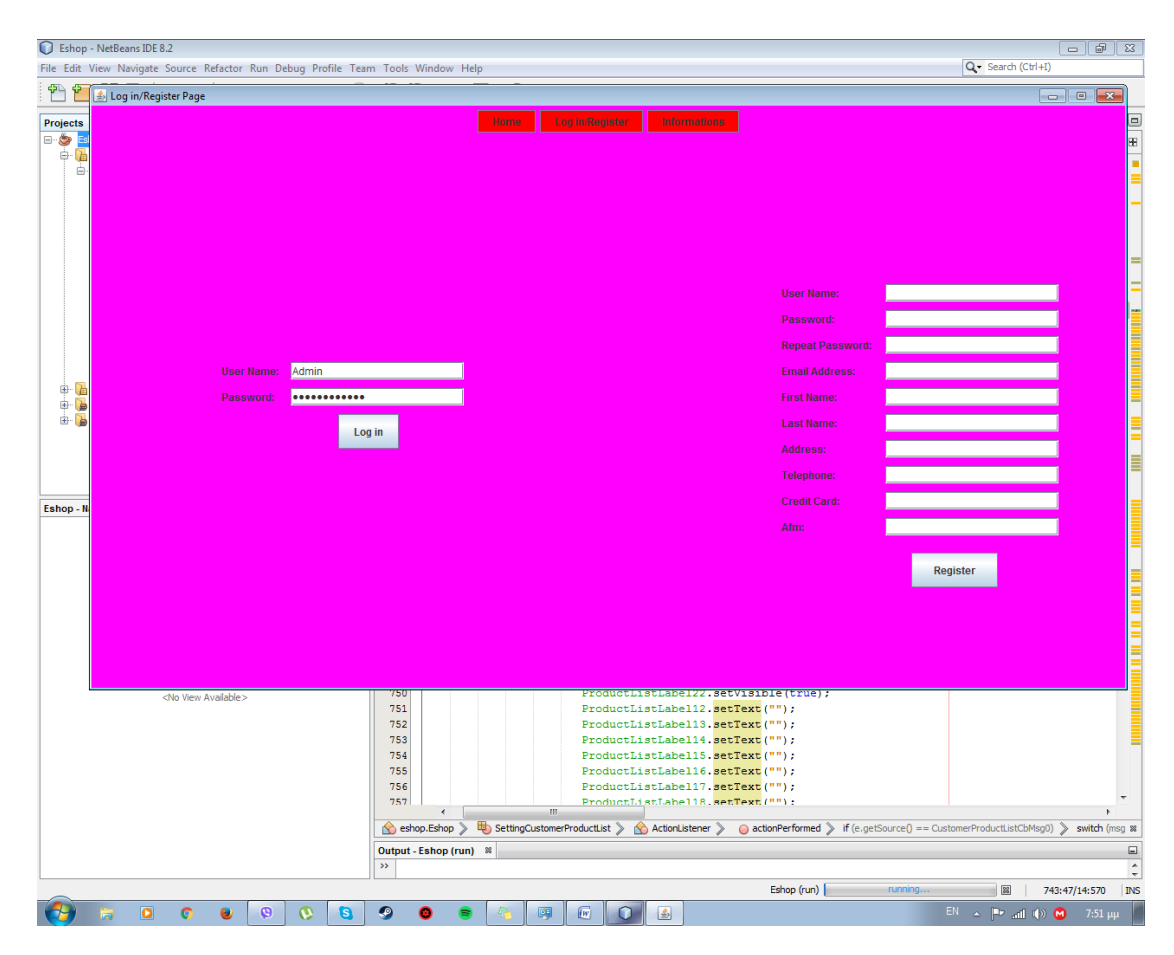

**Εικόνα 3.2.1-4: LogIn**

### 3.2.2 Σελίδα Διαχειριστή

Κάνοντας LogIn σαν διαχειριστής βλέπουμε την παρακάτω εμφάνιση οθόνης όπου μπορεί να διαχειριστεί τα προϊόντα. Το προϊόν που εμφάνιζει πρώτα είναι οι υπολογιστές και πατώντας τα κουμπιά Previous και Next βλέπουμε τα προϊόντα που υπάρχουν στην βάση μας, κάθε φορά όμως που αλλάζουμε προϊόν μηδενίζονται όλα τα πεδία της όπως θα δείξουμε.

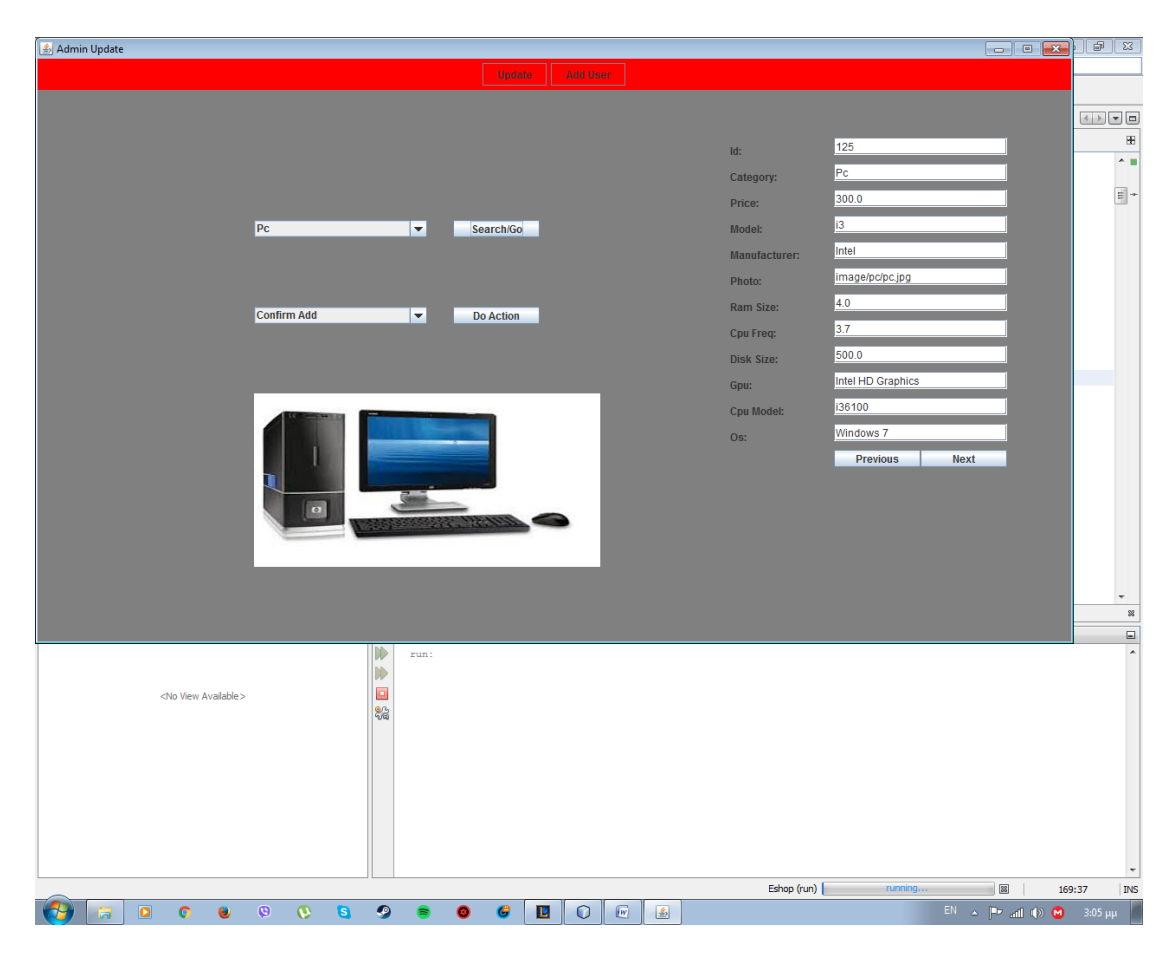

### **Εικόνα 3.2.2-1: Pc**

Στην παρακάτω εικόνα, δείχνουμε ένα υπολογιστή με τα στοιχεία που έχουν καταγραφεί στη βάση δεδομένων μας.

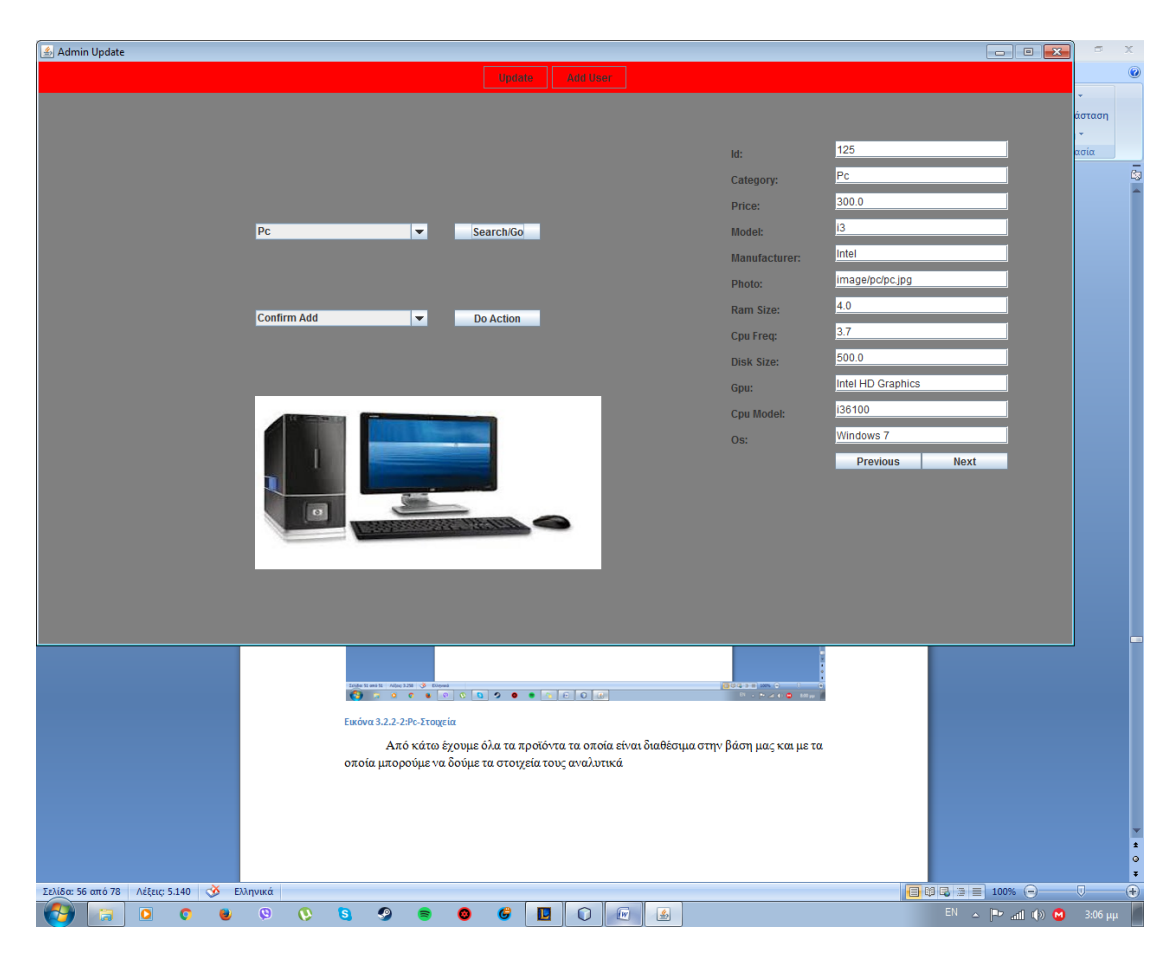

Εικόνα 3.2.2-2:Ρc-Στοιχεία

Από κάτω έχουμε όλα τα προϊόντα τα οποία είναι διαθέσιμα στην βάση μας και με τα οποία μπορούμε να δούμε τα στοιχεία τους αναλυτικά

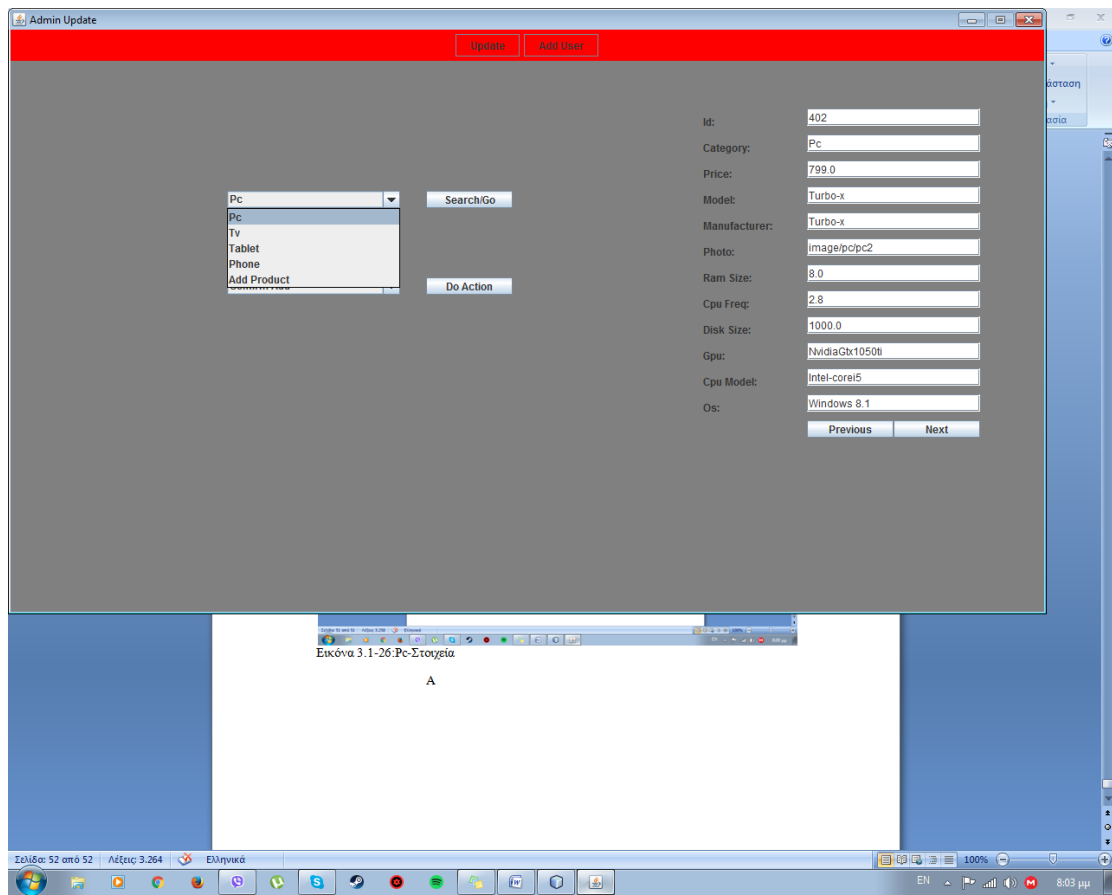

**Εικόνα 3.2.2-3:AllProducts**

Όπως, είδαμε και με τους υπολογιστές έτσι και με τις τηλεοράσεις έχουμε το ίδιο πράγμα δηλαδή μπορούμε να δούμε τα στοιχεία της κάθε τηλεόρασης ξεχωριστά πατώντας τα κουμπιά Next και Previous όπου στο κουμπί Next αυξάνεται ένας αριθμός και στο Previous μειώνεται ο αριθμός αυτός.

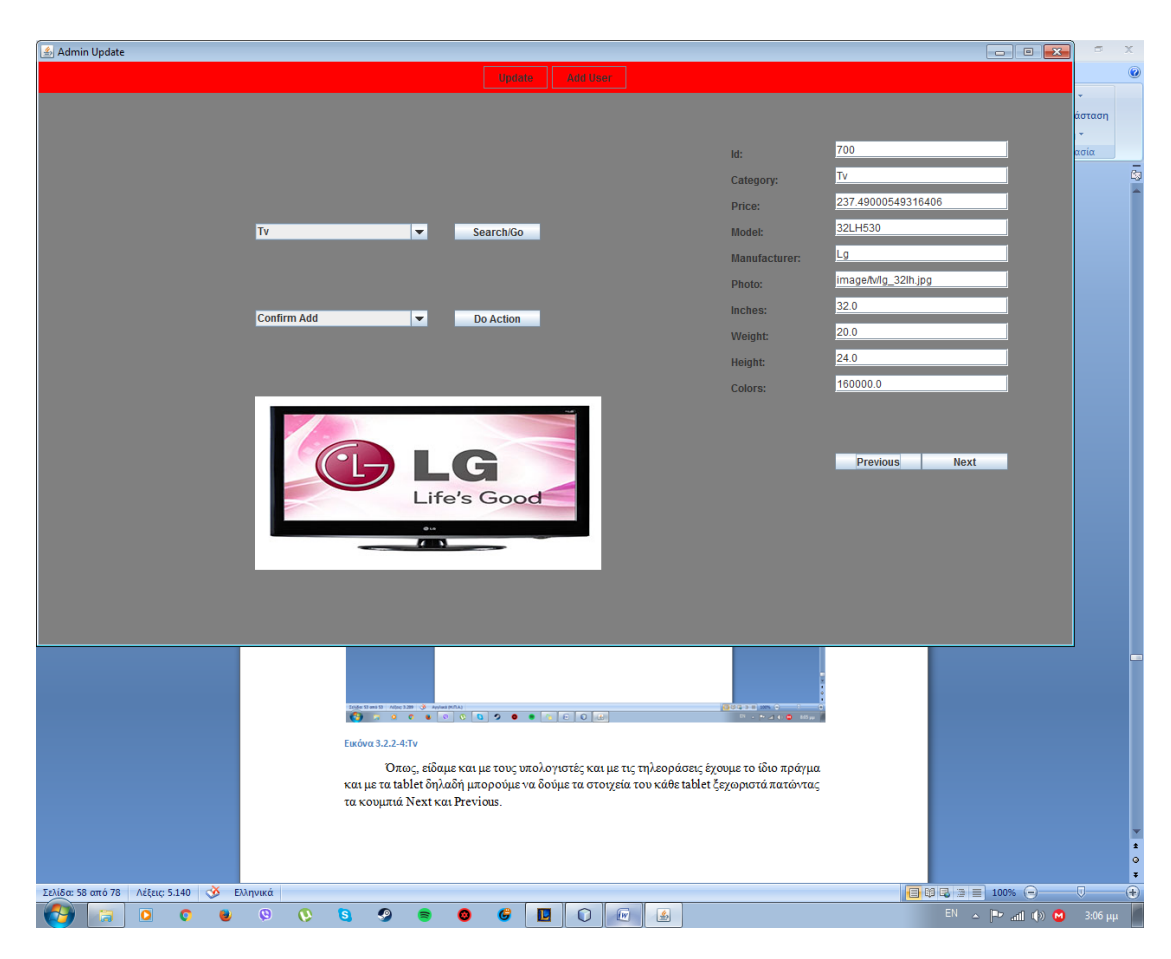

Εικόνα 3.2.2-4: Τν

Όπως, είδαμε και με τους υπολογιστές και με τις τηλεοράσεις έχουμε το ίδιο πράγμα και με τα tablet δηλαδή μπορούμε να δούμε τα στοιχεία του κάθε tablet ξεχωριστά πατώντας τα κουμπιά Next και Previous.

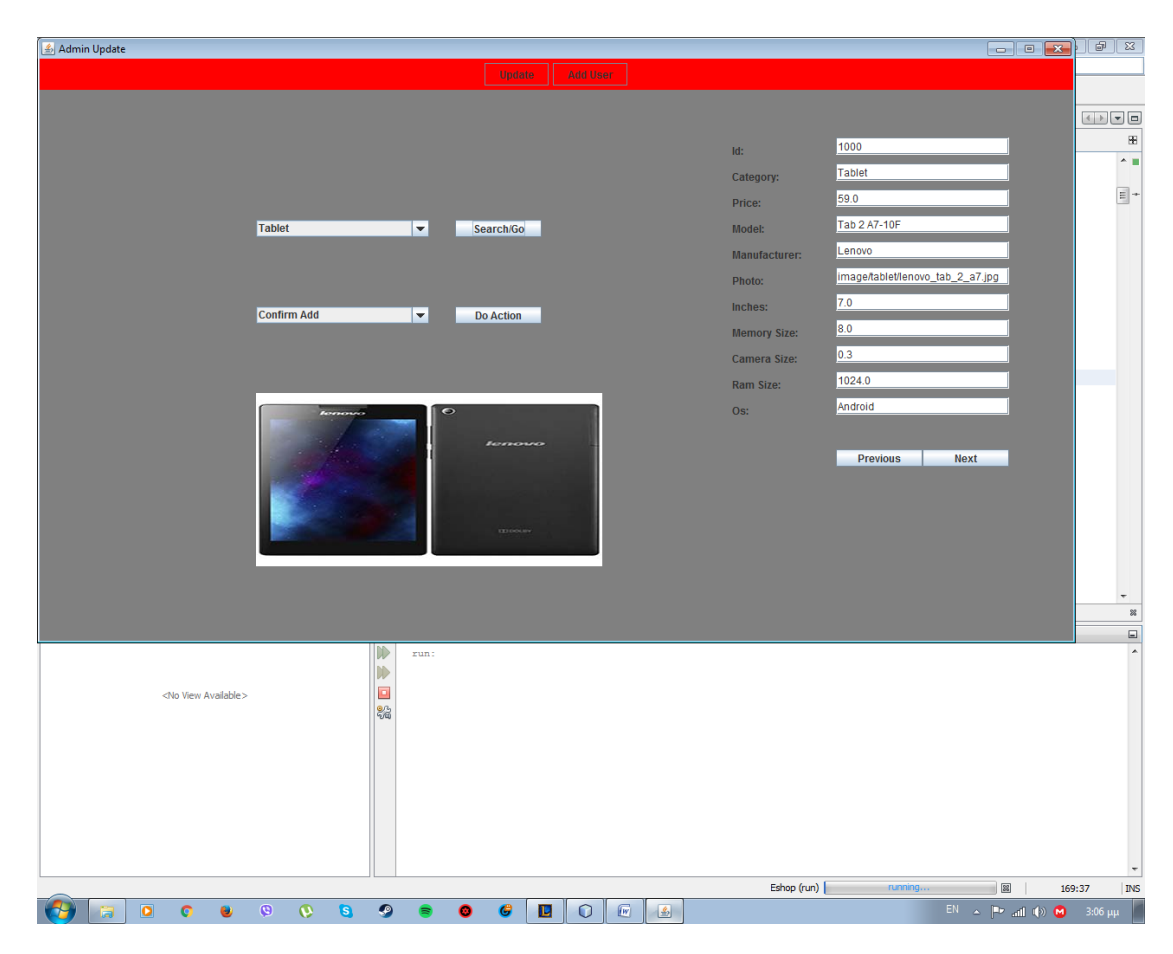

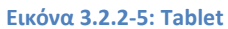

Όπως, είδαμε και με τους υπολογιστές και με τις τηλεοράσεις και τα tablet έχουμε το ίδιο πράγμα και με τα τηλέφωνα δηλαδή μπορούμε να δούμε τα στοιχεία του κάθε τηλεφώνου ξεχωριστά πατώντας τα κουμπιά Next και Previous.

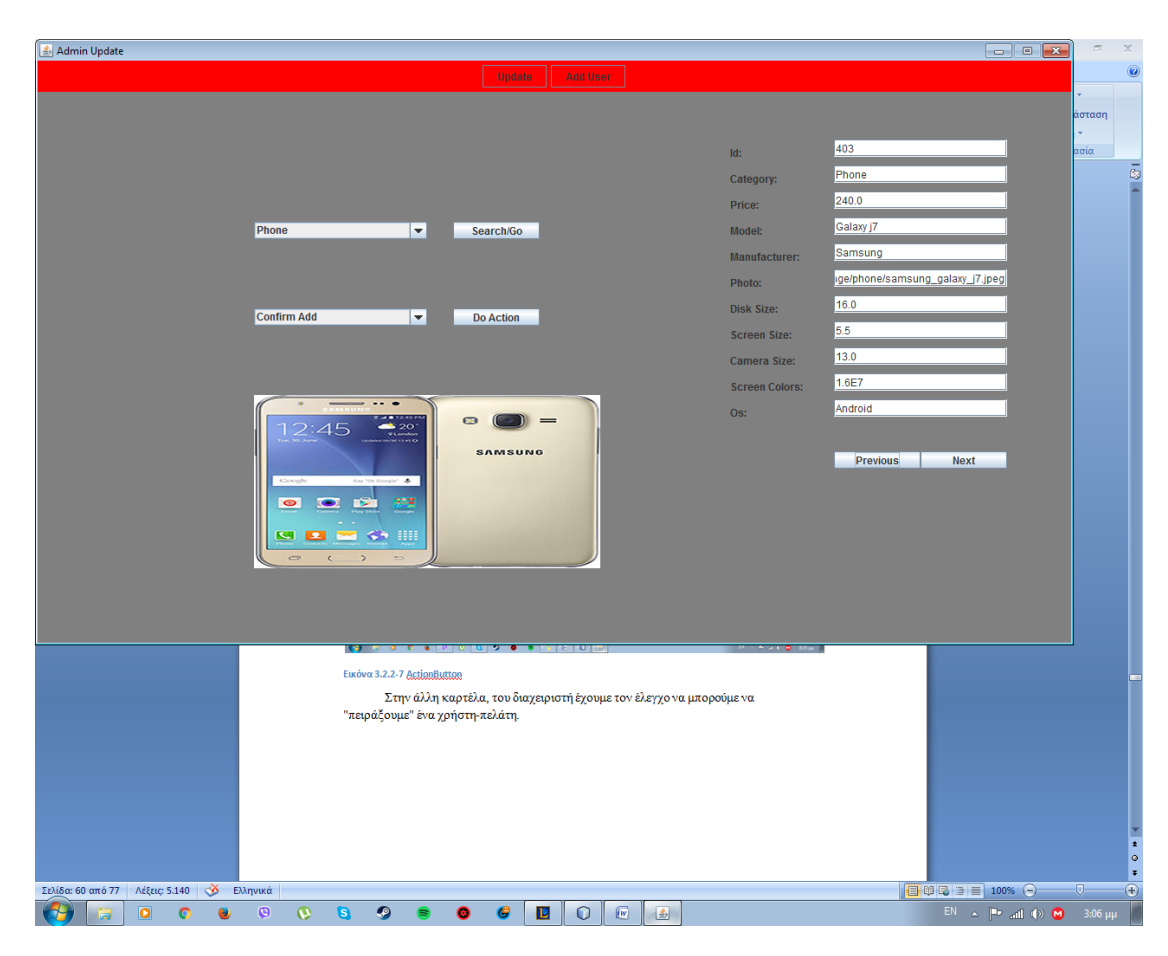

**Εικόνα 3.2.2-6: Phone**

Άλλα, εκτός και από αυτές τις λειτουργίες όπως βλέπουμε έχουμε ένα κουμπί Do Action το οποίο ενργοποείται όταν πατήσουμε μια από τις λειτουργίες που έχει. Η πρώτη λειτουργία είναι το να προσθέσει ένα προϊόν στην εφαρμογή μας όπως λέει και το όνομα της AddProduct. Η άλλη δράση είναι να ενημερώσει τα προϊόντα ως προς οποιοδήποτε στοιχείο εκτός από το id (όπου id μοναδικό αναγνωριστικό) και την κατηγορία του προϊόντος αν είναι: υπολογιστής, τηλεόραση, τηλέφωνο ή tablet. Η τελευταία λειτουργία είναι να διαγράψει ένα προϊόν από την λίστα των προϊόντων μας.

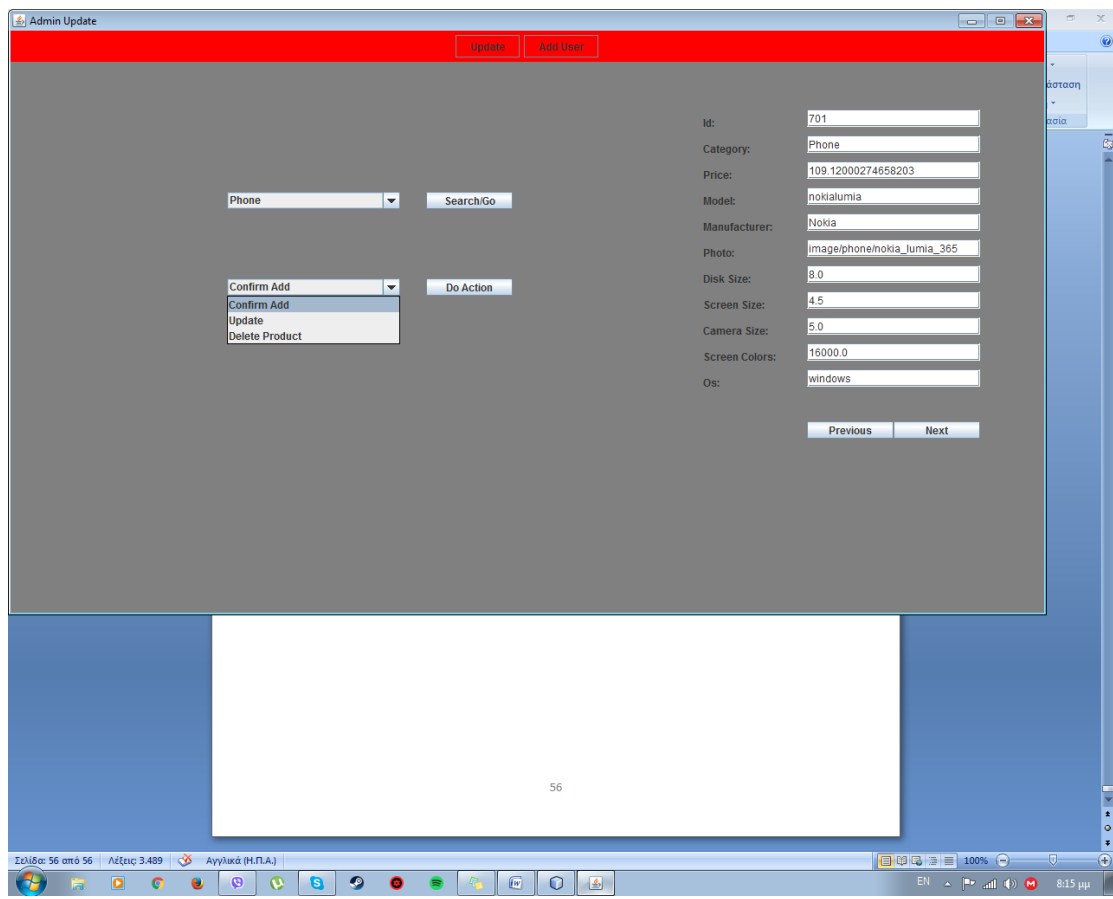

**Εικόνα 3.2.2-7 ActionButton** 

Στην άλλη καρτέλα, του διαχειριστή έχουμε τον έλεγχο να μπορούμε να "πειράξουμε" ένα χρήστη-πελάτη.

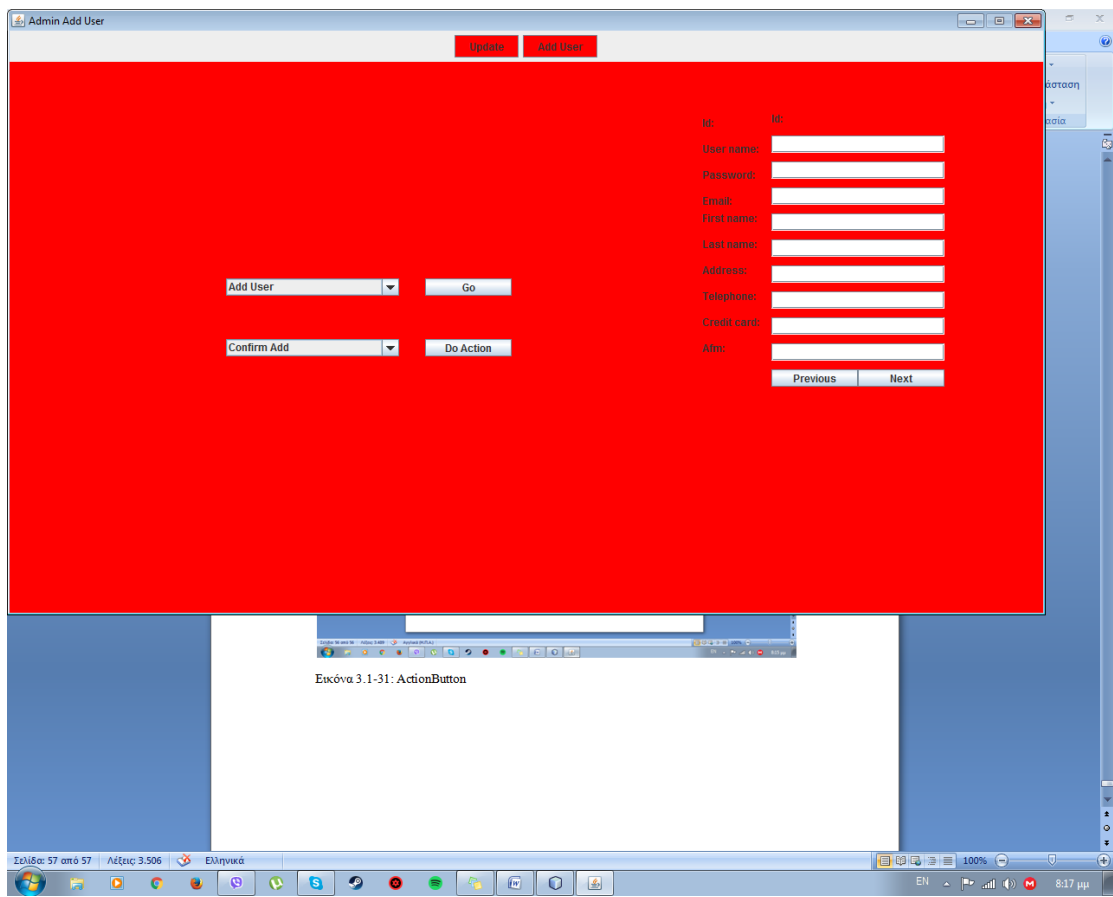

**Εικόνα 3.2.2-8:UserStats**

Με τον ίδιο τρόπο, που πειράζαμε πριν τα προϊόντα το ίδιο έχουμε την δυνατότηατα να κάνουμε και με τους χρήστες δηλαδή, έχουμε την δυνατότητα να προσθέσουμε ένα χρήστη-πελάτη και να επιβεβαιώσουμε την εισαγωγή του.

|                                                                                                    |                                             | $\Box$    | $\propto$      |
|----------------------------------------------------------------------------------------------------|---------------------------------------------|-----------|----------------|
| Admin Add User                                                                                                    |                                             |           | $\circledcirc$ |
| Update Add User                                                                                                    |                                             |           |                |
|                                                                                                    |                                             | άσταση    |                |
|                                                                                                    |                                             | ÷.        |                |
| $\mathbf{Id}^{\perp}_{\mathbf{1}}$<br>id:                                                                                                    |                                             | ασία      |                |
| <b>User name:</b>                                                                                                    |                                             |           | ā              |
| Password:                                                                                                    |                                             |           |                |
| Email:                                                                                                    |                                             |           |                |
| First name:                                                                                                    |                                             |           |                |
| <b>Last name:</b>                                                                                                    |                                             |           |                |
| Address:                                                                                                    |                                             |           |                |
| Add User <b>Add User</b><br><b>CONTROL</b><br>Telephone:                                                                                                   |                                             |           |                |
| Credit card:                                                                                                    |                                             |           |                |
| Confirm Add<br>Do Action<br>Afm:                                                                                                    |                                             |           |                |
|                                                                                                    |                                             |           |                |
| <b>Previous</b><br><b>Next</b>                                                                                                    |                                             |           |                |
|                                                                                                    |                                             |           |                |
|                                                                                                    |                                             |           |                |
|                                                                                                    |                                             |           |                |
|                                                                                                    |                                             |           |                |
|                                                                                                    |                                             |           |                |
|                                                                                                    |                                             |           |                |
|                                                                                                    |                                             |           |                |
|                                                                                                    |                                             |           |                |
|                                                                                                    |                                             |           |                |
|                                                                                                    |                                             |           |                |
|                                                                                                    |                                             |           |                |
|                                                                                                    |                                             |           |                |
|                                                                                                    |                                             |           |                |
|                                                                                                    |                                             |           |                |
|                                                                                                    |                                             |           |                |
|                                                                                                    |                                             |           |                |
|                                                                                                    |                                             |           |                |
|                                                                                                    |                                             |           | $\frac{1}{2}$  |
|                                                                                                    |                                             |           |                |
|                                                                                                    |                                             |           | ×              |
| 日明日日目 100% 〇<br>Σελίδα: 58 από 58 Λέξεις: 3.554 Φ Ελληνικά<br>- 11                                                                                         |                                             | $-\nabla$ | $\Theta$       |
| $\bullet$<br>$\overline{W}$<br>$\circ$<br>$\bullet$<br>$\mathbf{\Theta}$<br>$\mathbf 0$<br>$\mathbf{a}$<br>$\Delta$<br>2<br>U<br>$\bullet$<br>۰<br>圊<br>P. | EN $\sim$ PP and (b) <b>M</b> 8:22 $\mu\mu$ |           |                |

Εικόνα 3.2.2-9: AddUser

Επιπλέον, μπορούμε να ανανεώσουμε τα στοιχεία ενός χρήστη και να τα ελέγχουμε εάν ο χρήστης τα αλλάξει με τον ίδιο τρόπο.

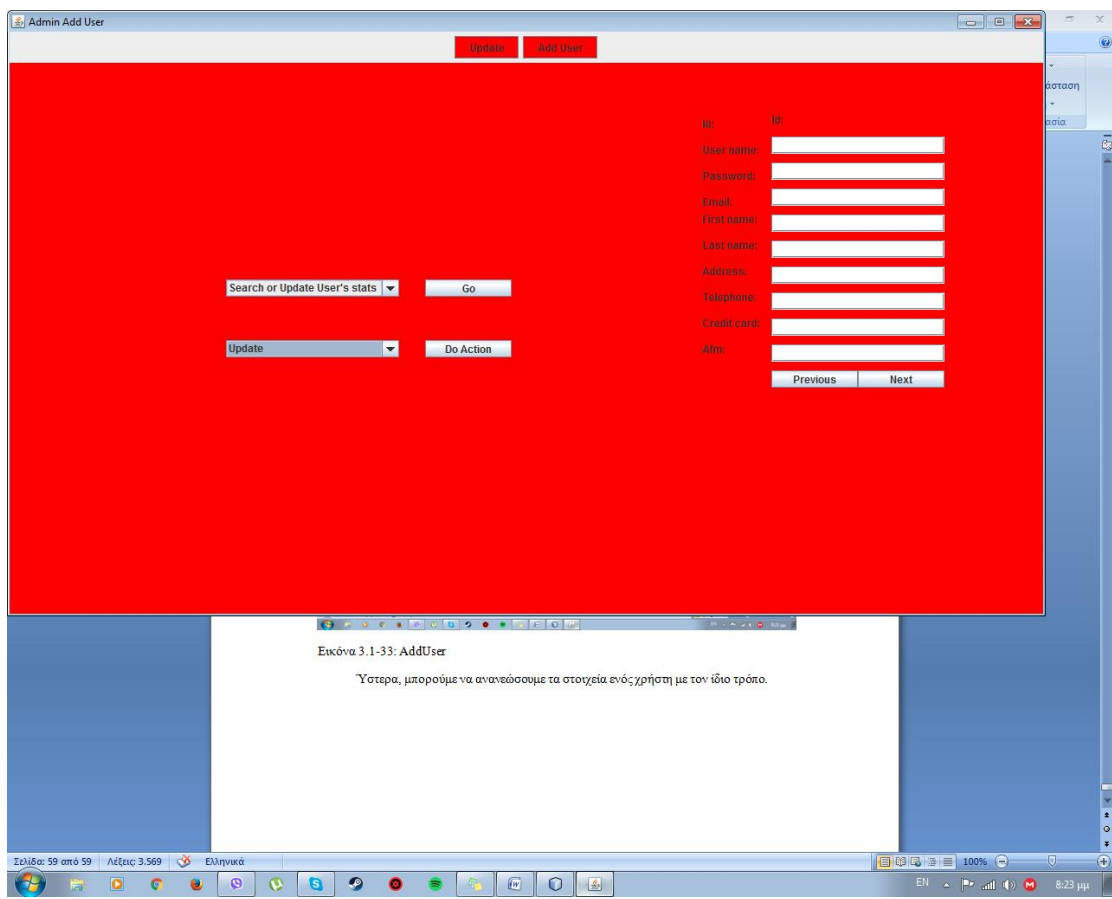

Εικόνα 3.2.2-10: Update User

Τέλος, μπορούμε να διαγράψουμε ένα λογαριασμό χρήστη από την εφαρμογή μας.

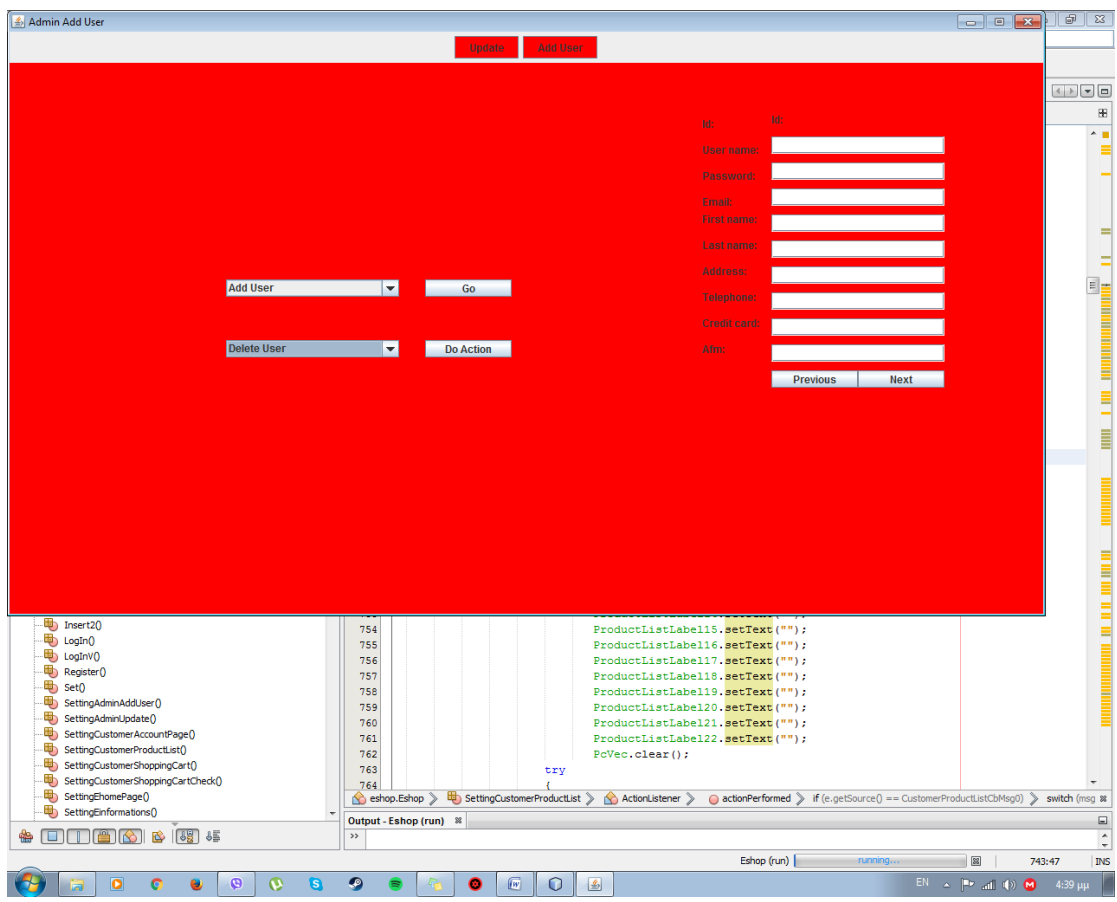

Eικόνα 3.2.2-11: Delete User

# 3.2.3 Σελίδα Χρήστη-Πελάτη

Σε αυτήν την ενότητα, θα δούμε την σύνδεση του χρήστη-πελάτη με τα στοιχεία του καθώς συνδέεται και το ότι μπορεί ο πελάτης να κάνει.

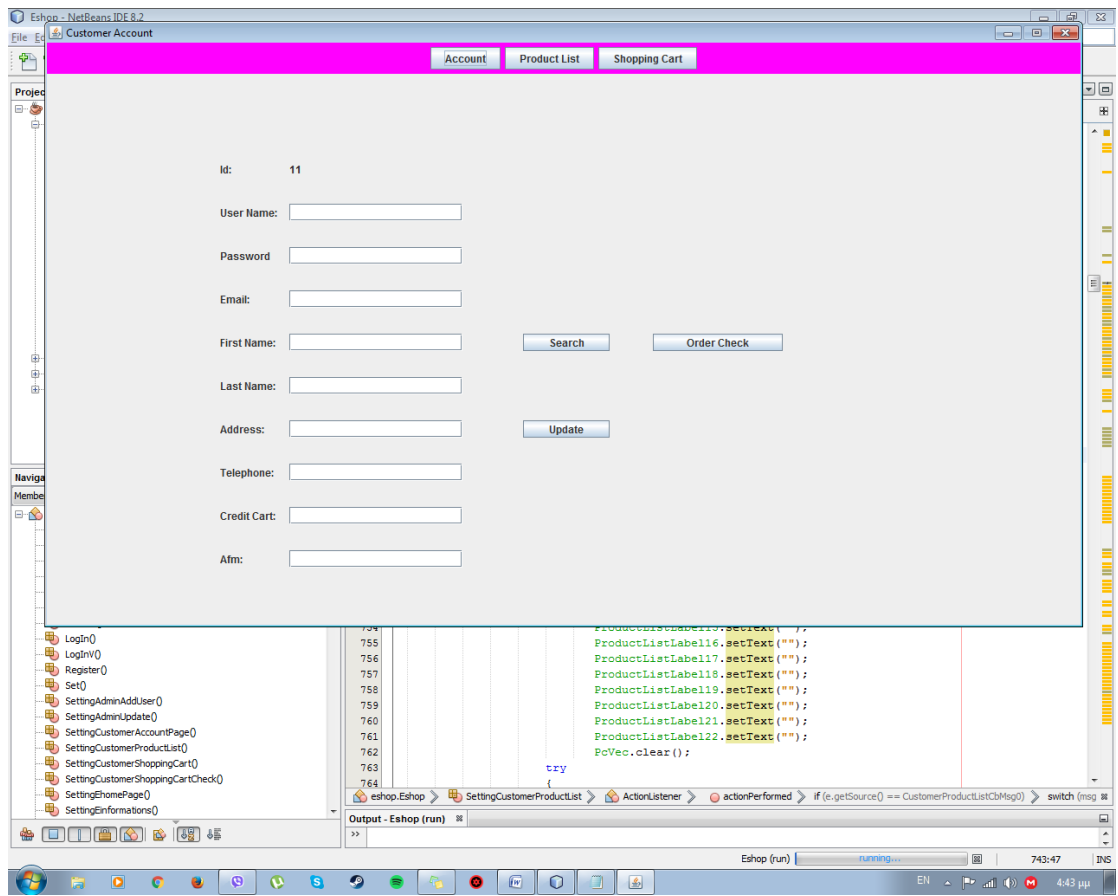

**Εικόνα 3.2.3-1:Λογαριαςμόσ-Χρήςτη**

Όπως βλέπουμε και στην εικόνα, ο χρήστης έχει τη δυνατότητα να "πειράξει" δηλαδή να αλλάξει τα στοιχεία του και να βάλει καινούργια ή να τα ανανεώσει εάν το κρίνει αυτός απαραίτητο. Επίσης, ο χρήστης επειδή χρειάζεται να ξέρει ποια προϊόντα υπάρχουν στην εφαρμογή μας έχουμε δημιουργήσει την καρτέλα το Product List στην οποία υπάρχουν όλα μας τα προϊόντα.

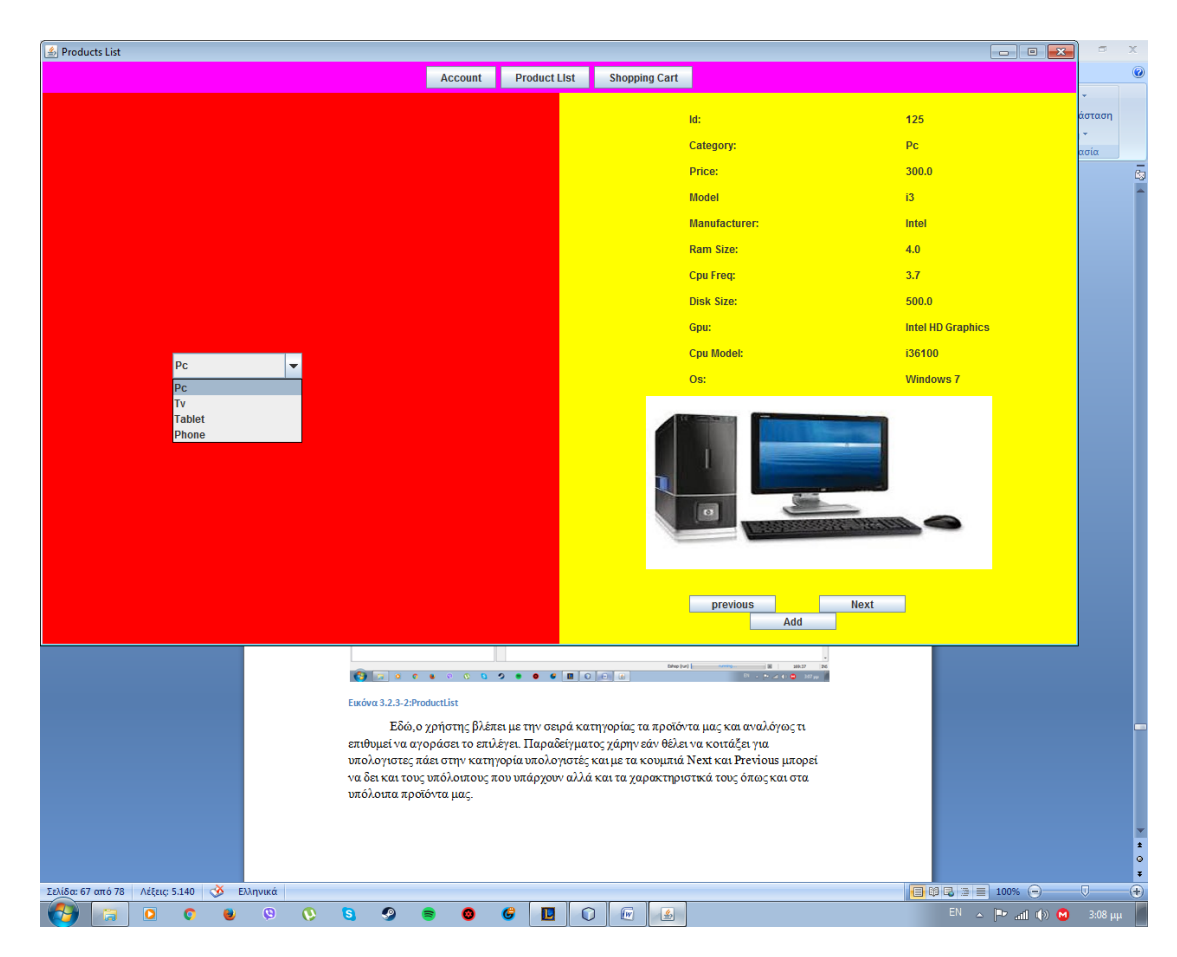

**Εικόνα 3.2.3-2:ProductList**

Εδώ, οχρήστης βλέπει με την σειρά κατηγορίας τα προϊόντα μας και αναλόγως τι επιθυμεί να αγοράσει το επιλέγει. Παραδείγματος χάρην εάν θέλει να κοιτάξει για υπολογιστες πάει στην κατηγορία υπολογιστές και με τα κουμπιά Next και Previous μπορεί να δει και τους υπόλοιπους που υπάρχουν αλλά και τα χαρακτηριστικά τους όπως και στα υπόλοιπα προϊόντα μας.

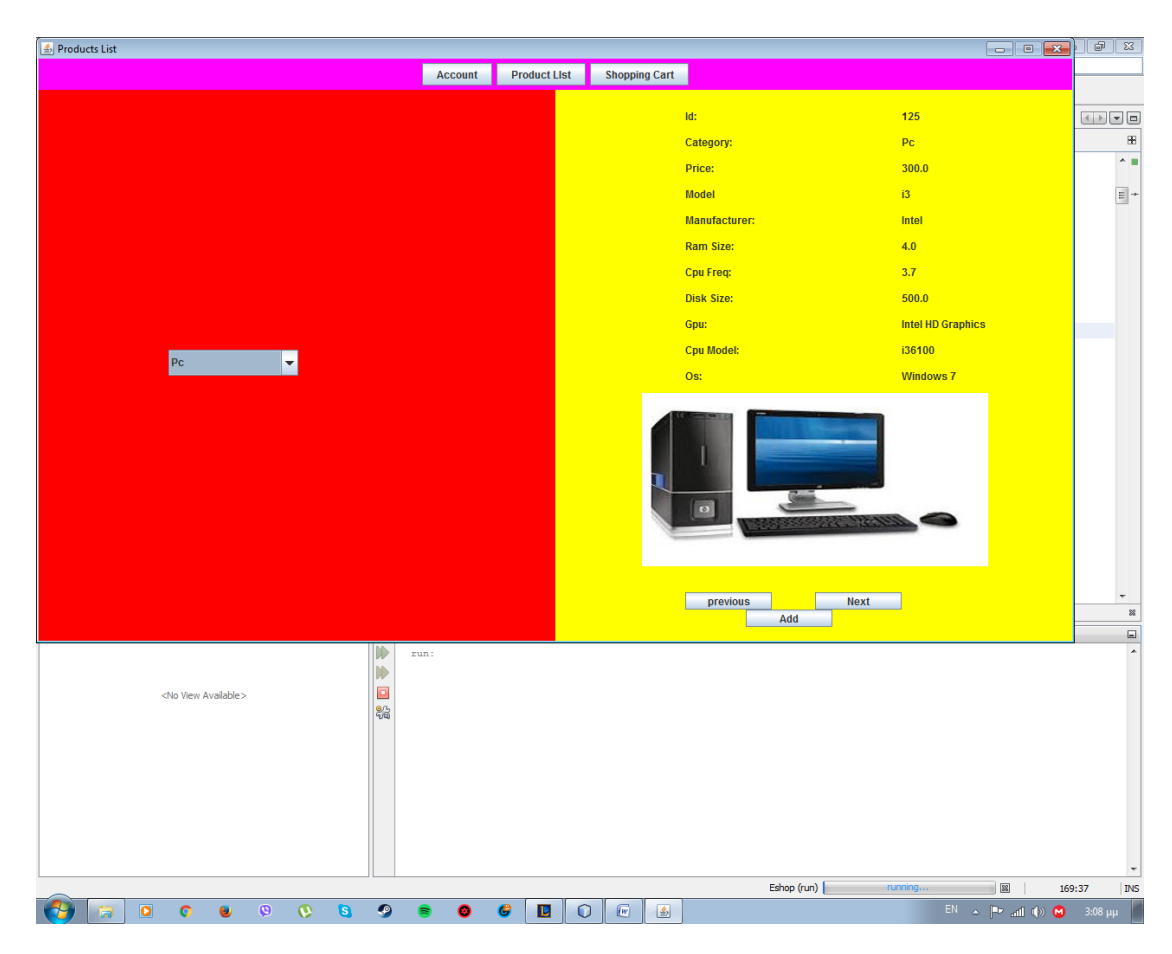

### Εικόνα 3.2.3-3: Ρα

Ο χρήστης έχει τη δυνατότητα να επιλέξει και άλλες κατηγορίες εκτός από υπολογιστές όπως τηλεοράσεις.

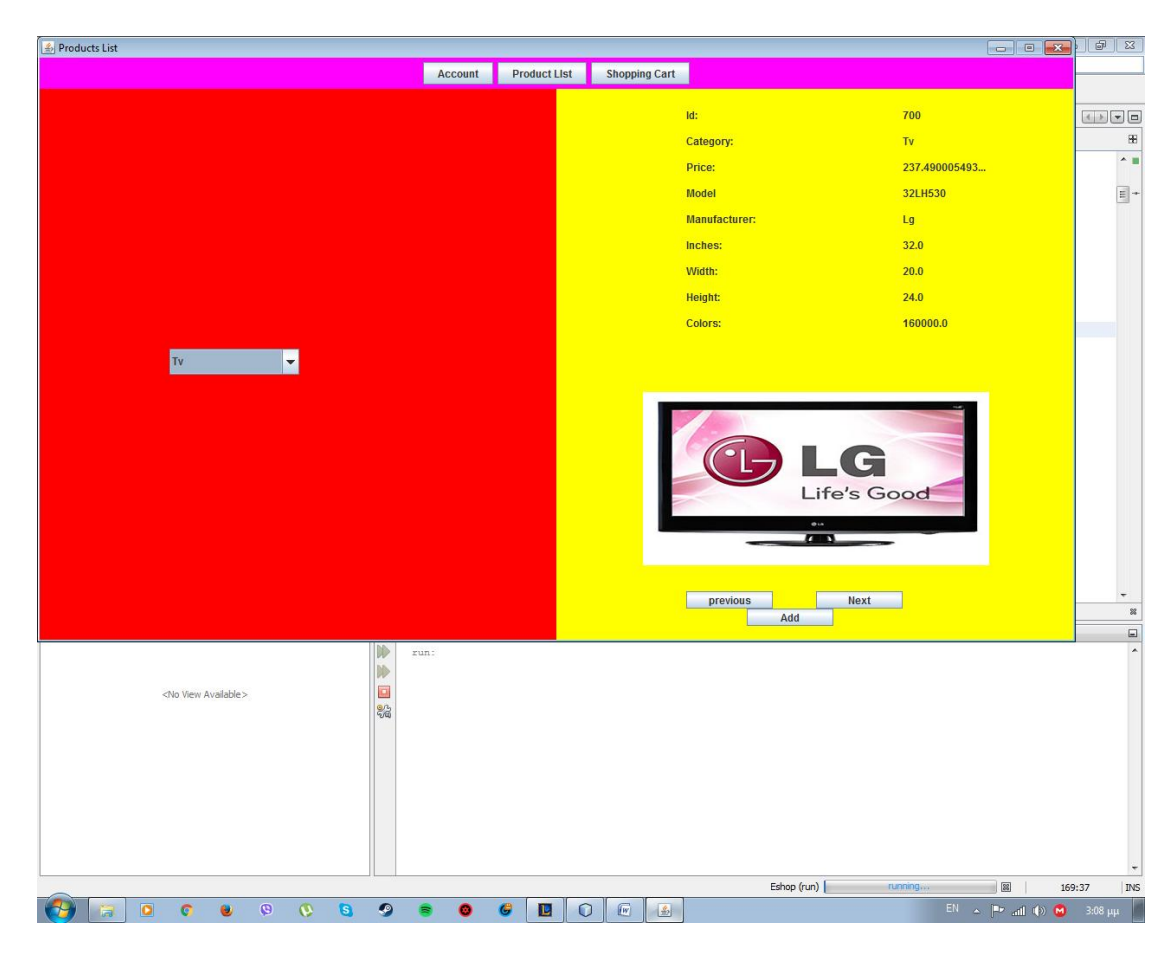

Εικόνα 3.2.3-4: Τν

Επιπλέον, έχει τη επιλογή να αγοράσει και να ψάξει για tablets και κινητά όπως θα δείξουμε παρακάτω:

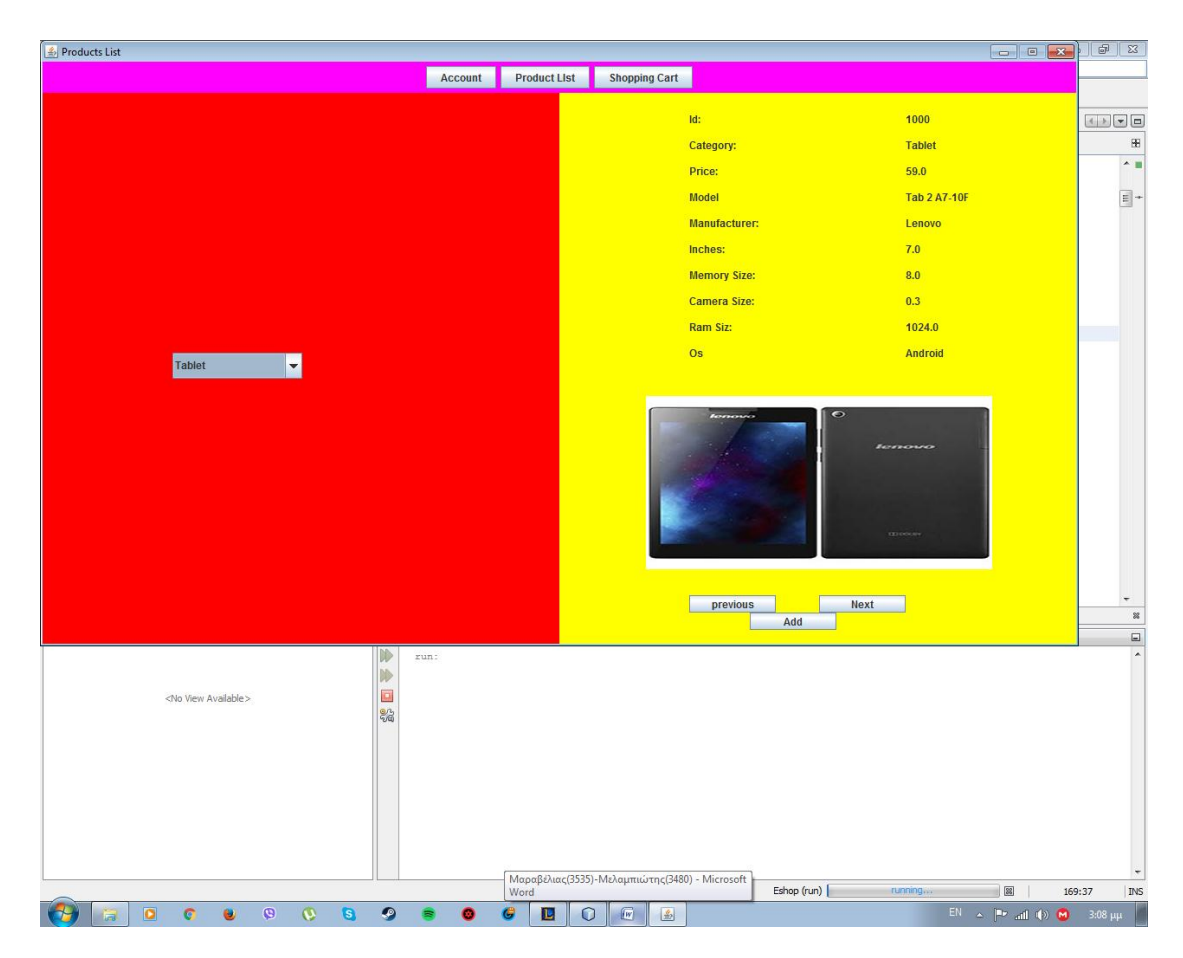

**Εικόνα 3.2.3-5:Tablets**

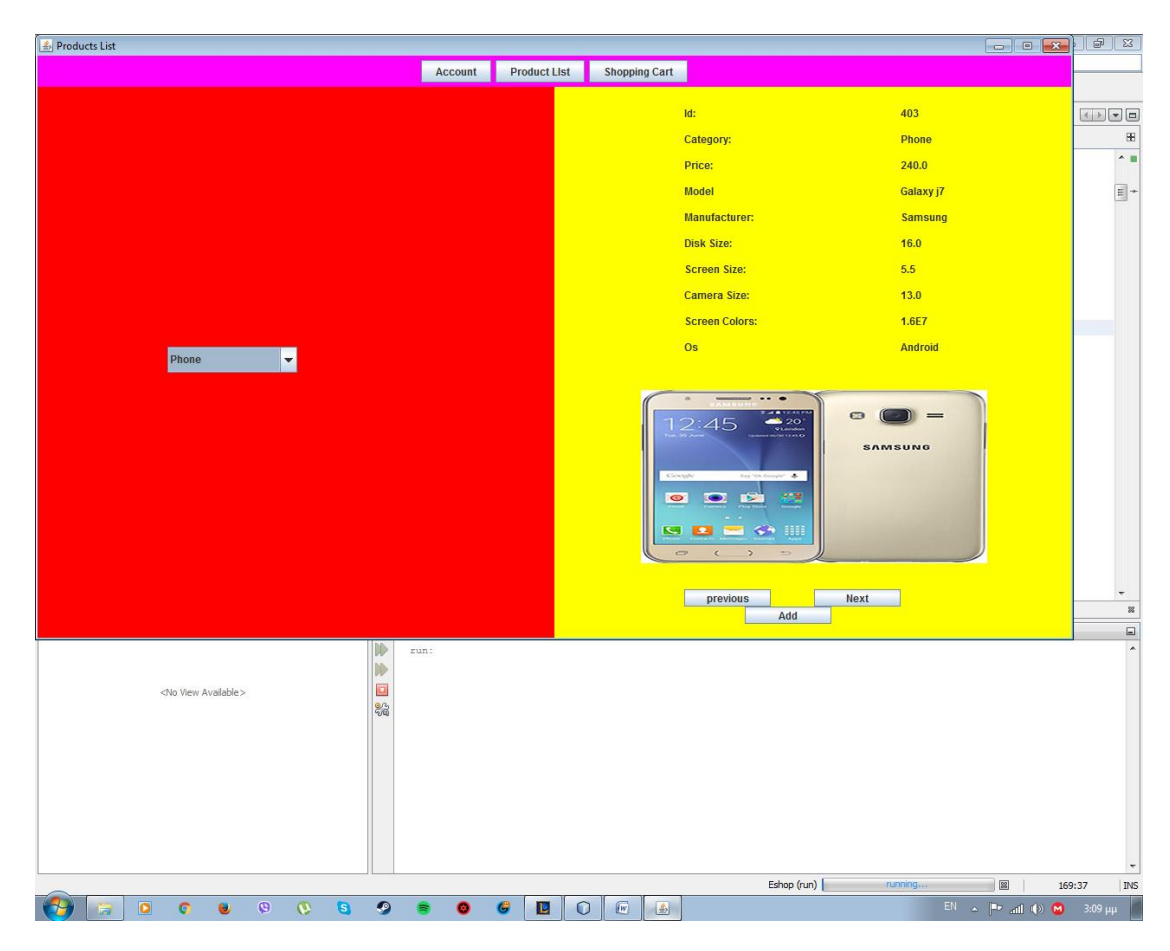

Eικόνα 3.2.3-6: Phones

Παρατηρώντας, τις εικόνες θα δούμε και ένα κουμπί Add το οποίο εάν το πατήσει ο χρήστης σε κάποιο προϊόν θα προσθέσει το συγκεκριμένο προϊόν στο καλάθι αγορών του. Του οποίου η εμφάνιση είναι η εξής:
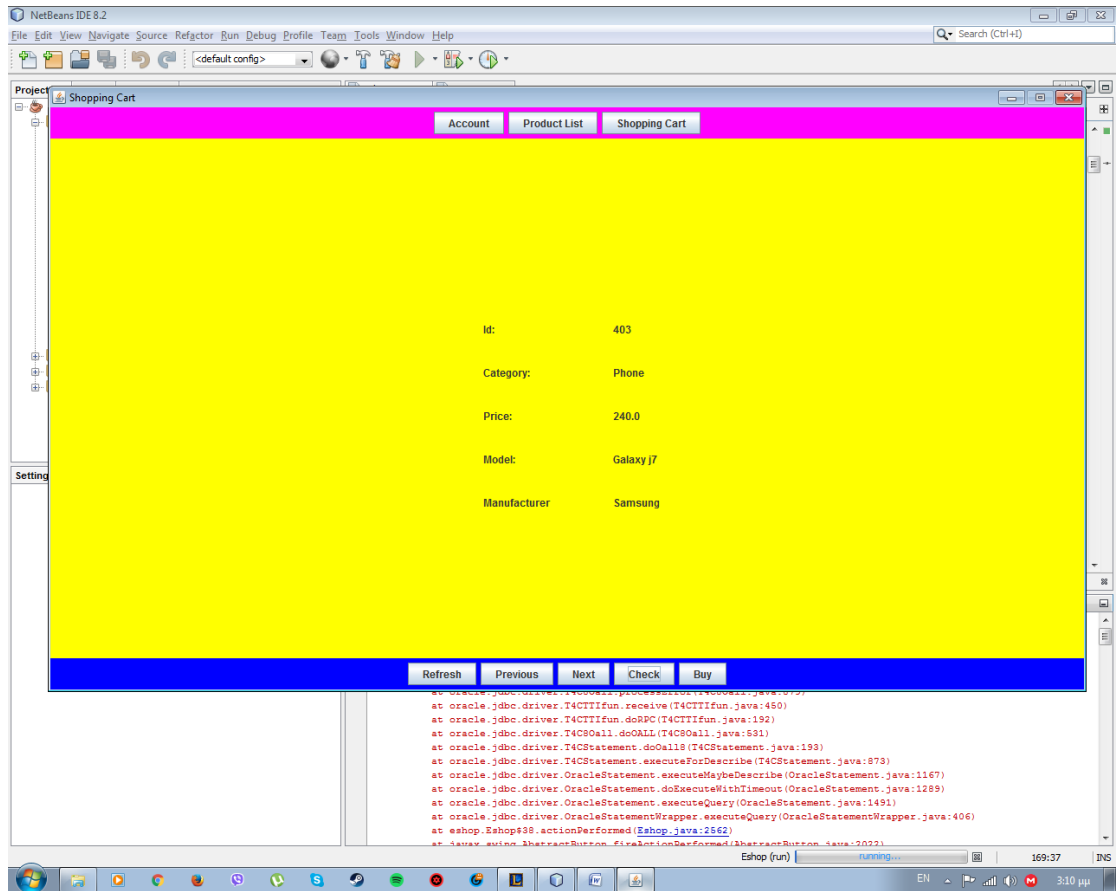

**Εικόνα 3.2.3-7:ShoppingCart**

Σε αυτήν την καρτέλα, φαίνονται όλα τα προϊόντα που έχει αποφασίσει ο χρήστης να αγοράσει. Με το κουμπί Refresh ανανεώνεται η λίστα των επιλεγμένων προϊόντων του πελάτη. Με το κουμπί Check ελέγχει ο χρήστης την ποσότητα των προϊόντων που θέλει ή επιθυμεί να αγοράσει από το ηλεκτρικό κατάστημα. Επίσης, εμφάνιζεται ένα άλλο παράθυρο για να φαίνονται τα στοιχεία των προϊόντων στον πελάτη.

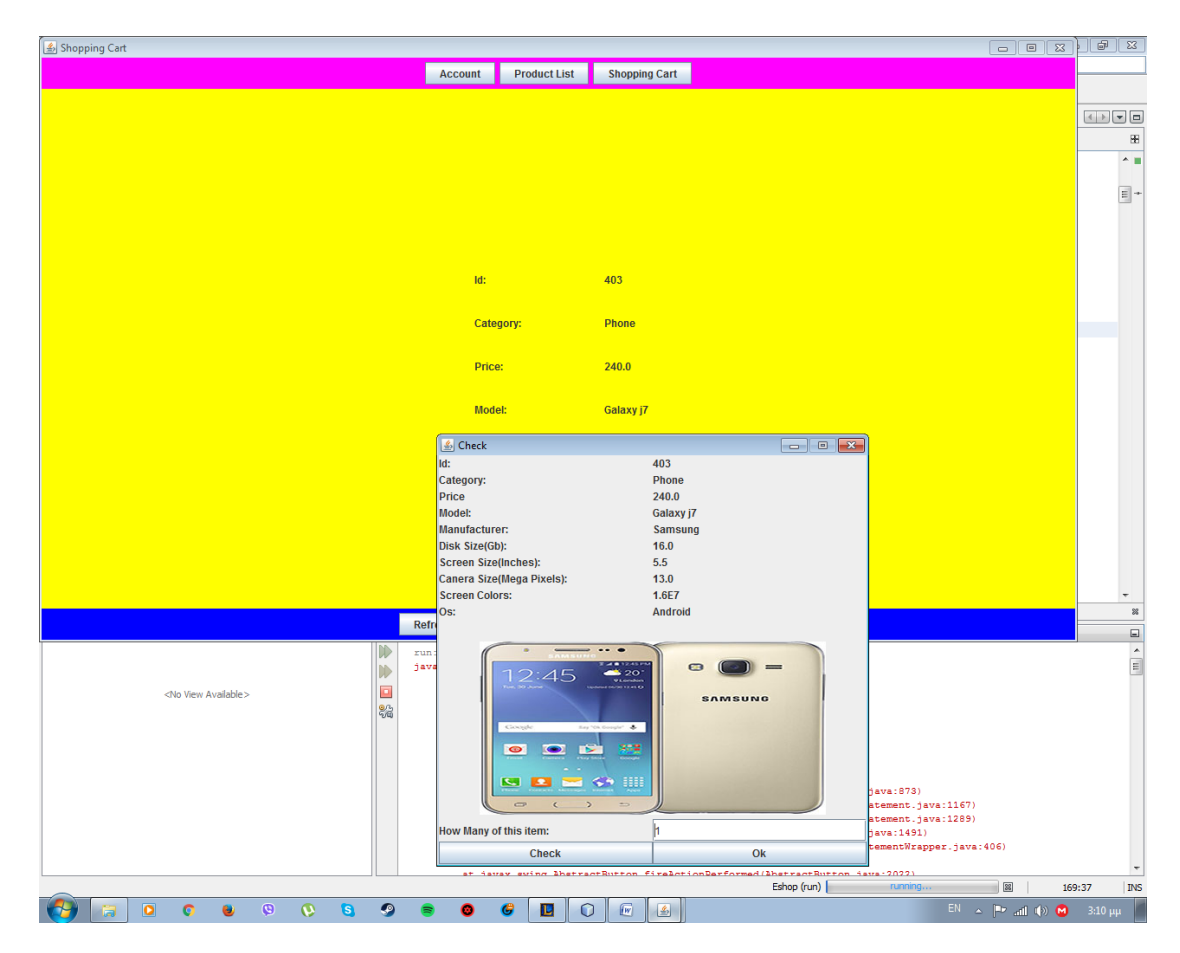

**Εικόνα 3.2.3-8:Check**

Επιπρόσθετα με το κουμπί Buy κάνει την αγορά των επιλεγμένων προϊόντων. Τέλος, ελέγχουμε με ένα μήνυμα εάν υπάρχει ο κωδικός και το username στην βάση μας για την σύνδεση του χρήστη το οποίο μήνυμα είναι το εξής:

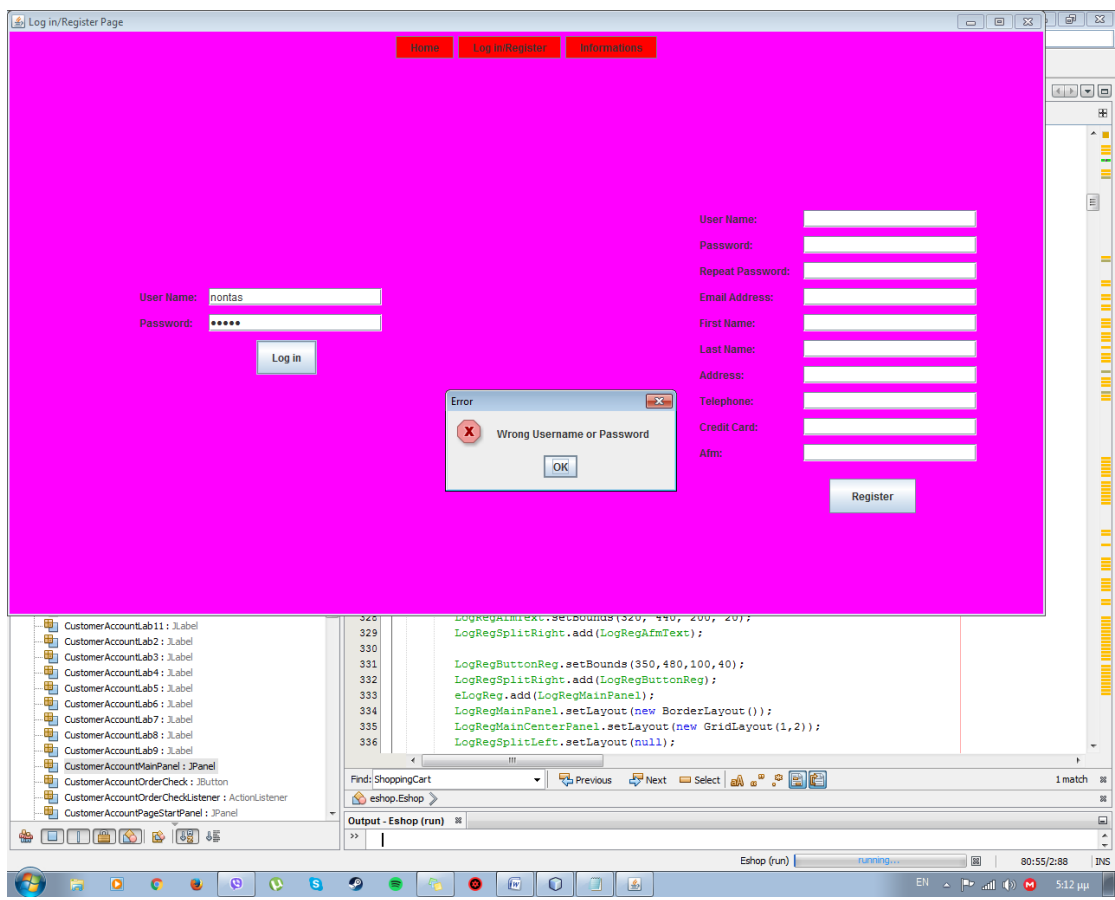

**Εικόνα 3.2.3-9:ErrorMessage**

## 3.2.4 Χρήση της Oracle

Για να γίνει εφίκτη η υλοποίηση και τελική εμφάνιση της εφαρμογής μας χρειαστήκαμε και την βάση δεδομένων που όπως δείξαμε πιο πάνω κάναμε την σύνδεση και δώσαμε όλα τα στοιχεία για δημιουργία νέου χρήστη και πινάκων ώστε να μπορούμε να τα χρησιμοποιήσουμε. Στον κώδικα η σύνδεση της Oracle γίνεται με τις παρακάτω εντολές:

String DriverName = "oracle.jdbc.driver.OracleDriver";

String ServerName = "ChErOuByM-PC";

String ServerPort = "1521";

String  $sid = "XE";$ 

String url = "jdbc:oracle:thin:@"+ServerName+":"+ServerPort+":"+ sid;

String username = "admin";

String password = "admin";

Στο server-name βάζουμε το όνομα του υπολογιστή μας, τα υπόλοιπα είναι έτοιμα και μας τα δίνει η oracle. Για την ανανέωση του χρήστη μέσω της εφαρμογής και των προϊόντων ο κώδικας που χρησιμοποιήθηκε είναι:

String query2 = "update users set Username = ?,Password = ?,Email = ?,Firstname = ? + ",Lastname = ?,Address = ?,Telephone = ?,Creditcard = ?,Afm = ? where  $Id = ?$ ";

Η εισαγωγή των προϊόντων γίνεται ως εξής:

Pc: String query = "insert into pc(Id, Category, Price, Model, Manufacturer, Photo, RamSize, CpuFreq,"+ "DiskSize, Gpu, CpuModel, Os)" + "values(?,?,?,?,?,?,?,?,?,?,?,?)";

Tv: String query = "insert into tv(Id, Category, Price, Model, Manufacturer, Photo, Inches, Width," + "Height, Colors)" + "values $(?,?,?,?,?,?,?,?,?,?),?')$ ";

Tablets: "insert into tablet(Id, Category, Price, Model, Manufacturer, Photo, Inches, MemorySize,"+ "CameraSize, RamSize, Os)" + "values(?,?,?,?,?,?,?,?,?,?,?)";

Phone:"insert into phone(Id, Category, Price, Model, Manufacturer, Photo, DiskSize, ScreenSize," + "CameraSize, ScreenColors, Os)"+ "values(?,?,?,?,?,?,?,?,?,?,?)";

Η ανανέωση των προϊόντων:

Pc: "update pc set Price = ?,Model = ?,Manufacturer = ?,Photo = ?" + ",RamSize = ?,CpuFreq  $=$  ?,DiskSize  $=$  ?,Gpu  $=$  ?,CpuModel  $=$  ?,Os  $=$  ? where Id  $=$  ?";

Tv: "update tv set Price = ?,Model = ?,Manufacturer = ?,Photo = ?" + ",Inches = ?,Width = ?, Height = ?, Colors = ? where  $Id = ?$ ";

Phone: "update phone set Price = ?,Model = ?,Manufacturer = ?,Photo = ?" + ",DiskSize = ?,ScreenSize = ?,CameraSize = ?,ScreenColors = ?,Os = ? where  $Id = ?$ ";

Tablets: "update tablet set Price = ?,Model = ?,Manufacturer = ?,Photo = ?" + ",Inches = ?,MemorySize = ?,CameraSize = ?,RamSize = ?,Os = ? where  $Id = ?$ ";

Η διαγραφή τους έγινε με την υλοποίηση του παρακάτω κώδικα:

Pc: "delete from pc where  $Id = ?$ ";

Tablets: "delete from tablet where  $Id = ?$ ";

Phone: "delete from phone where  $Id = ?$ ";

Tv: "delete from tv where  $Id = ?"$ 

## **Κεθάλαιο 4 Αποηελέζμαηα**

### 4.1 Δυνατότητες Εφαρμογής

Η εφαρμογή μας φέρνει στο προσκήνιο την διαδικασία υλοποίησης ηλεκτρονικού καταστήματος. Το οποίο έχει πολλές δυνατότητες και μας βοηθάει στο να καταλάβουμε τη σωστή λειτουργία ενός ηλεκτρονικού καταστήματος. Όπως εξηγούμε και παραπάνω η όλη διαδικασία έγει να κάνει με τη διαγείριση και δημιουργία γρηστών από τον διαγειριστή ή από άλλους διαφορετικούς γρήστες. Επιπλέον, είναι πολύ φιλικό ως προς οποιοδήποτε γρήστη θέλει να δημιουργήσει λογαριασμό και να κοιτάξει για διάφορα πράγματα που τον ενδιαφέρουν. Τέλος, η εφαρμογή δίνει τη δυνατότητα σε όλους να ενημερώνονται τακτικά για όλα τα προϊόντα και να πάρουν πληροφορίες για τα καταστηματα στα οποία είναι αποθηκευμένα όλα τα προϊόντα ή μερικά από αυτά.

#### 4.2 Δυσκολίες Που Αντιμετωπίστηκαν

Οι δυσκολίες που εμφανίστηκαν είναι κάποια μικρό προβλήματα ως προς τον κώδικα και ως προς την βάση δεδομένων. Δηλαδή, στην βάση έπρεπε να δώσουμε πλήρη πρόσβαση στον χρήστη που φτιάξαμε και ονομάζεται admin γιατί αλλιώς μας εβγάζε λάθος και μόλις το αντιμετωπίσαμε μπορούσαμε να δημιουργήσουμε και να χρησιμοποιήσουμε τους πίνακες που γρειαζόμασταν.

Τώρα ως προς τον κώδικα αντιμετωπίσαμε αρκετά μικρό προβλήματα, τα οποία ήταν λογικά λάθη παρά λάθη συντακτικά. Ενώ, έτρεχε ο κώδικας δεν είχαμε όμως τα επιθυμητά αποτελέσματα που ζητούσαμε αλλά το αντιμετωπίσαμε και βγάλαμε το επιθυμητό αποτέλεσμα που γρειάστηκε.

## 4.3. Μελλοντική Εξέλιξη στην Ανάπτυξη Εφαρμογών στην Java

Η εργασία αυτή, έχει μεγάλη προοπτική στον κόσμο του προγραμματισμού και είναι εύκολο άμα θέλει κάποιος να κάτσει να την αναπτύξει παραπάνω βάζοντας είτε περισσότερα προϊόντα είτε περισσότερους γρήστες και να μπορεί να επεξεργαστεί την μεγάλη ροή δεδομένων που αυτή περιέχει. Επιπλέον, δίνει σε έναν νέο χρήστη την δυνατότητα να καταλάβει τι γίνεται όχι μόνο στην δημιουργία του κώδικα αλλά και στην εμφάνιση των εφαρμογών ή της εφαρμογής που ο ίδιος θέλει να προγραμματίσει στο μέλλον.

## **Κεθάλαιο 5 Παράρηημα**

#### 5.1 Netbeans

#### 5.1.1 Γενικά

Το NetBeans είναι ένα ανοικτό πρόγραμμα λογισμικού το οποίο σε βοηθάει να δημιουργήσεις κώδικα σε Java αλλά και σε άλλες γλώσσες προγραμματισμού. Δημιουργήθηκε τον Ιούνιο του 2000 και από τότε το χρησιμοποιούν αρκετοί προγραμματιστές γιατί παρέχει ευκολία στην χρήση του. Επιπλέον, είναι δωρεάν πλατφόρμα για εκμάθηση γλώσσας προγραμματισμού σε νέους γρήστες. Τέλος, παρέγει σε αρκετούς γρήστες τη δυνατότητα να ρωτάν διάφορα πράγματα για τον NetBeans σε πολλούς ισότοπους.

#### 5.2 Oracle

#### 5.2.1 Γενικά

Η Oracle είναι ελεύθερης διαχείρισης βάσης δεδομένων η οποία στηρίζεται πάνω στην Sql και σε βοηθάει στην ανάπτυξη και δημιουργία μιας βάσης δεδομένων. Η oracle γάρη στο εργασιακό της περιβάλλον είναι εύκολο να την διαχειριστείς και να αναπτύξεις μια δικιά σου βάση δεδομένων από την αρχή έχοντας την δυνατότητα ο καθένας να μάθει και να αρχίζει να δημιουργεί με τα queries(ερωτήματα) διάφορα tables(πίνακες) που χρειάζεται. Η oracle είναι πιο προσιτή για τον χρήστη και έχει τη δυνατότητα να την επωφεληθεί περισσότερο από κάποια άλλη βάση δεδομένων. Γι' αυτό χρησιμοποιείται στην εργασία αυτή.

#### 5.3 Visual Paradigm

#### 5.3.1 Γενικά

To visual paradigm είναι ένα εργαλείο το οποίο δημιουργήθηκε για να βοηθήσει επαγγελματίες να φτιάχνουν διάφορα επαγγελματικά μοντέλα. Το visual paradigm σου δίνει τη δυνατότητα να δημιουργήσεις μοντέλα σε διάφορες επιχειρησιακές και γλώσσες σχεδίασης όπως είναι η UML, SysML, SoaML, BPMN, XMI και άλλες.

# **Βιβλιογραφία**

https://en.wikibooks.org/wiki/Java\_Programming/Applets/Event\_Listeners https://en.wikipedia.org/wiki/Constructor\_(object-oriented\_programming) https://www.tutorialspoint.com/java/java\_object\_classes.htm http://www.webopedia.com/TERM/Q/query.html https://docs.oracle.com/javase/tutorial/java/IandI/subclasses.html https://www.tutorialspoint.com/java/java\_vector\_class.htm https://www.visual-paradigm.com/support/faq.jsp

## Προγράμματα Που Χρησιμοποιήθηκαν

**NetBeans** Oracle Visual Paradigm